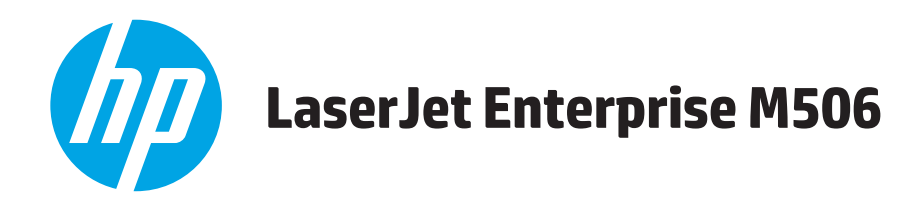

# **Guide de l'utilisateur**

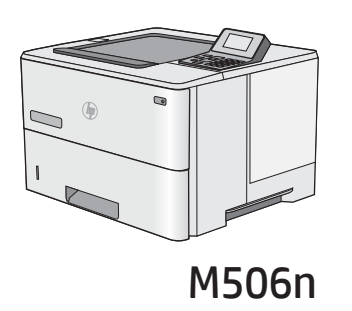

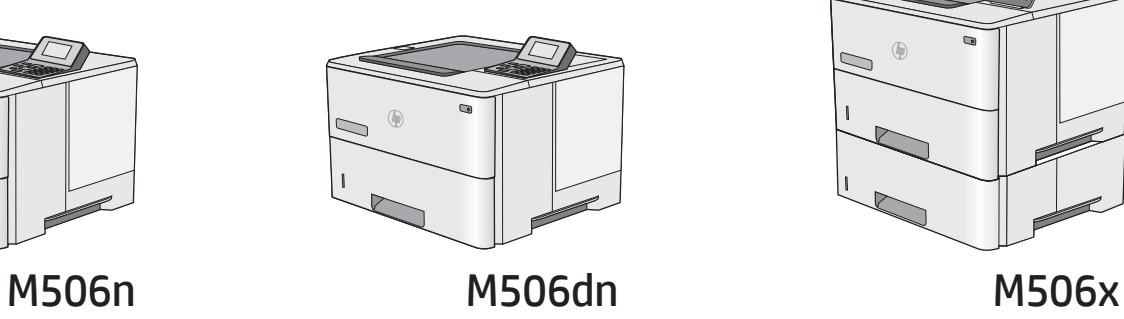

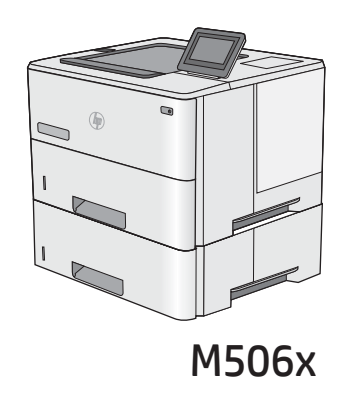

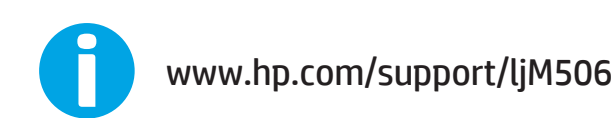

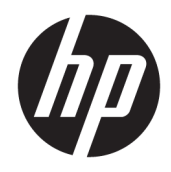

# HP LaserJet Enterprise M506

Guide de l'utilisateur

#### Copyright et licence

© Copyright 2017 HP Development Company, L.P.

Il est interdit de reproduire, adapter ou traduire ce manuel sans autorisation expresse par écrit, sauf dans les cas permis par les lois régissant les droits d'auteur.

Les informations contenues dans ce document sont susceptibles d'être modifiées sans préavis.

Les seules garanties des produits et services HP sont exposées dans les clauses expresses de garantie fournies avec les produits ou services concernés. Le contenu de ce document ne constitue en aucun cas une garantie supplémentaire. HP ne peut être tenu responsable des éventuelles erreurs techniques ou éditoriales de ce document.

Edition 3, 1/2019

#### Marques

Adobe® , Adobe Photoshop® , Acrobat® et PostScript® sont des marques de commerce d'Adobe Systems Incorporated.

Apple et le logo Apple sont des marques commerciales d'Apple Computer, Inc. aux Etats-Unis et dans d'autres pays. iPod est une marque commerciale d'Apple Computer, Inc. L'utilisation du terme iPod est soumis à autorisation. Ne volez pas de musique.

Microsoft®, Windows®, Windows® XP et Windows Vista® sont des marques déposées de Microsoft Corporation aux Etats-Unis.

UNIX® est une marque déposée de The Open Group.

# Sommaire

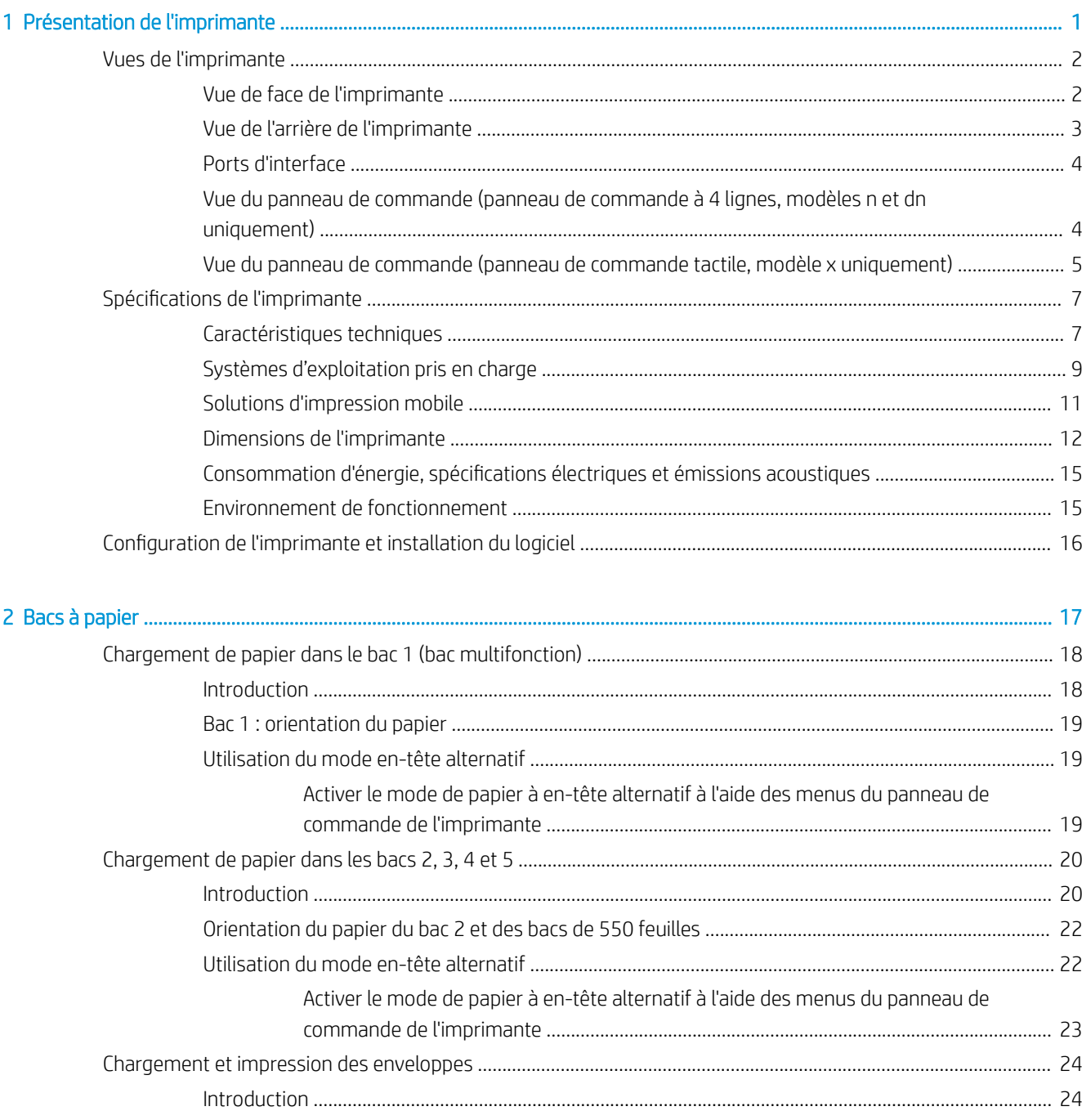

l.

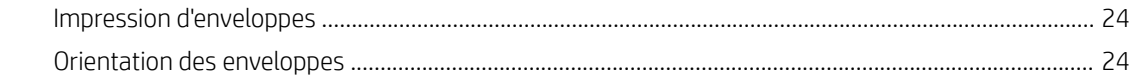

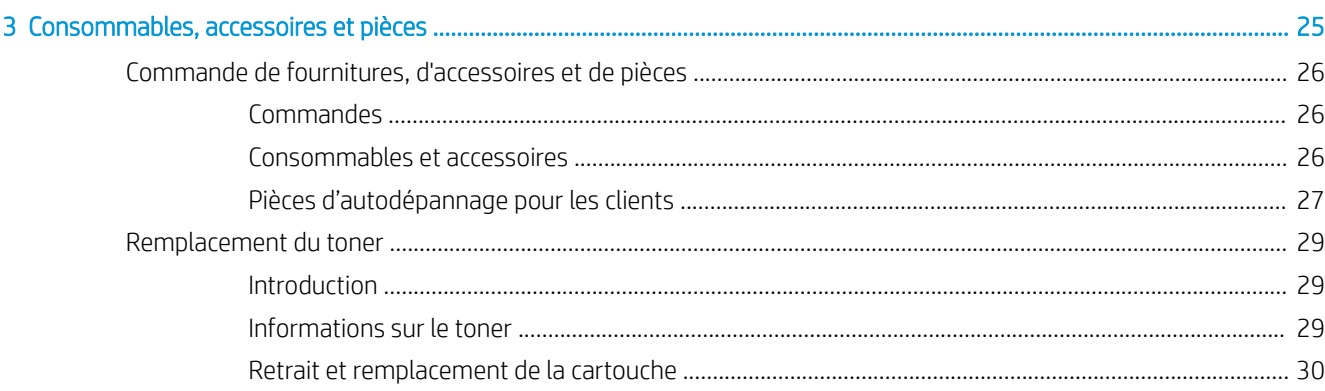

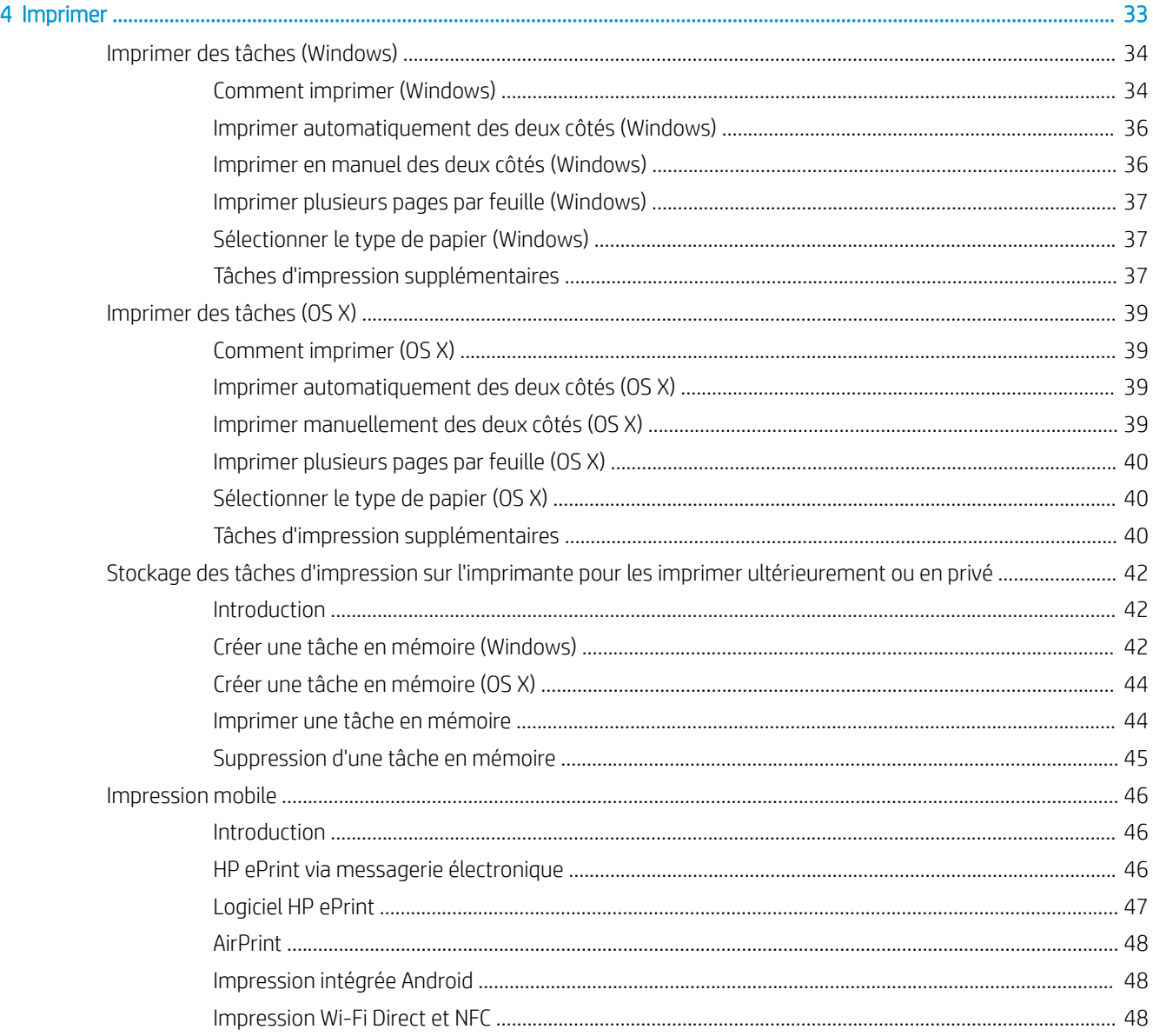

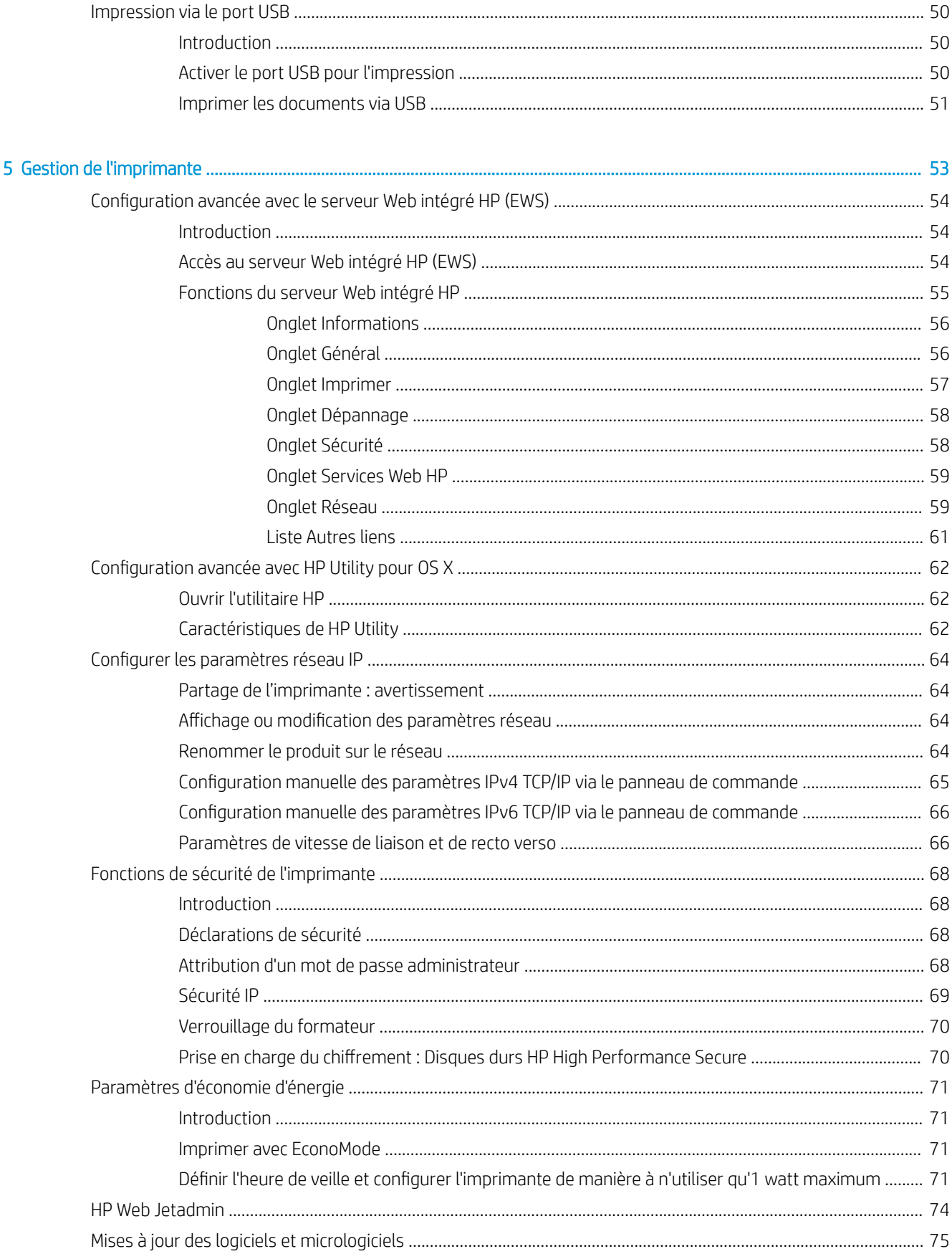

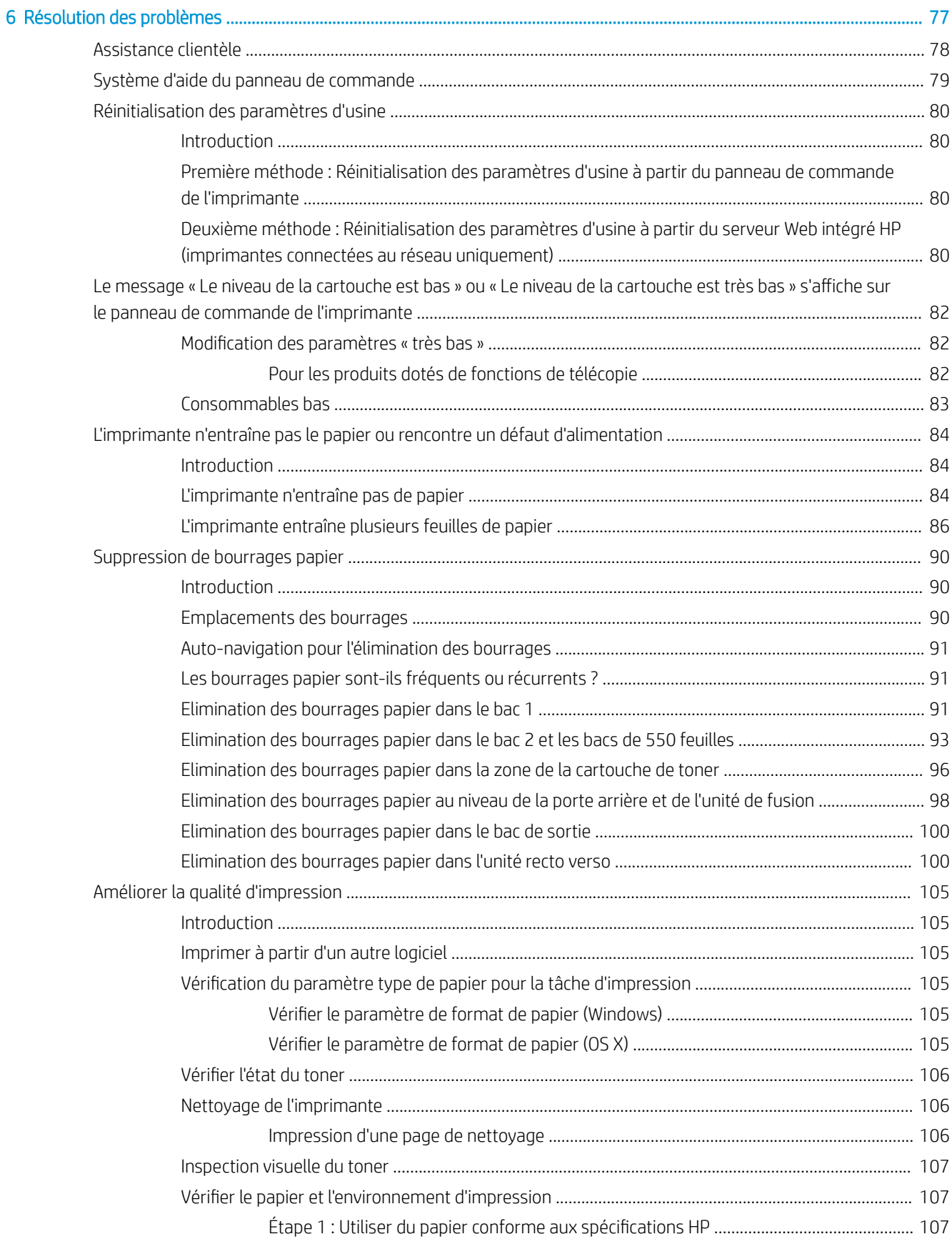

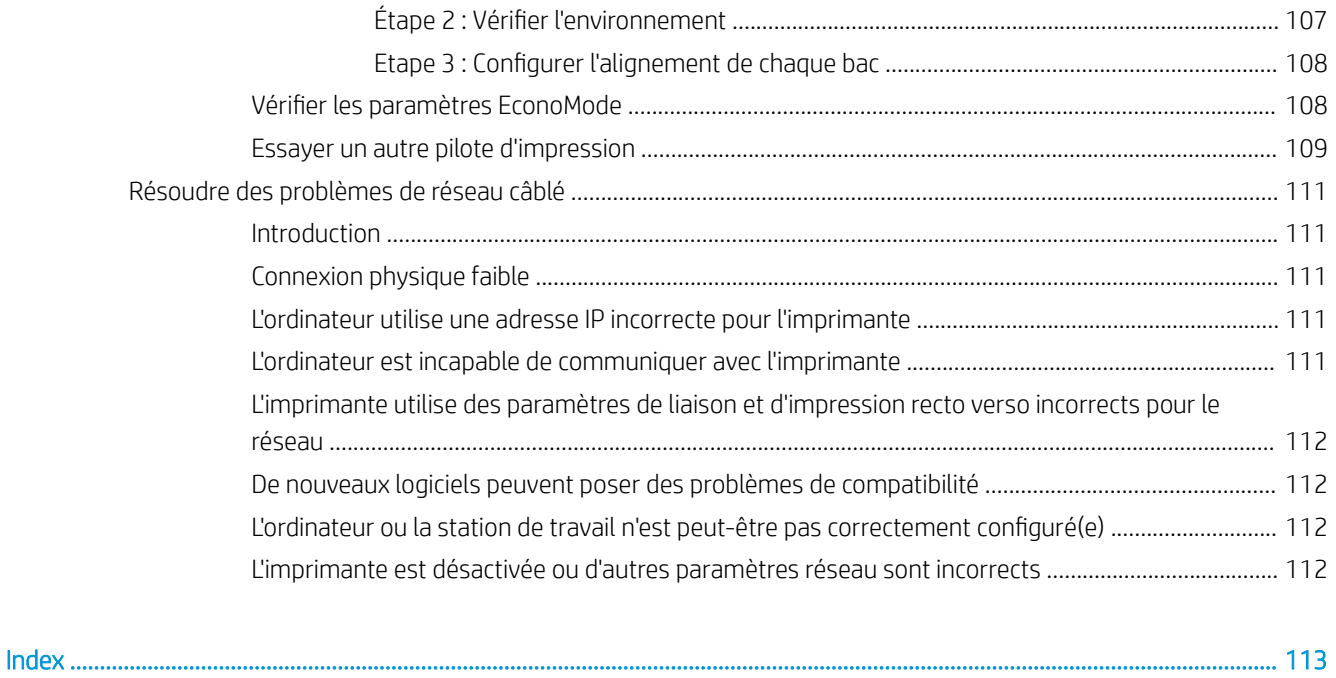

# <span id="page-10-0"></span>1 Présentation de l'imprimante

- [Vues de l'imprimante](#page-11-0)
- [6pécifications de l'imprimante](#page-16-0)
- [Configuration de l'imprimante et installation du logiciel](#page-25-0)

### Pour plus d'informations :

Les informations suivantes sont correctes au moment de la publication. Pour obtenir des informations à jour, reportez-vous à la section [www.hp.com/support/ljM506](http://www.hp.com/support/ljM506).

Le plan d'assistance HP tout inclus de l'imprimante comprend les informations suivantes :

- Installation et configuration
- Utilisation
- Résolution des problèmes
- Téléchargement des mises à jour de logiciels et de micrologiciels
- Inscription au forum d'assistance
- Recherche d'informations réglementaires et de garantie

# <span id="page-11-0"></span>Vues de l'imprimante

- Vue de face de l'imprimante
- [Vue de l'arrière de l'imprimante](#page-12-0)
- [Ports d'interface](#page-13-0)
- [Vue du panneau de commande \(panneau de commande à 4 lignes, modèles n et dn uniquement\)](#page-13-0)
- [Vue du panneau de commande \(panneau de commande tactile, modèle x uniquement\)](#page-14-0)

# Vue de face de l'imprimante

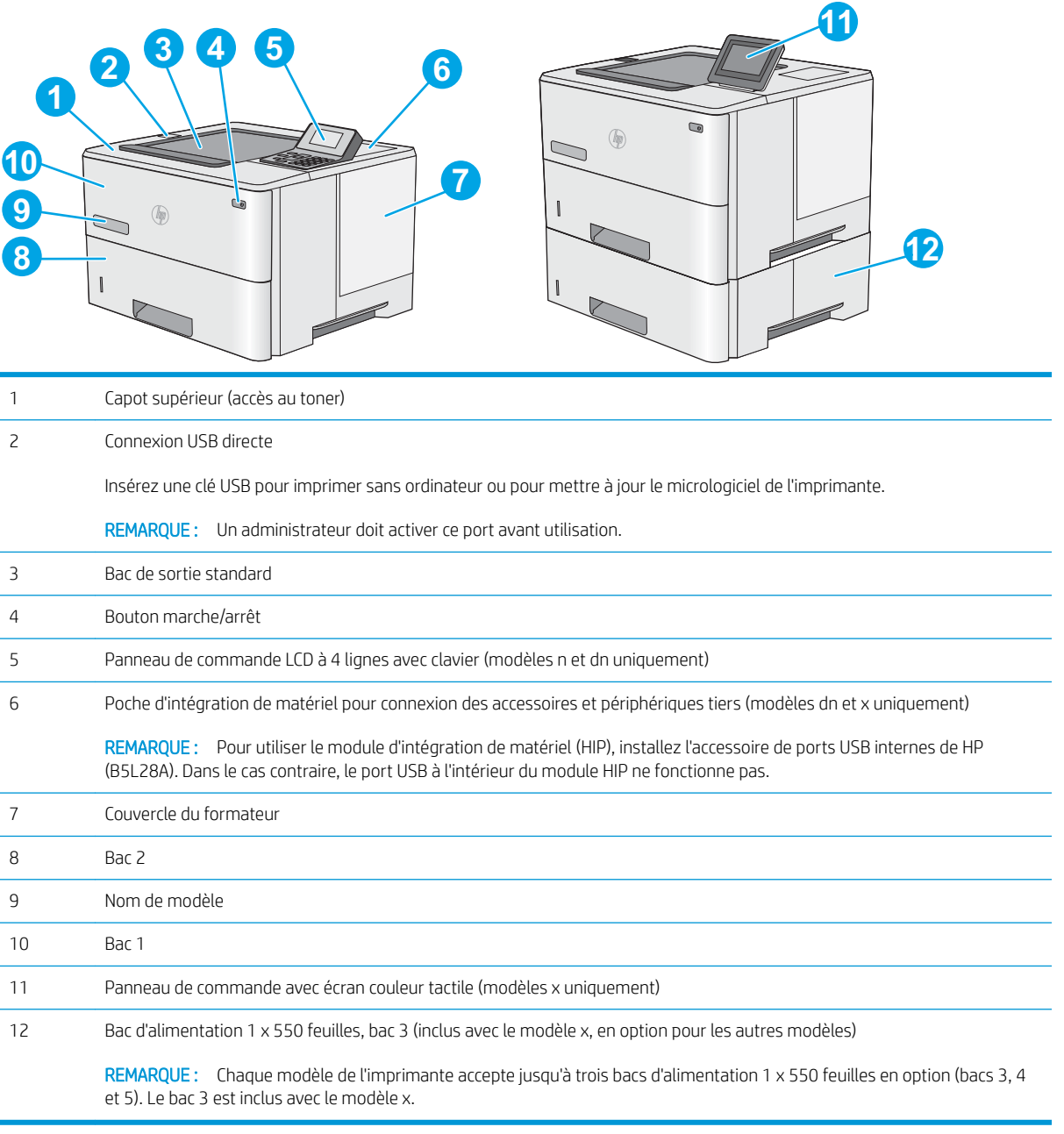

# <span id="page-12-0"></span>Vue de l'arrière de l'imprimante

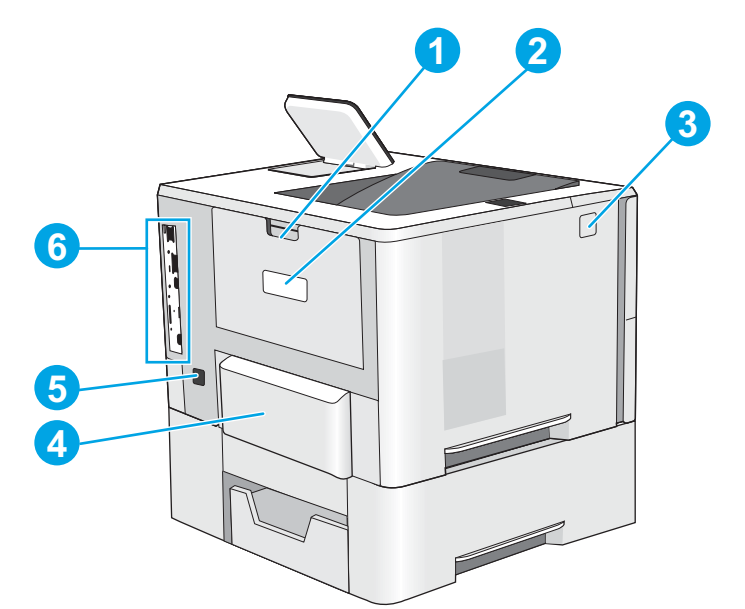

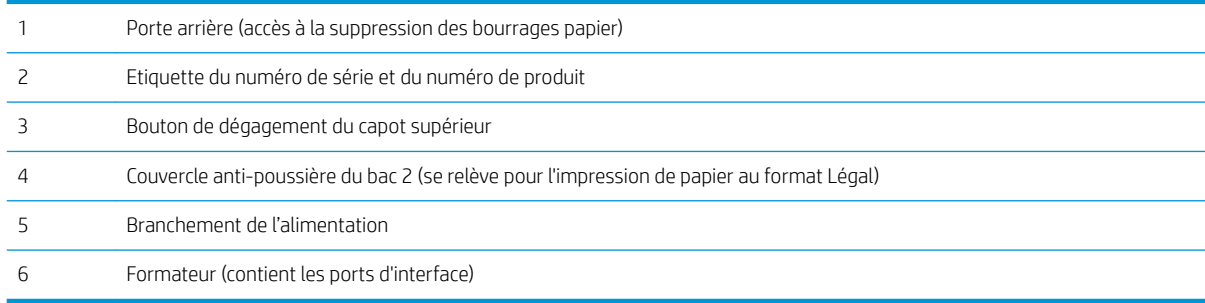

# <span id="page-13-0"></span>Ports d'interface

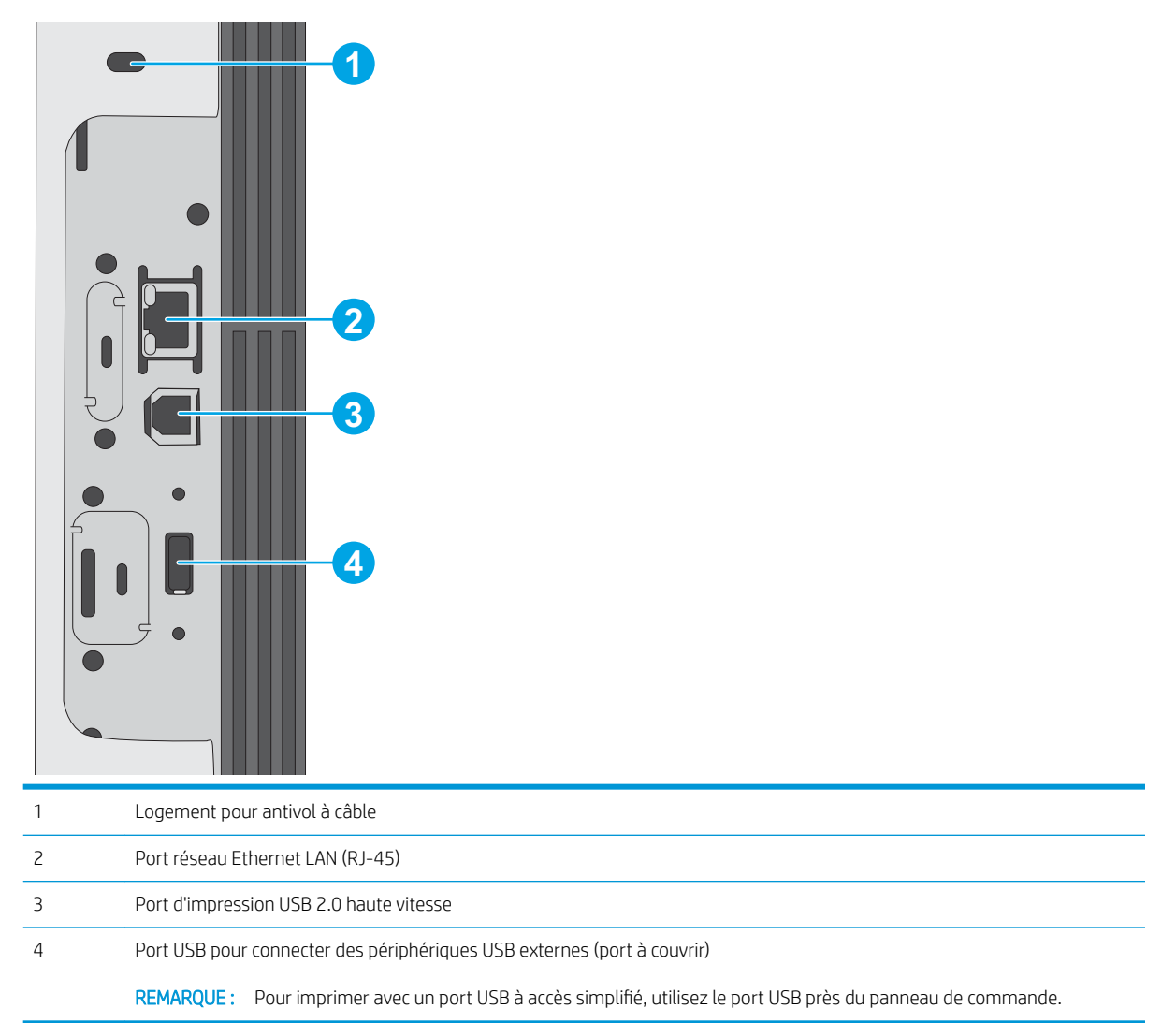

### Vue du panneau de commande (panneau de commande à 4 lignes, modèles n et dn uniquement)

Utilisez le panneau de commande pour obtenir les informations d'état de l'imprimante et de tâche et pour configurer l'imprimante.

<span id="page-14-0"></span>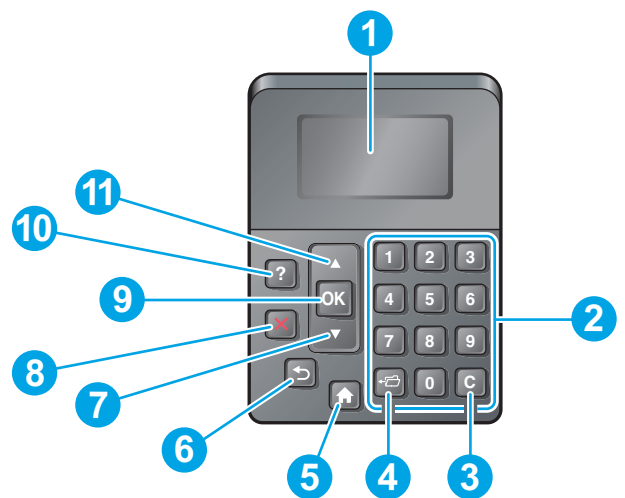

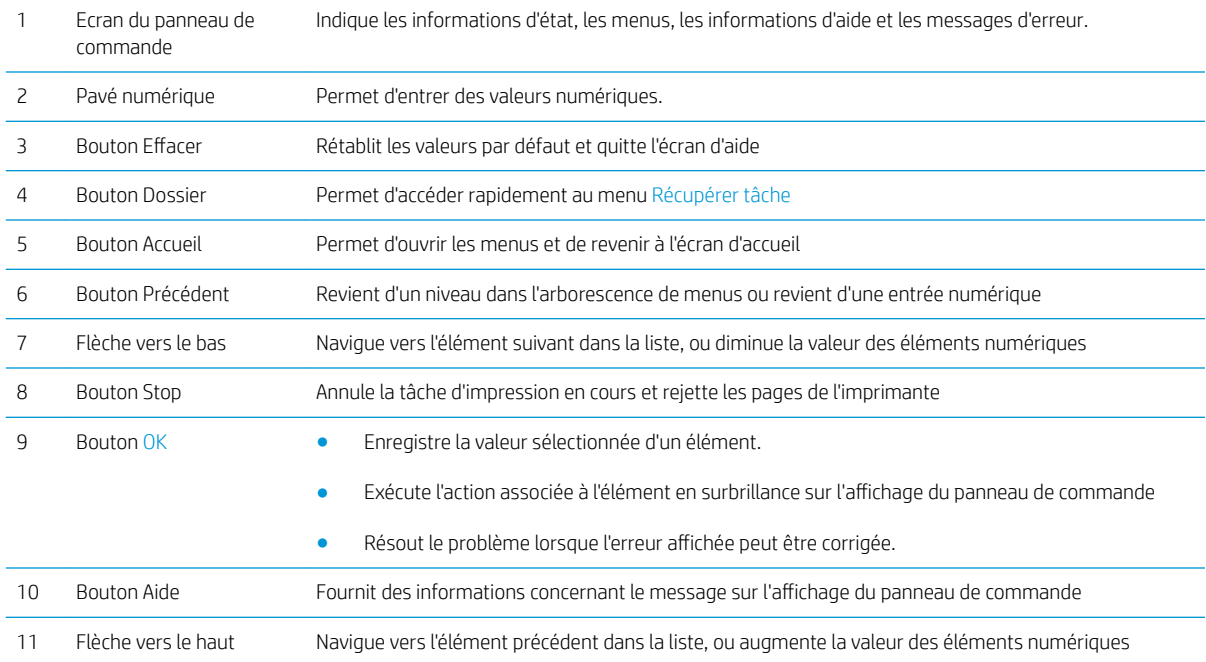

## Vue du panneau de commande (panneau de commande tactile, modèle x uniquement)

**REMARQUE :** Inclinez le panneau de commande pour faciliter la visualisation.

L'écran d'accueil permet d'accéder aux fonctions de l'imprimante et indique l'état actuel de l'imprimante.

Retournez à l'écran d'accueil à tout moment en appuyant sur le bouton Accueil n. Appuyez sur le bouton Accueil sur le bord inférieur du panneau de commande de l'imprimante, ou appuyez sur le bouton Accueil dans le coin supérieur gauche de la plupart des écrans.

**EX REMARQUE :** Les fonctions qui s'affichent sur l'écran d'accueil peuvent varier en fonction de la configuration de l'imprimante.

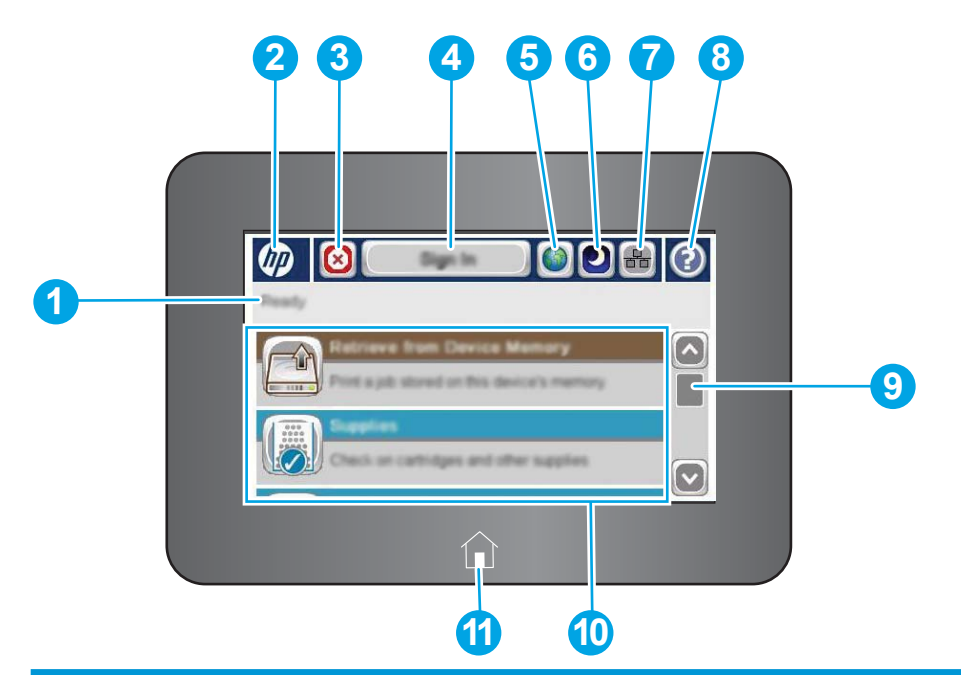

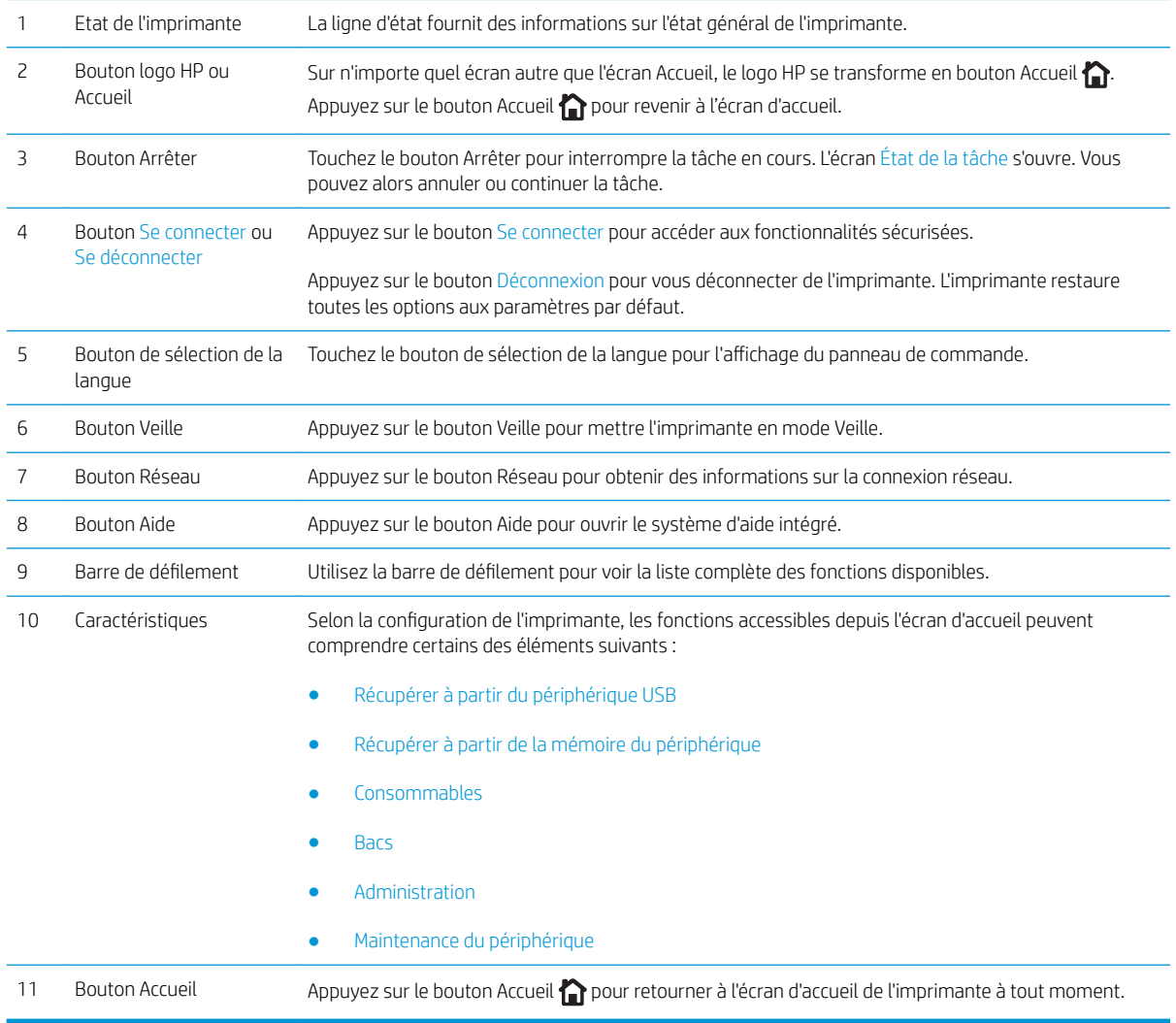

# <span id="page-16-0"></span>6pécifications de l'imprimante

**IMPORTANT** : Les spécifications suivantes sont correctes au moment de la publication, mais sont sujettes à modification. Pour obtenir des informations à jour, consultez www.hp.com/support/liM506.

- Caractéristiques techniques
- [Systèmes d'exploitation pris en charge](#page-18-0)
- [Solutions d'impression mobile](#page-20-0)
- [Dimensions de l'imprimante](#page-21-0)
- [Consommation d'énergie, spécifications électriques et émissions acoustiques](#page-24-0)
- [Environnement de fonctionnement](#page-24-0)

## Caractéristiques techniques

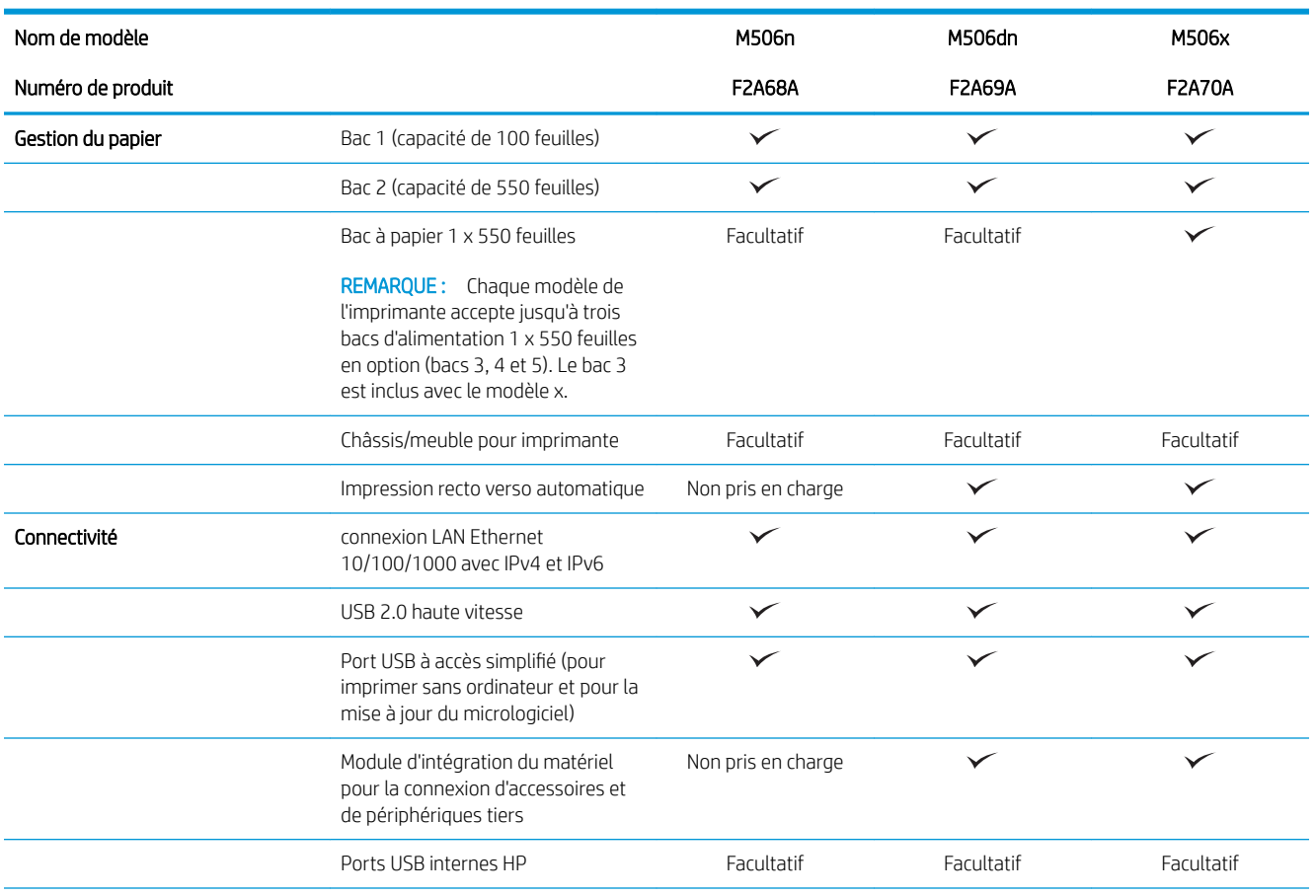

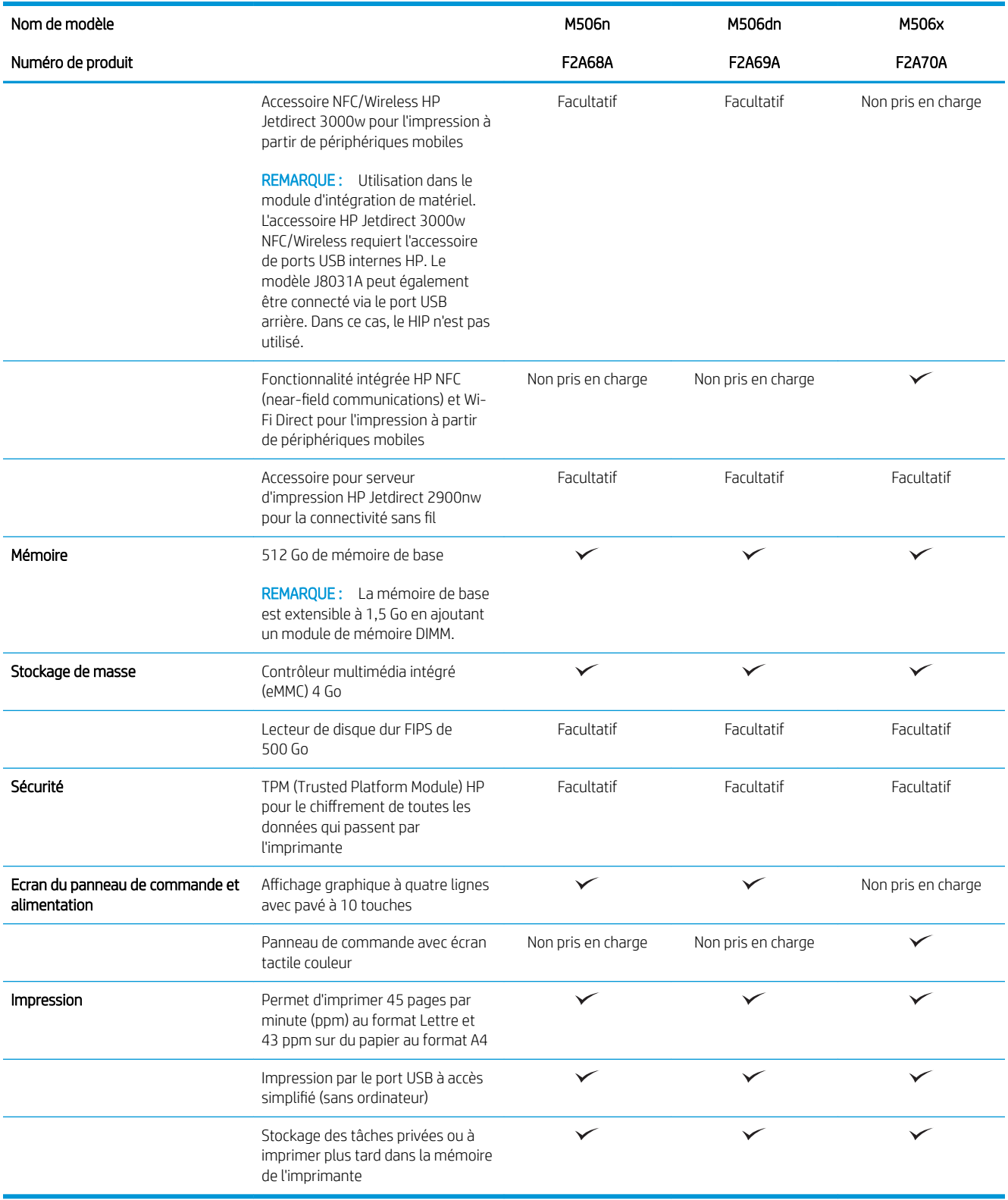

## <span id="page-18-0"></span>Systèmes d'exploitation pris en charge

Les informations suivantes s'appliquent aux pilotes d'impression PCL 6 Windows et OS X spécifiques à l'imprimante et au CD d'installation logicielle fourni.

Windows : le CD du programme d'installation HP installe le pilote d'impression HP PCL.6 version 3, HP PCL 6 version 3 ou HP PCL-6 version 4 en fonction du système d'exploitation Windows, ainsi que des logiciels en option lorsque vous choisissez l'installation complète. Téléchargez le pilote d'impression HP PCL.6 version 3, HP PCL 6 version 3 ou HP PCL-6 version 4 à partir du site Web d'assistance pour cette imprimante : [www.hp.com/support/](http://www.hp.com/support/ljM506) [ljM506](http://www.hp.com/support/ljM506).

Ordinateurs Mac et périphériques sous OS X et iOS : les ordinateurs Mac et les périphériques mobiles sous iOS d'Apple sont pris en charge par cette imprimante. Le pilote d'impression OS X et l'utilitaire d'impression sont disponibles pour téléchargement à partir de hp.com et peuvent également être disponibles via Apple Software Update. Le programme d'installation HP pour OS X n'est pas inclus dans le CD fourni. Suivez ces étapes pour télécharger le logiciel d'installation HP pour OS X :

- 1. Visitez le site Web [www.hp.com/support/ljM506.](http://www.hp.com/support/ljM506)
- 2. Sélectionnez Options de support. Sous Options de téléchargement, sélectionnez Pilotes, logiciels et micrologiciels puis sélectionnez le package correspondant à l'imprimante.
- 3. Cliquez sur la version du système d'exploitation, puis cliquez sur le bouton Télécharger.

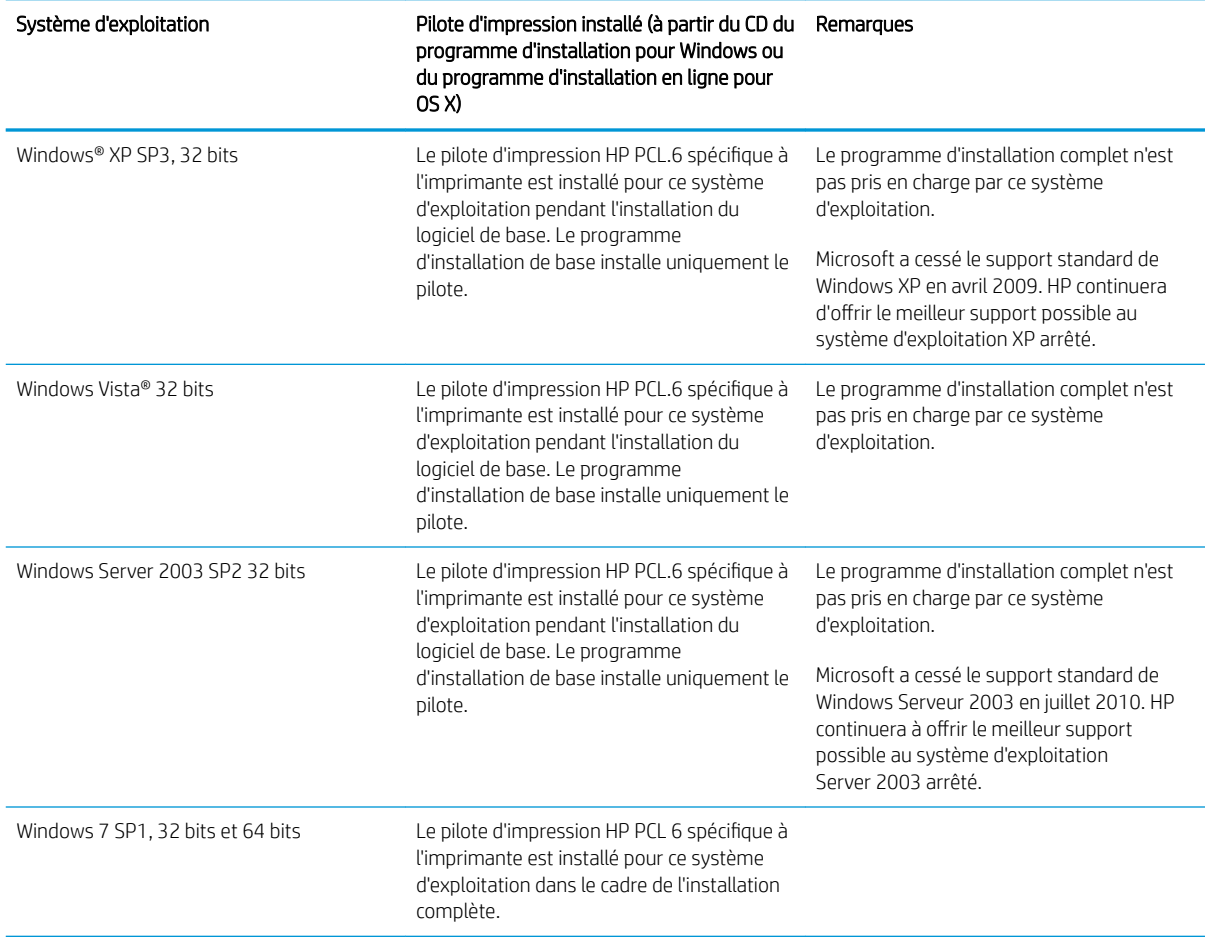

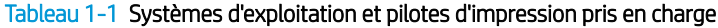

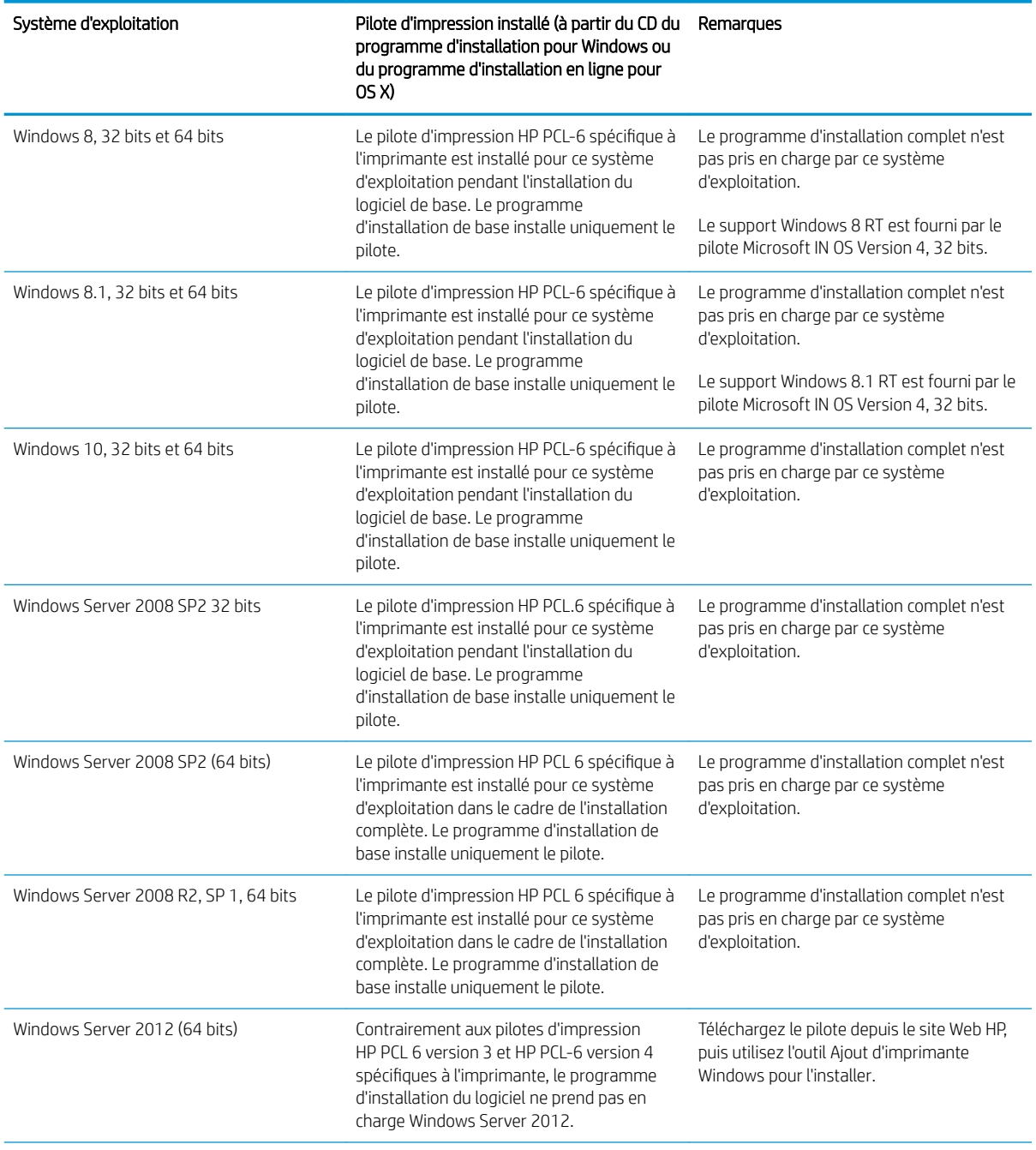

Tableau 1-1 Systèmes d'exploitation et pilotes d'impression pris en charge (suite)

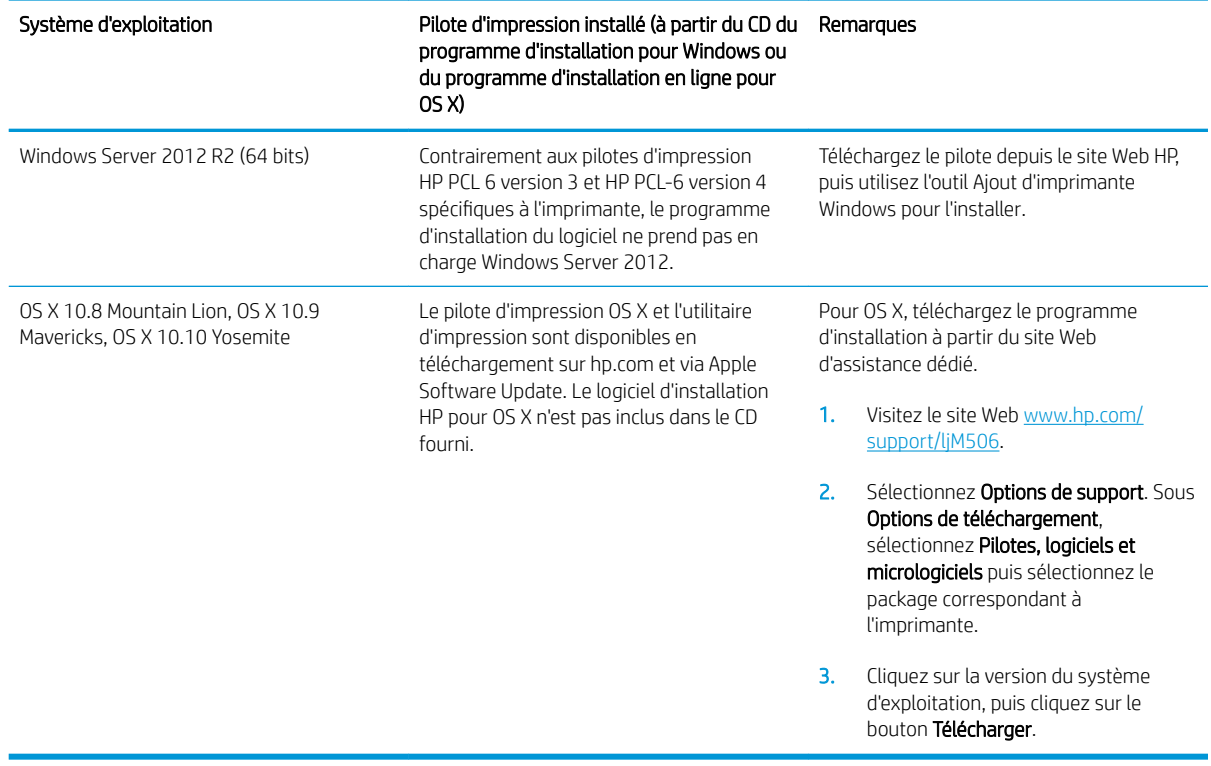

<span id="page-20-0"></span>Tableau 1-1 Systèmes d'exploitation et pilotes d'impression pris en charge (suite)

**REMARQUE :** Pour obtenir la liste des systèmes d'exploitation pris en charge, rendez-vous sur [www.hp.com/](http://www.hp.com/support/ljM506) support/liM506 dans le cadre du plan d'assistance HP tout inclus de l'imprimante.

REMARQUE : Pour plus d'informations sur le client, les systèmes d'exploitation serveur et la prise en charge des pilotes HP UPD pour cette imprimante, accédez à l'adresse [www.hp.com/go/upd.](http://www.hp.com/go/upd) Sous Informations supplémentaires, cliquez sur les liens.

#### Tableau 1-2 Configuration minimale requise

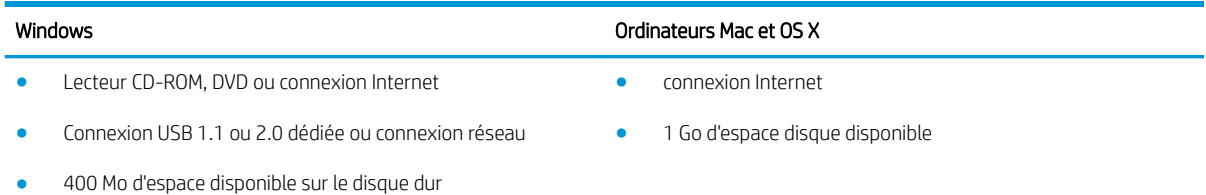

## Solutions d'impression mobile

L'imprimante prend en charge les logiciels suivants pour l'impression mobile :

● Logiciel HP ePrint

- <span id="page-21-0"></span>**PREMARQUE :** le logiciel HP ePrint prend en charge les systèmes d'exploitation suivants : Windows 7 SP 1 (32 bits et 64 bits) ; Windows 8 (32 bits et 64 bits) ; Windows 8.1 (32 bits et 64 bits) ; Windows 10 (32 bits et 64 bits) ; et OS X versions 10.8 Mountain Lion, 10.9 Mavericks et 10.10 Yosemite.
- HP ePrint via messagerie électronique (les services Web HP doivent être activés et l'imprimante doit être enregistrée sur HP Connected)
- Application HP ePrint (disponible sur Android, iOS et BlackBerry)
- Application ePrint Enterprise (pris en charge sur toutes les imprimantes dotées du logiciel serveur Enterprise ePrint)
- Application HP Home et Biz (disponible pour les périphériques Symbian/Nokia)
- Google Cloud Print 1.0 (l'imprimante doit être enregistrée sur HP Connected, puis sur Google Cloud)
- **AirPrint**
- Imprimante Android

## Dimensions de l'imprimante

Figure 1-1 Dimensions pour les modèles n et dn

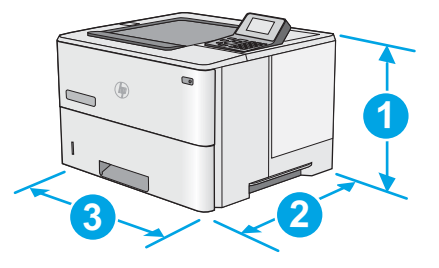

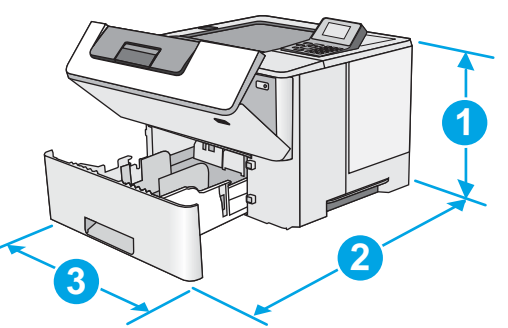

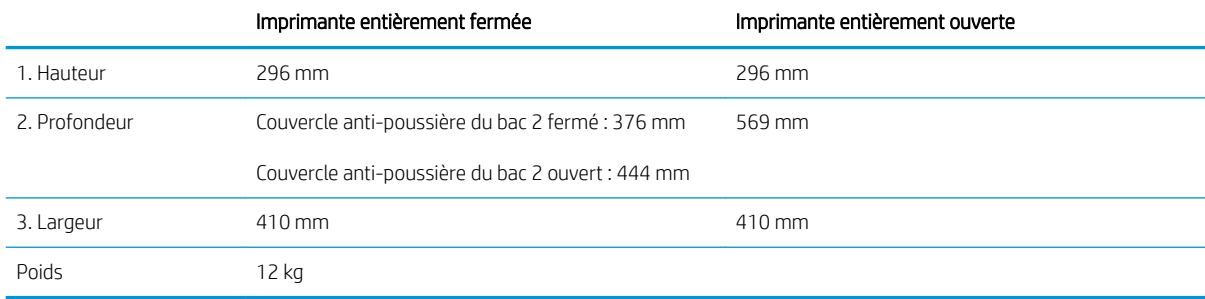

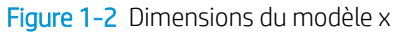

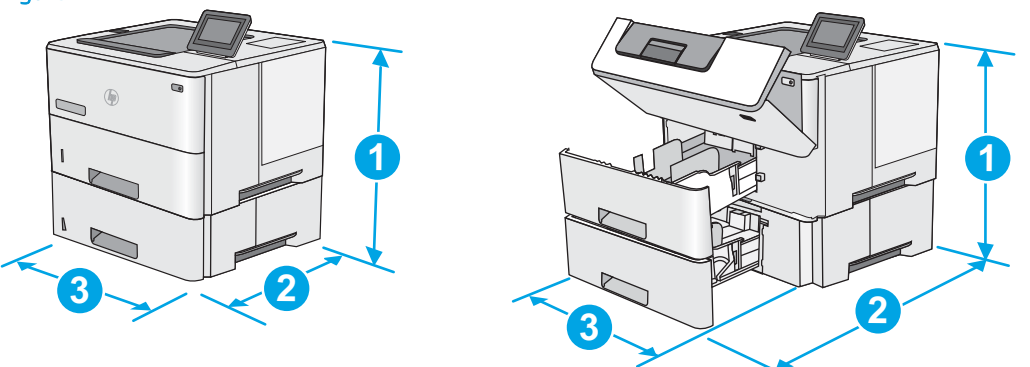

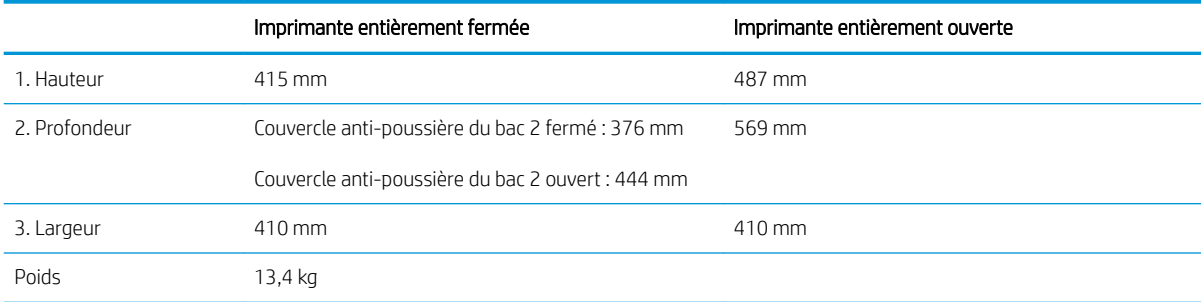

### Figure 1-3 Dimensions du bac d'alimentation papier 550 feuilles

Poids 1,4 kg

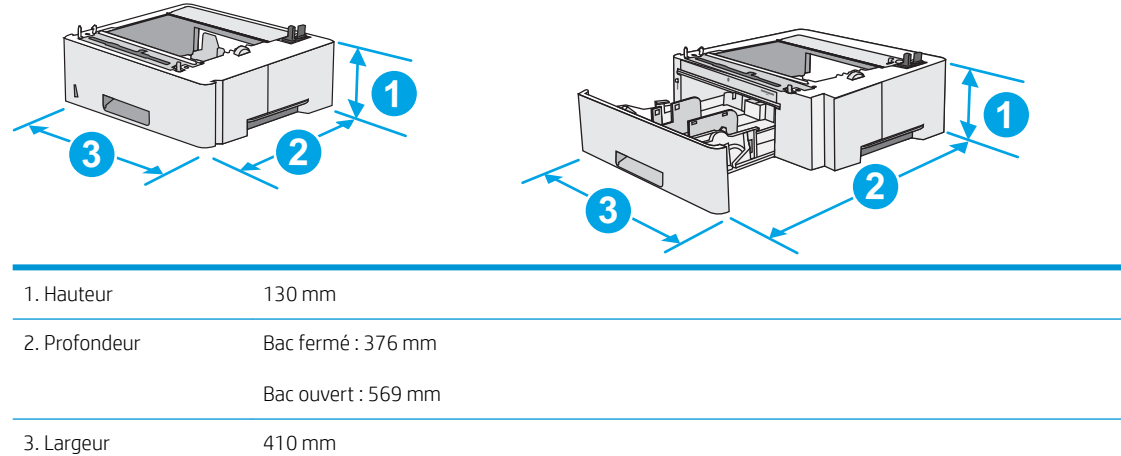

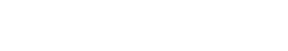

Figure 1-4 Dimensions de l'armoire/du support

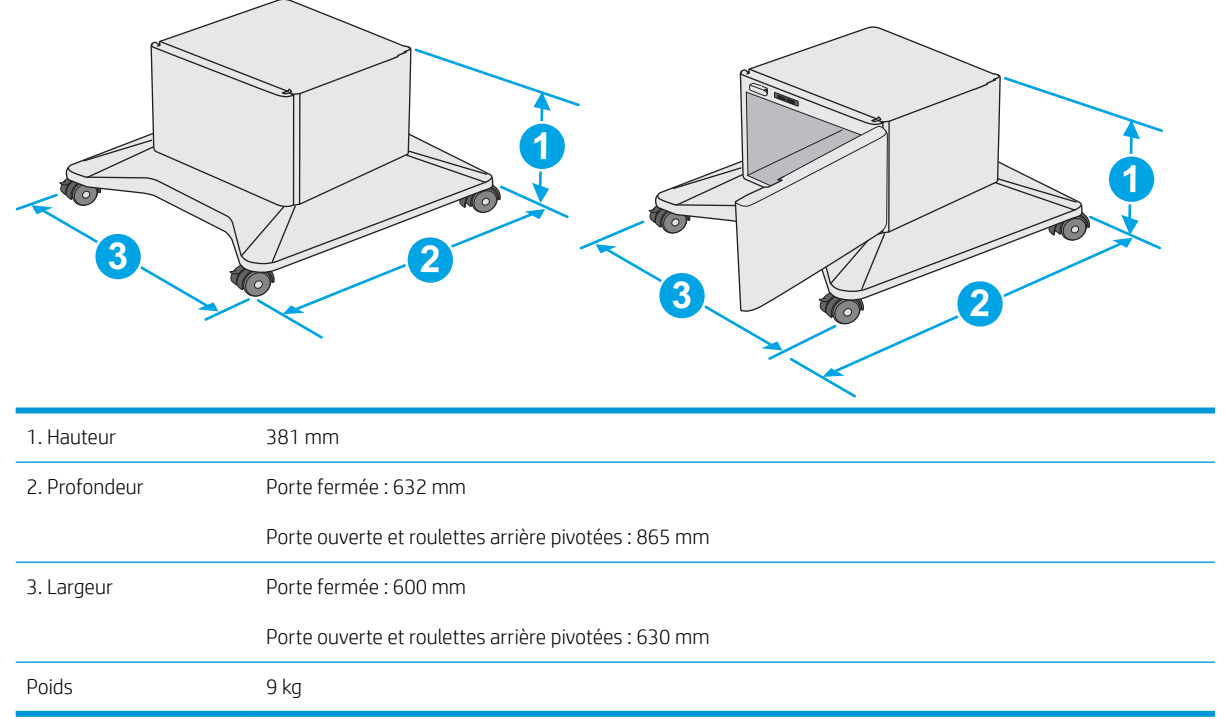

1 Ces valeurs sont sujettes à modifications. Pour consulter les informations à jour, rendez-vous sur [www.hp.com/support/ljM506](http://www.hp.com/support/ljM506).

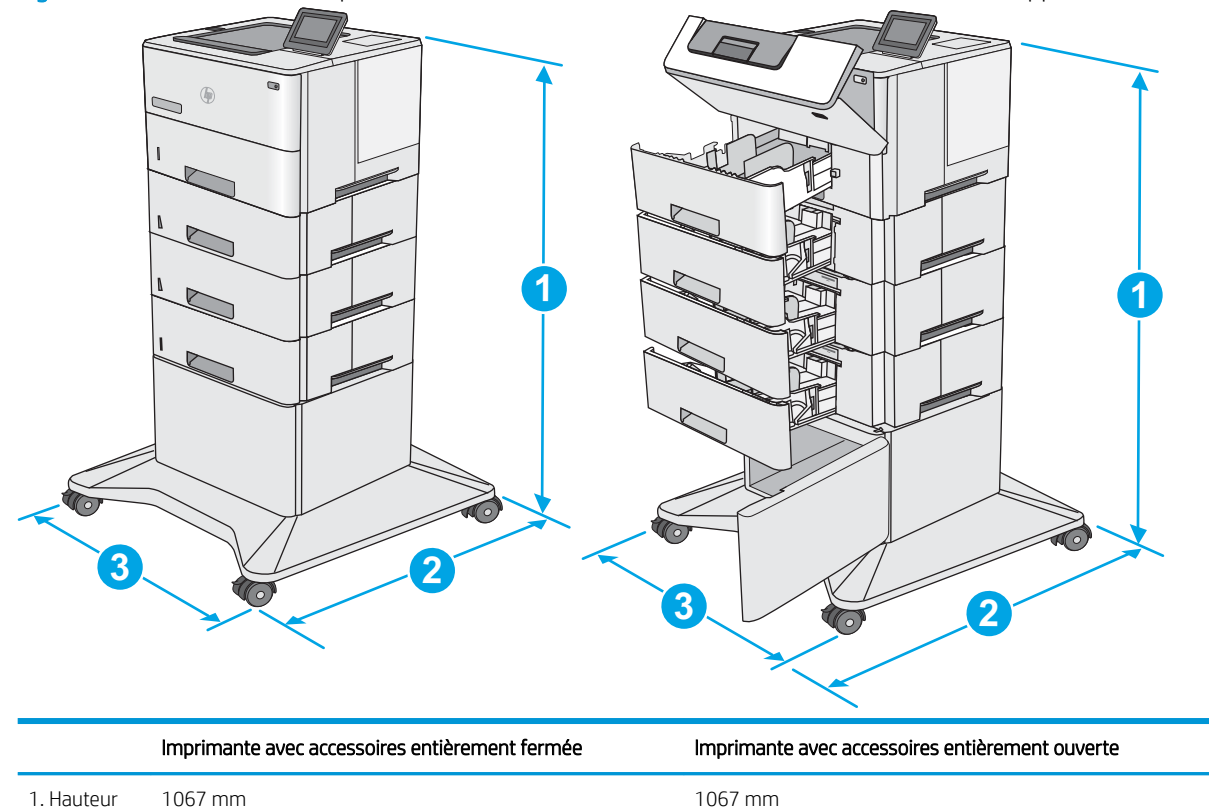

Figure 1-5 Dimensions de l'imprimante avec trois bacs d'alimentation 1 x 550 et l'armoire/le support

<span id="page-24-0"></span>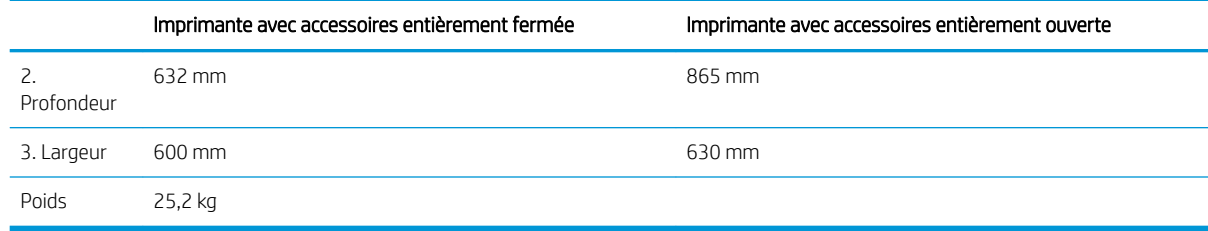

1 Ces valeurs sont sujettes à modifications. Pour consulter les informations à jour, rendez-vous sur [www.hp.com/support/ljM506](http://www.hp.com/support/ljM506).

## Consommation d'énergie, spécifications électriques et émissions acoustiques

Visitez le site Web [www.hp.com/support/ljM506](http://www.hp.com/support/ljM506) pour obtenir les toutes dernières informations.

ATTENTION : Les alimentations électriques sont basées sur les pays/régions où l'imprimante est vendue. Ne convertissez pas les tensions de fonctionnement. Ceci endommagerait l'imprimante et annulerait sa garantie.

### Environnement de fonctionnement

#### Tableau 1-3 6pécifications de l'environnement de fonctionnement

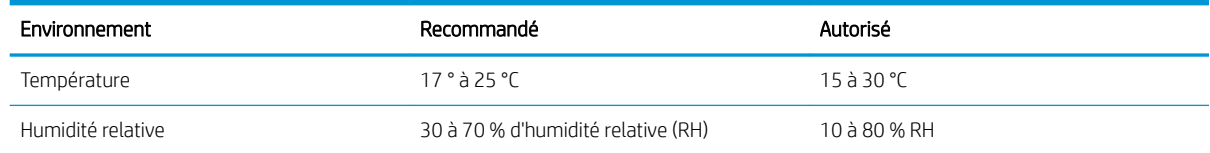

# <span id="page-25-0"></span>Configuration de l'imprimante et installation du logiciel

Pour obtenir des instructions de configuration de base, reportez-vous au Guide d'installation du matériel livré avec l'imprimante. Pour obtenir des instructions supplémentaires, reportez-vous à l'assistance HP sur le Web.

Accédez à l'adresse www.hp.com/support/liM506 pour obtenir de l'aide complète HP pour l'imprimante. Trouvez les options d'assistance suivantes :

- Installation et configuration
- Utilisation
- Résolution des problèmes
- Téléchargement des mises à jour de logiciels et de micrologiciels
- Inscription au forum d'assistance
- Recherche d'informations réglementaires et de garantie

# <span id="page-26-0"></span>2 Bacs à papier

- [Chargement de papier dans le bac 1 \(bac multifonction\)](#page-27-0)
- [Chargement de papier dans les bacs 2, 3, 4 et 5](#page-29-0)
- [Chargement et impression des enveloppes](#page-33-0)

### Pour plus d'informations :

Les informations suivantes sont correctes au moment de la publication. Pour obtenir des informations à jour, reportez-vous à la section [www.hp.com/support/ljM506](http://www.hp.com/support/ljM506).

Le plan d'assistance HP tout inclus de l'imprimante comprend les informations suivantes :

- Installation et configuration
- Utilisation
- Résolution des problèmes
- Téléchargement des mises à jour de logiciels et de micrologiciels
- Inscription au forum d'assistance
- Recherche d'informations réglementaires et de garantie

# <span id="page-27-0"></span>Chargement de papier dans le bac 1 (bac multifonction)

## Introduction

Vous trouverez ci-dessous les consignes pour charger le bac 1. Celui-ci peut contenir jusqu'à 100 feuilles de papier de 75 g/m<sup>2</sup>.

**EX REMARQUE :** Sélectionnez le type de papier approprié dans le pilote d'impression avant l'impression.

A ATTENTION : Pour éviter des bourrages, n'ajoutez/ne retirez jamais de papier du bac 1 pendant l'impression.

- 1. Tirez sur les poignées de chaque côté du bac 1 pour l'ouvrir.
- $\Omega$

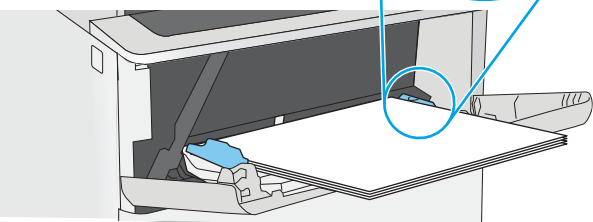

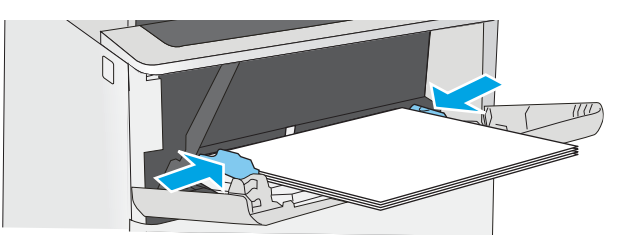

- 2. Sortez l'extension du bac permettant de supporter le papier.
- 3. Ecartez les guides papier jusqu'à la taille appropriée, puis chargez le papier dans le bac. Pour obtenir des informations sur l'orientation du papier, reportez-vous à la section [Bac 1 : orientation du](#page-28-0) [papier à la page 19.](#page-28-0)

Assurez-vous que le papier est bien placé sous la ligne de remplissage des guide-papier.

REMARQUE : La hauteur maximale de la pile est de 10 mm, ou environ 100 feuilles de papier de 75 g.

4. Réglez les guides latéraux de façon qu'ils touchent légèrement la pile de papier, sans la plier.

# <span id="page-28-0"></span>Bac 1 : orientation du papier

Quand vous utilisez du papier qui nécessite une orientation spécifique, chargez-le selon les informations présentées dans le tableau suivant.

**EX REMARQUE :** Les paramètres Mode en-tête alternatif caractérisent la façon dont le papier à en-tête ou préimprimé est chargé. Ce paramètre est désactivé par défaut. Dans ce mode, chargez le papier de la même manière que pour les impressions automatiques recto verso. Pour plus d'informations, reportez-vous à la section Utilisation du mode en-tête alternatif à la page 19.

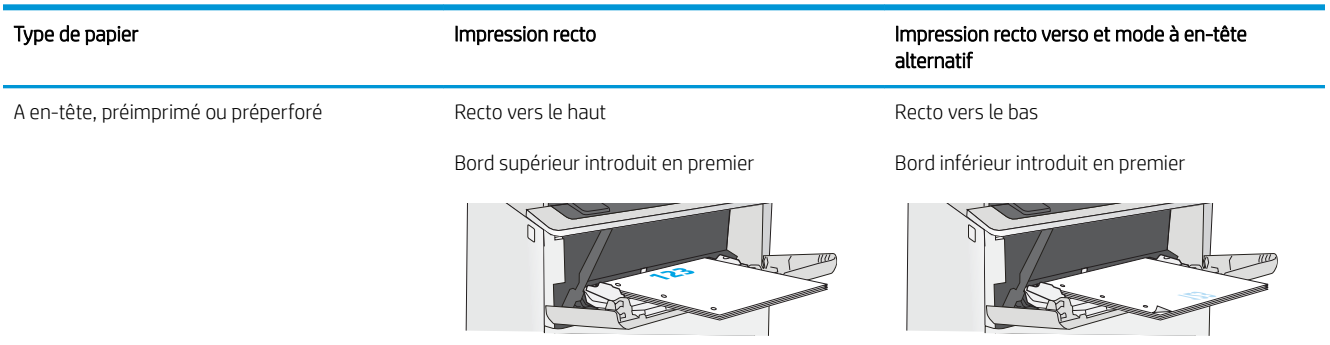

### Utilisation du mode en-tête alternatif

Utilisez la fonction Mode en-tête alternatif pour charger du papier à en-tête ou pré-imprimé dans le bac de la même manière pour toutes les tâches d'impression, recto ou recto verso. Dans ce mode, chargez le papier de la même manière que pour les impressions automatiques recto verso.

Pour utiliser la fonction, activez-la à l'aide des menus du panneau de commande de l'imprimante.

### Activer le mode de papier à en-tête alternatif à l'aide des menus du panneau de commande de l'imprimante

- 1. Appuyez sur le bouton Accueil nu panneau de commande du produit.
- 2. Ouvrez les menus suivants :
	- Administration
	- Gestion des bacs
	- Mode à en-tête alternatif
- 3. Sélectionnez Activé, puis appuyez sur le bouton Enregistrer ou appuyez sur le bouton OK.

# <span id="page-29-0"></span>Chargement de papier dans les bacs 2, 3, 4 et 5

# Introduction

Vous trouverez ci-dessous les consignes pour charger le bac 2, ainsi que les bacs de 550 feuilles en option (numéro de référence : F2A72A). Ces bacs peuvent contenir jusqu'à 550 feuilles de papier de 75 g/m<sup>2</sup>.

**EX REMARQUE :** La procédure à suivre pour le chargement des bacs de 550 feuilles est la même que pour le bac 2. Seul le bac 2 est représenté ici.

A ATTENTION : Ne pas utiliser plus d'un bac à papier à la fois.

1. Ouvrez le bac.

REMARQUE : N'ouvrez pas ce bac lorsqu'il est en cours d'utilisation.

2. Avant de charger le bac, réglez les guides de largeur en appuyant sur les taquets de réglage et en faisant glisser les guides jusqu'au format du papier utilisé.

3. Réglez le guide de longueur du papier en appuyant sur le loquet de réglage du guide et en faisant glisser le guide jusqu'à ce qu'il atteigne le format du papier utilisé.

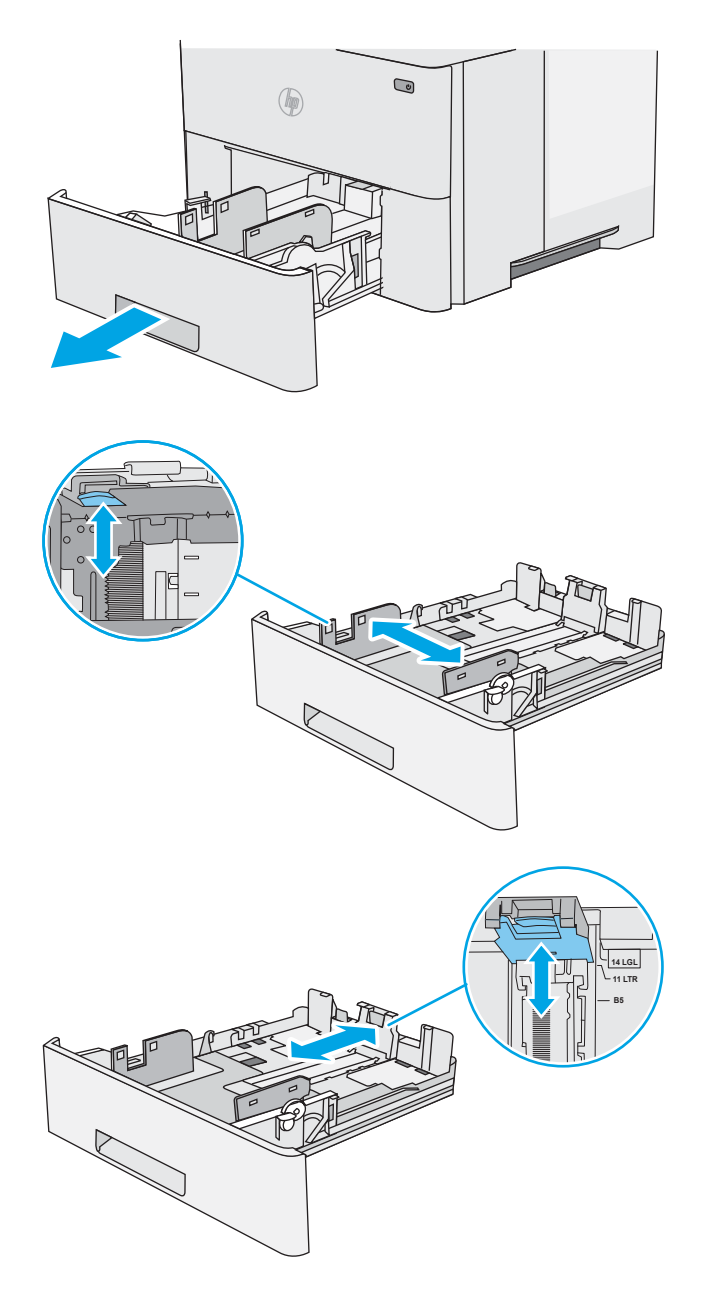

4. Pour charger le papier au format légal dans le bac, appuyez sur le levier situé à l'arrière, à gauche du centre, puis étendez l'arrière du bac pour l'adapter au format adéquat.

REMARQUE : Cette étape ne s'applique pas aux autres formats de papier.

5. Chargez le papier dans le bac. Pour obtenir des informations sur l'orientation du papier, reportezvous à la section [Orientation du papier du bac 2 et](#page-31-0) [des bacs de 550 feuilles à la page 22](#page-31-0).

REMARQUE : Ne réglez pas les guides papier trop près de la pile de papier. Ajustez-les au niveau des empreintes ou marquages situés dans le bac.

REMARQUE : Pour éviter les bourrages, réglez les guides papier au bon format et ne surchargez pas le bac. Assurez-vous que le sommet de la pile ne dépasse pas l'indicateur de bac plein, comme illustré dans l'agrandissement.

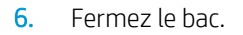

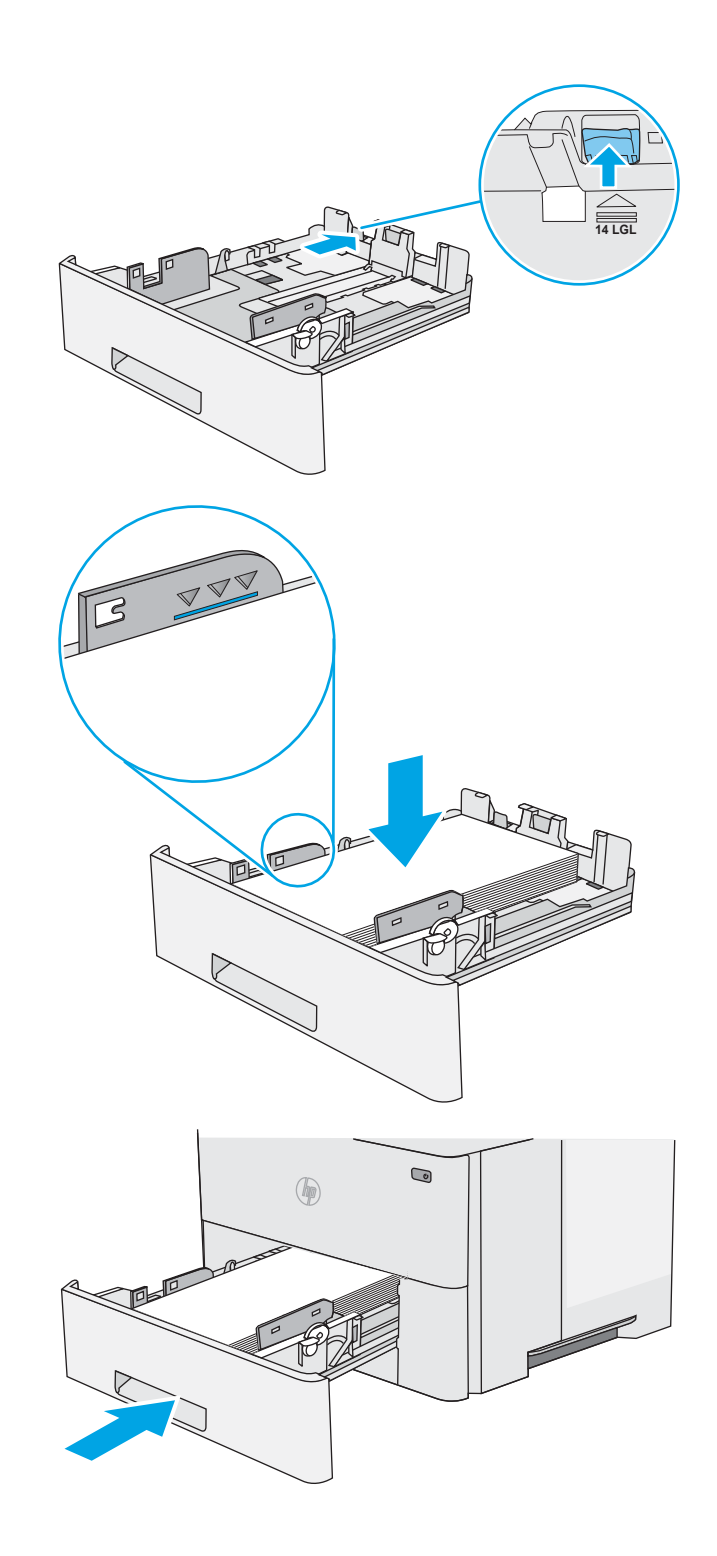

- <span id="page-31-0"></span>7. Le message de configuration du bac s'affiche sur le panneau de commande de l'imprimante.
- 8. Si le format et le type de papier indiqués sont incorrects, sélectionnez Modifier pour choisir un type ou un format de papier différent.

Pour des formats de papier personnalisés, il est nécessaire de spécifier les dimensions X et Y lorsque l'invite s'affiche sur le panneau de commande de l'imprimante.

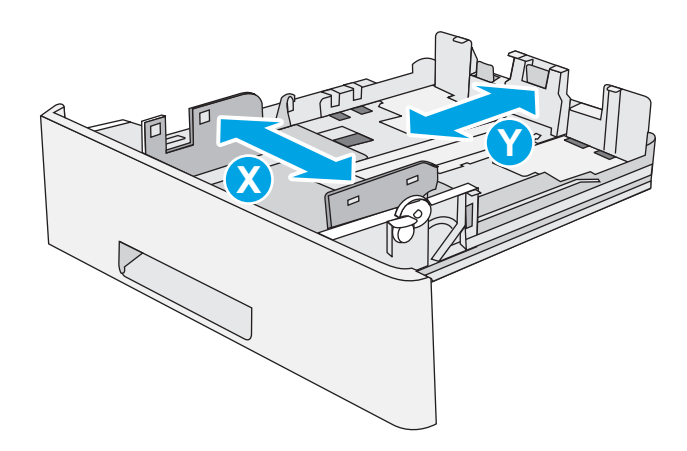

## Orientation du papier du bac 2 et des bacs de 550 feuilles

Quand vous utilisez du papier qui nécessite une orientation spécifique, chargez-le selon les informations présentées dans le tableau suivant.

**<sup>2</sup> REMARQUE :** Les paramètres Mode en-tête alternatif caractérisent la façon dont le papier à en-tête ou préimprimé est chargé. Ce paramètre est désactivé par défaut. Dans ce mode, chargez le papier de la même manière que pour les impressions automatiques recto verso. Pour plus d'informations, reportez-vous à la section Utilisation du mode en-tête alternatif à la page 22.

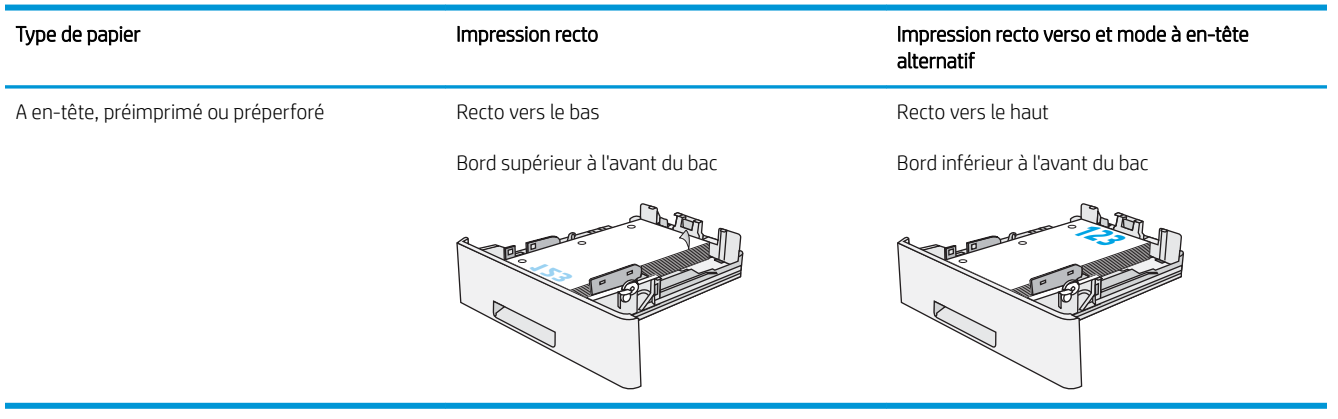

## Utilisation du mode en-tête alternatif

Utilisez la fonction Mode en-tête alternatif pour charger du papier à en-tête ou pré-imprimé dans le bac de la même manière pour toutes les tâches d'impression, recto ou recto verso. Dans ce mode, chargez le papier de la même manière que pour les impressions automatiques recto verso.

Pour utiliser la fonction, activez-la à l'aide des menus du panneau de commande de l'imprimante.

### <span id="page-32-0"></span>Activer le mode de papier à en-tête alternatif à l'aide des menus du panneau de commande de l'imprimante

- 1. Appuyez sur le bouton Accueil  $\bigcap$  du panneau de commande du produit.
- 2. Ouvrez les menus suivants :
	- Administration
	- Gestion des bacs
	- Mode à en-tête alternatif
- 3. Sélectionnez Activé, puis appuyez sur le bouton Enregistrer ou appuyez sur le bouton OK.

# <span id="page-33-0"></span>Chargement et impression des enveloppes

# Introduction

Vous trouverez ci-dessous les consignes pour charger et imprimer les enveloppes. Utilisez uniquement le bac 1 pour imprimer sur des enveloppes. Le bac 1 peut contenir jusqu'à 10 enveloppes.

Pour imprimer des enveloppes à l'aide de l'option d'alimentation manuelle, procédez comme suit pour sélectionner les paramètres appropriés dans le pilote d'impression, puis chargez les enveloppes dans le bac après envoi de la tâche d'impression à l'imprimante.

## Impression d'enveloppes

- 1. Dans le logiciel, sélectionnez l'option Imprimer.
- 2. Sélectionnez l'imprimante dans la liste d'imprimantes, puis cliquez ou appuyez sur le bouton Propriétés ou Préférences pour ouvrir le pilote d'impression.

**EX** REMARQUE : Le nom du bouton varie selon le logiciel.

**EXARQUE :** Pour accéder à ces fonctions à partir de l'écran de démarrage de Windows 8 ou 8.1, sélectionnez **Périphériques**, puis Imprimer et choisissez l'imprimante.

- 3. Cliquez ou appuyez sur l'onglet Papier/Qualité.
- 4. Dans la liste déroulante **Format de papier**, sélectionnez le format correspondant aux enveloppes.
- 5. Dans la liste déroulante Type de papier, sélectionnez Enveloppe.
- 6. Dans la liste déroulante Source de papier, sélectionnez Alimentation manuelle.
- 7. Cliquez sur le bouton OK pour fermer la boîte de dialogue Propriétés du document.
- 8. Dans la boîte de dialogue **Imprimer**, cliquez sur le bouton OK pour lancer la tâche d'impression.

## Orientation des enveloppes

Chargez les enveloppes dans le bac 1, face vers le haut par l'extrémité courte à affranchir dans l'imprimante.

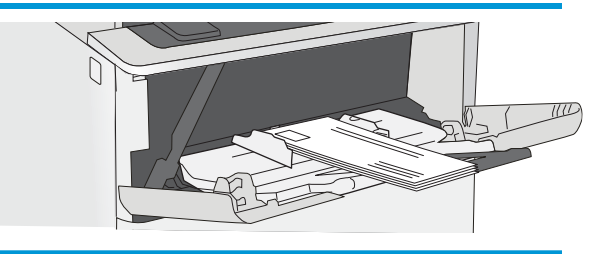

# <span id="page-34-0"></span>3 Consommables, accessoires et pièces

- [Commande de fournitures, d'accessoires et de pièces](#page-35-0)
- [Remplacement du toner](#page-38-0)

### Pour plus d'informations :

Les informations suivantes sont correctes au moment de la publication. Pour obtenir des informations à jour, reportez-vous à la section [www.hp.com/support/ljM506](http://www.hp.com/support/ljM506).

Le plan d'assistance HP tout inclus de l'imprimante comprend les informations suivantes :

- Installation et configuration
- Utilisation
- Résolution des problèmes
- Téléchargement des mises à jour de logiciels et de micrologiciels
- Inscription au forum d'assistance
- Recherche d'informations réglementaires et de garantie

# <span id="page-35-0"></span>Commande de fournitures, d'accessoires et de pièces

# **Commandes**

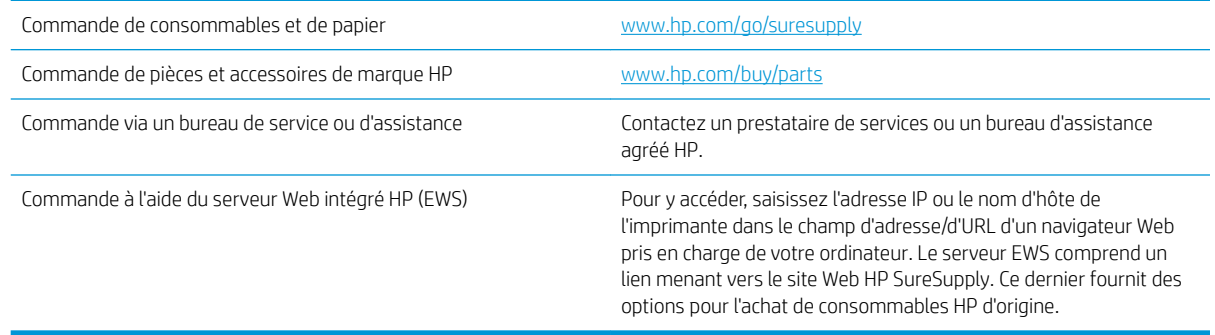

# Consommables et accessoires

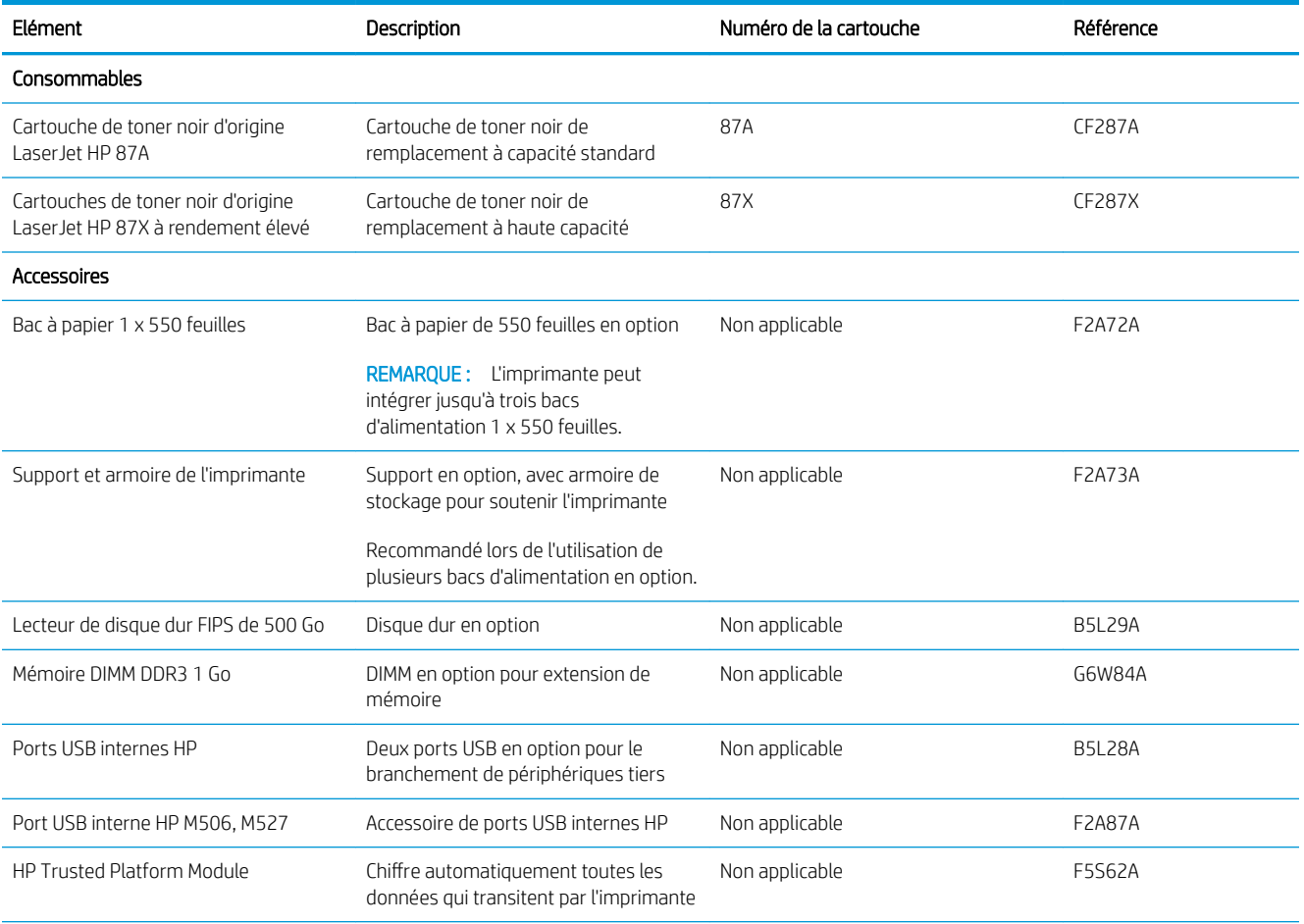
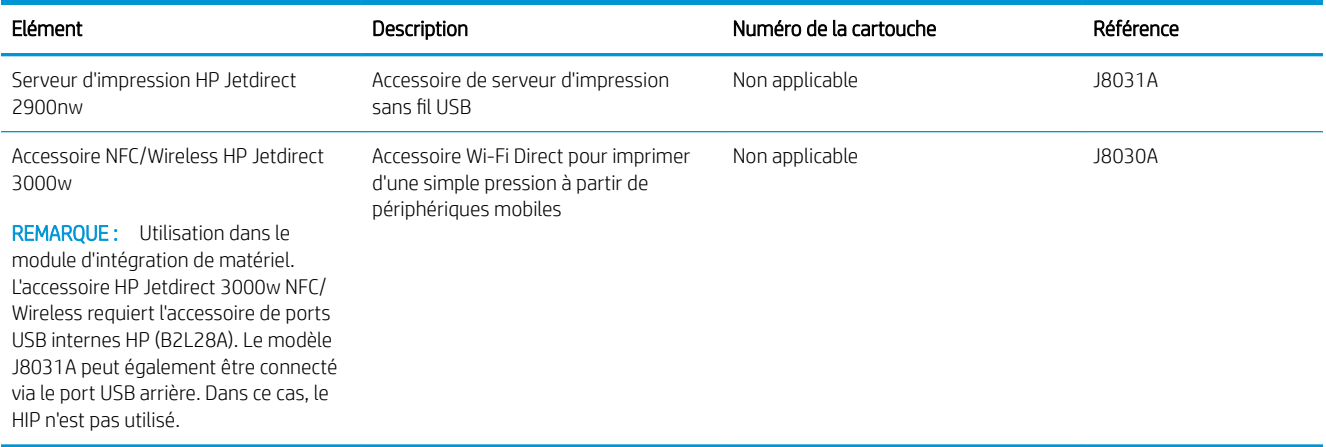

### Pièces d'autodépannage pour les clients

Les pièces remplaçables par l'utilisateur (CSR) sont disponibles pour de nombreuses imprimantes HP LaserJet afin de minimiser les délais de réparation. Pour en savoir plus sur le programme CSR et ses avantages, rendezvous à l'adresse [www.hp.com/ go/csr-support](http://www.hp.com/go/csr-support) et [www.hp.com/ go/csr-faq.](http://www.hp.com/go/csr-faq)

Vous pouvez commander des pièces de remplacement HP à l'adresse [www.hp.com/ buy/parts](http://www.hp.com/buy/parts) ou auprès des services de maintenance ou d'assistance agréés par HP. Lors de la commande, vous devrez vous munir de l'un des éléments suivants : numéro de référence, numéro de série (qui figure à l'arrière de l'imprimante), numéro ou nom de l'imprimante.

- Les pièces portant la mention Obligatoire doivent être installées par les clients, sauf si vous souhaitez prendre en charge les frais de réparation effectuée par le personnel de maintenance HP. Pour ces pièces, l'assistance hors magasin et l'assistance en atelier ne sont pas prises en charge au titre de la garantie de l'imprimante HP.
- Les pièces portant la mention Facultatif peuvent, à votre demande, être installées gratuitement par le personnel de maintenance HP pendant la période de garantie de l'imprimante.

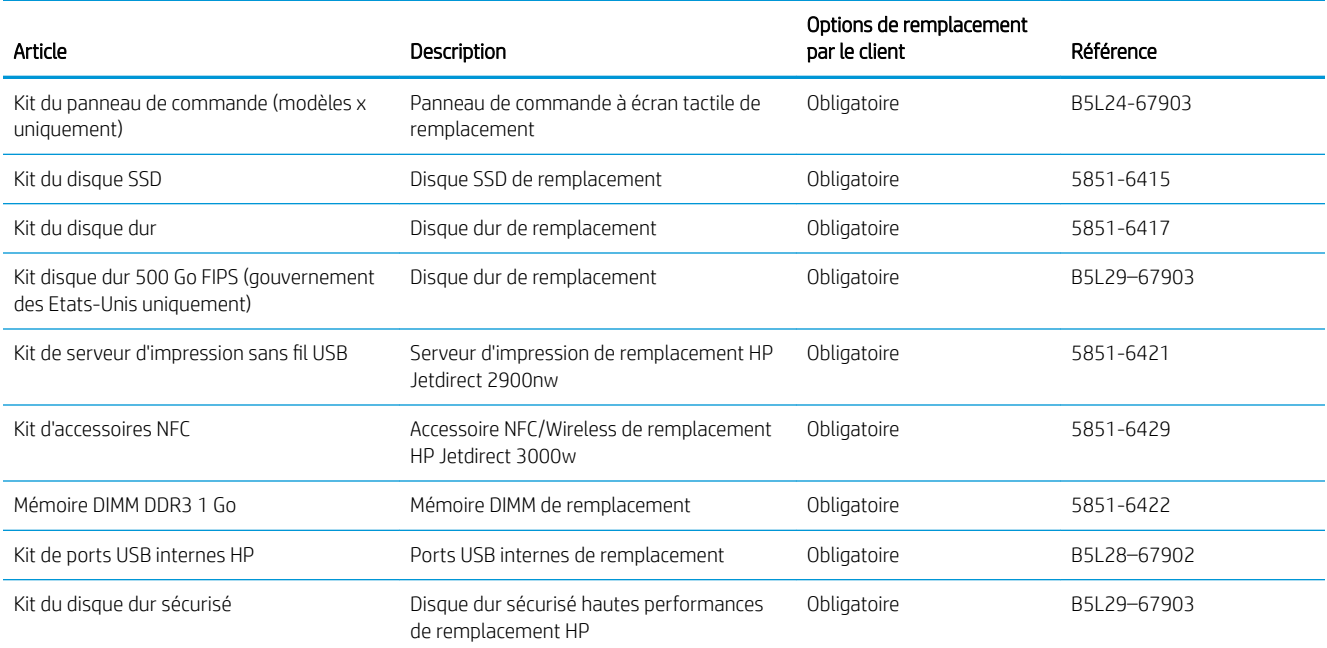

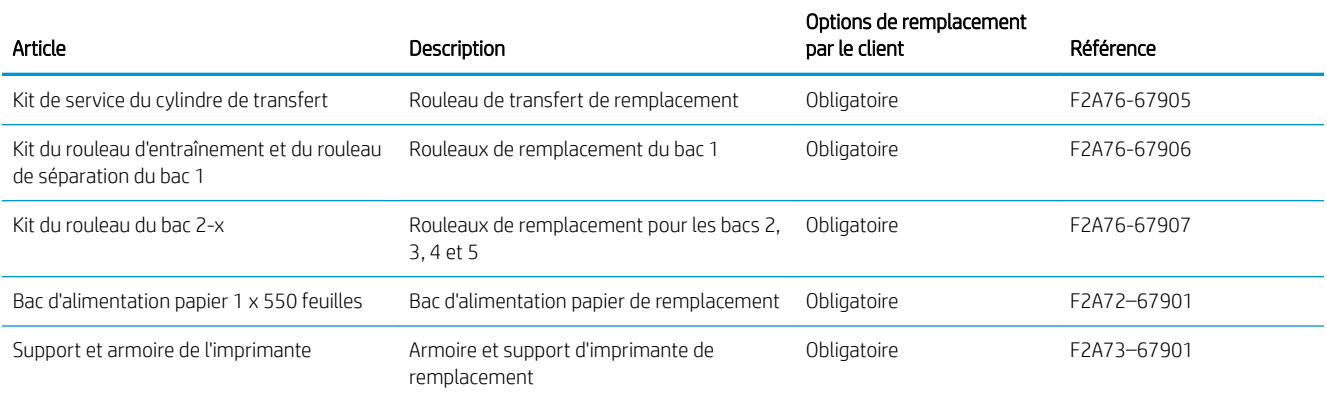

# Remplacement du toner

### **Introduction**

Vous trouverez ci-dessous des informations sur la cartouche de toner de l'imprimante et son remplacement.

- Informations sur le toner
- [Retrait et remplacement de la cartouche](#page-39-0)

### Informations sur le toner

Lorsque le niveau de la cartouche de toner est bas ou très bas, l'imprimante vous avertit. La durée de vie restante réelle d'une cartouche de toner peut varier. Veillez à toujours disposer d'une cartouche de remplacement afin de pouvoir en changer en temps voulu.

Continuez à imprimer avec la cartouche actuelle jusqu'à ce que la qualité d'impression ne soit plus acceptable même après redistribution du toner. Pour redistribuer le toner, retirez la cartouche de toner de l'imprimante et secouez-la délicatement d'avant en arrière sur son axe horizontal. Pour obtenir une représentation graphique, reportez-vous aux instructions de remplacement des cartouches. Réinsérez la cartouche de toner dans l'imprimante, puis refermez le capot.

Pour acheter des cartouches ou vérifier la compatibilité des cartouches avec cette imprimante, rendez-vous sur le site HP SureSupply à l'adresse [www.hp.com/ go/suresupply](http://www.hp.com/go/suresupply). Faites défiler la page vers le bas et vérifiez que votre pays/région est correct.

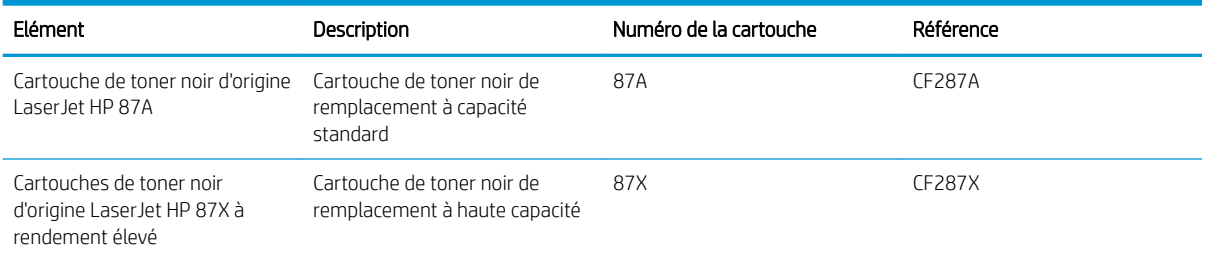

**REMARQUE :** Les cartouches de toner haute capacité contiennent plus de toner que les cartouches standard, pour une meilleure productivité. Pour plus d'informations, rendez-vous à l'adresse [www.hp.com/go/](http://www.hp.com/go/learnaboutsupplies) [learnaboutsupplies.](http://www.hp.com/go/learnaboutsupplies)

Ne sortez la cartouche de toner de son emballage qu'au moment du remplacement.

 $\triangle$  ATTENTION : pour éviter d'endommager le toner, ne l'exposez pas à la lumière plus de quelques minutes. Recouvrez le tambour d'imagerie vert si vous devez retirer le toner de l'imprimante pour quelque temps.

L'image suivante montre les différentes pièces du toner.

<span id="page-39-0"></span>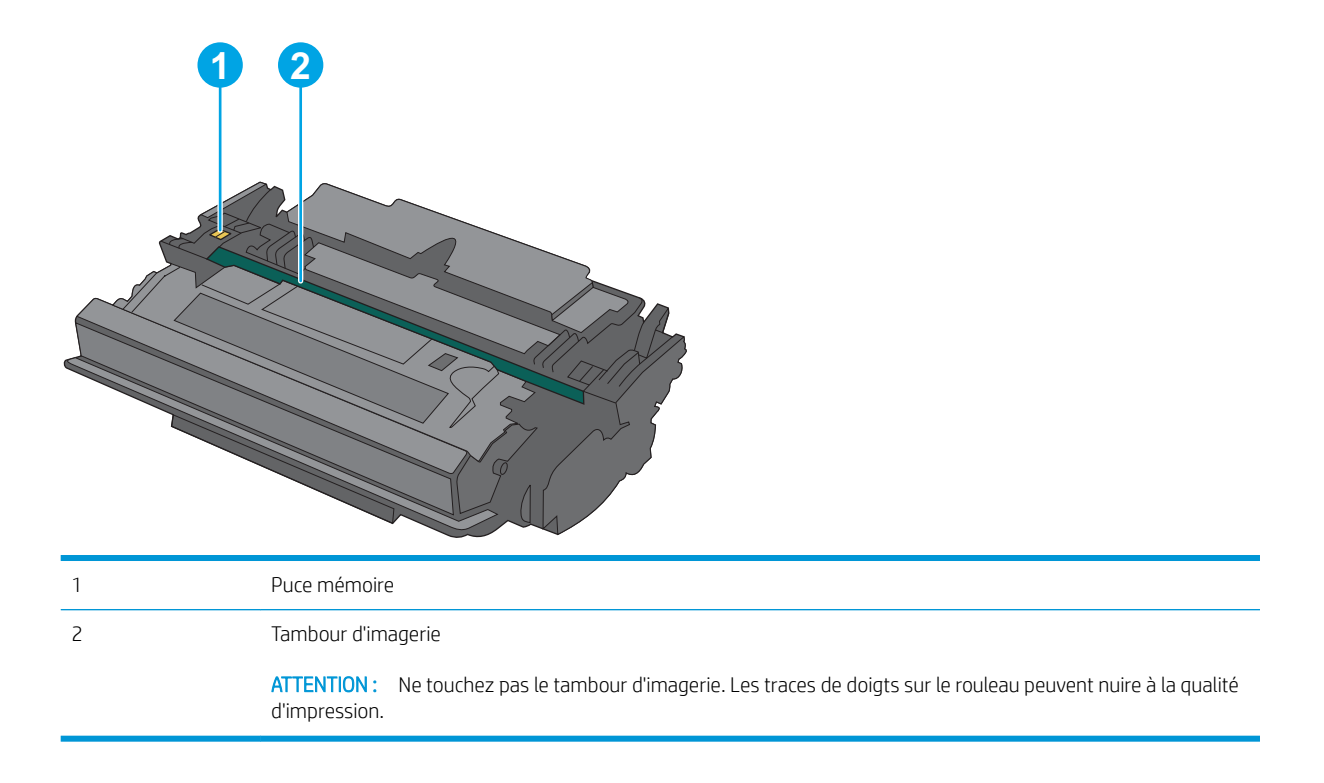

ATTENTION : Si vous vous tachez avec du toner, essuyez la tache à l'aide d'un chiffon sec et lavez le vêtement à l'eau froide. L'eau chaude a pour effet de fixer l'encre sur le tissu.

REMARQUE : L'emballage de la cartouche de toner contient des informations concernant le recyclage.

### Retrait et remplacement de la cartouche

1. Appuyez sur le bouton de dégagement du capot supérieur sur le côté gauche de l'imprimante.

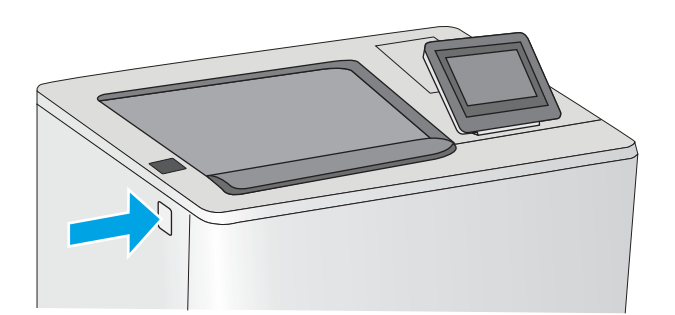

2. Ouvrez la porte avant.

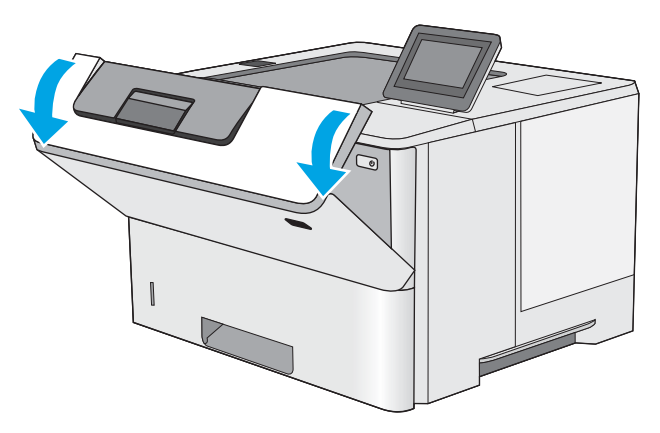

3. Saisissez la poignée de la cartouche de toner usagée et tirez-la pour l'enlever.

4. Retirez la nouvelle cartouche de toner de sa protection en retirant la bande en plastique et en ouvrant le paquet. Mettez de côté tous les emballages pour le recyclage de la cartouche de toner usagée.

5. Prenez la cartouche de toner par les extrémités et secouez-la 5 ou 6 fois.

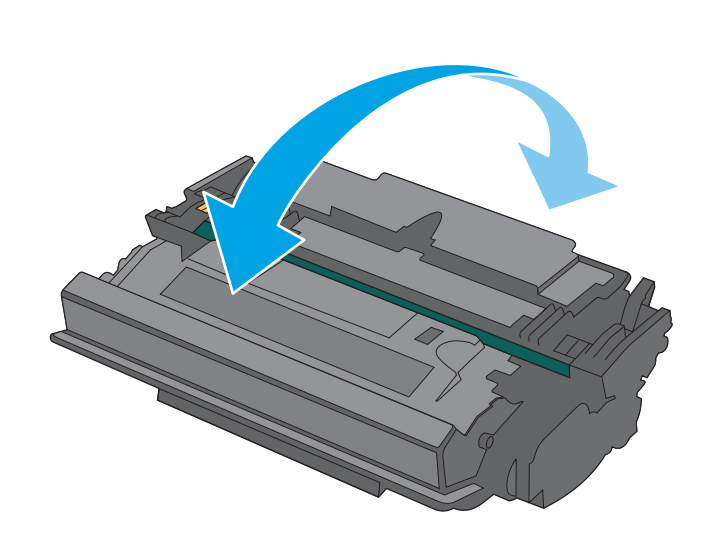

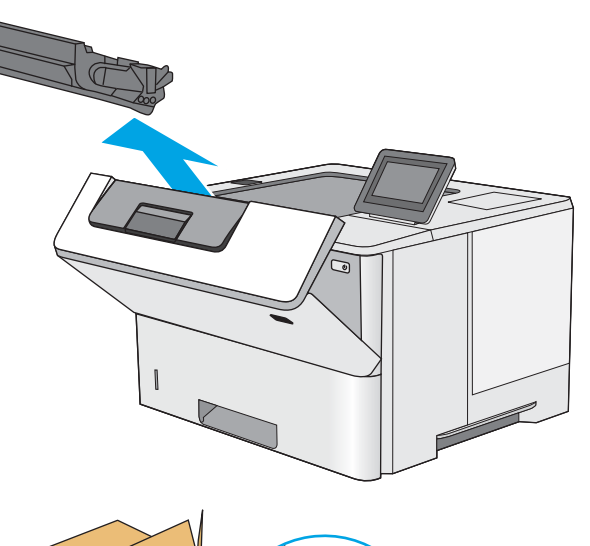

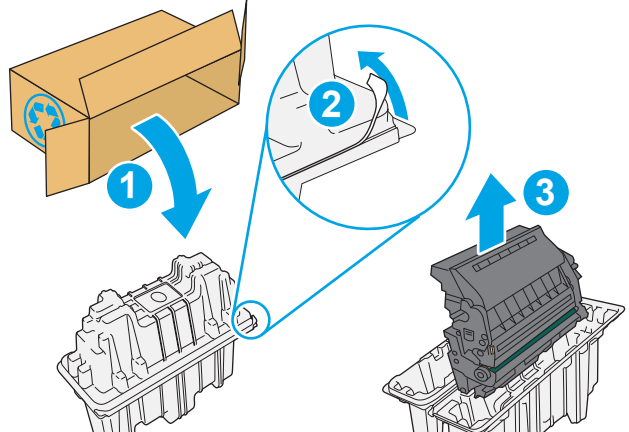

6. Placez le toner devant son emplacement, puis insérez-le dans l'imprimante.

7. Fermez la porte avant.

8. Emballez la cartouche de toner usagée dans la boîte de la nouvelle cartouche. Reportez-vous au guide de recyclage fourni pour obtenir des informations concernant le recyclage.

Aux Etats-Unis et au Canada, une étiquette d'expédition préaffranchie est fournie. Dans les autres pays/régions, rendez-vous sur le site [www.hp.com/recycle](http://www.hp.com/recycle) pour imprimer une étiquette d'expédition préaffranchie.

Collez l'étiquette d'expédition préaffranchie sur la boîte, puis renvoyez la cartouche usagée à HP pour qu'elle soit recyclée.

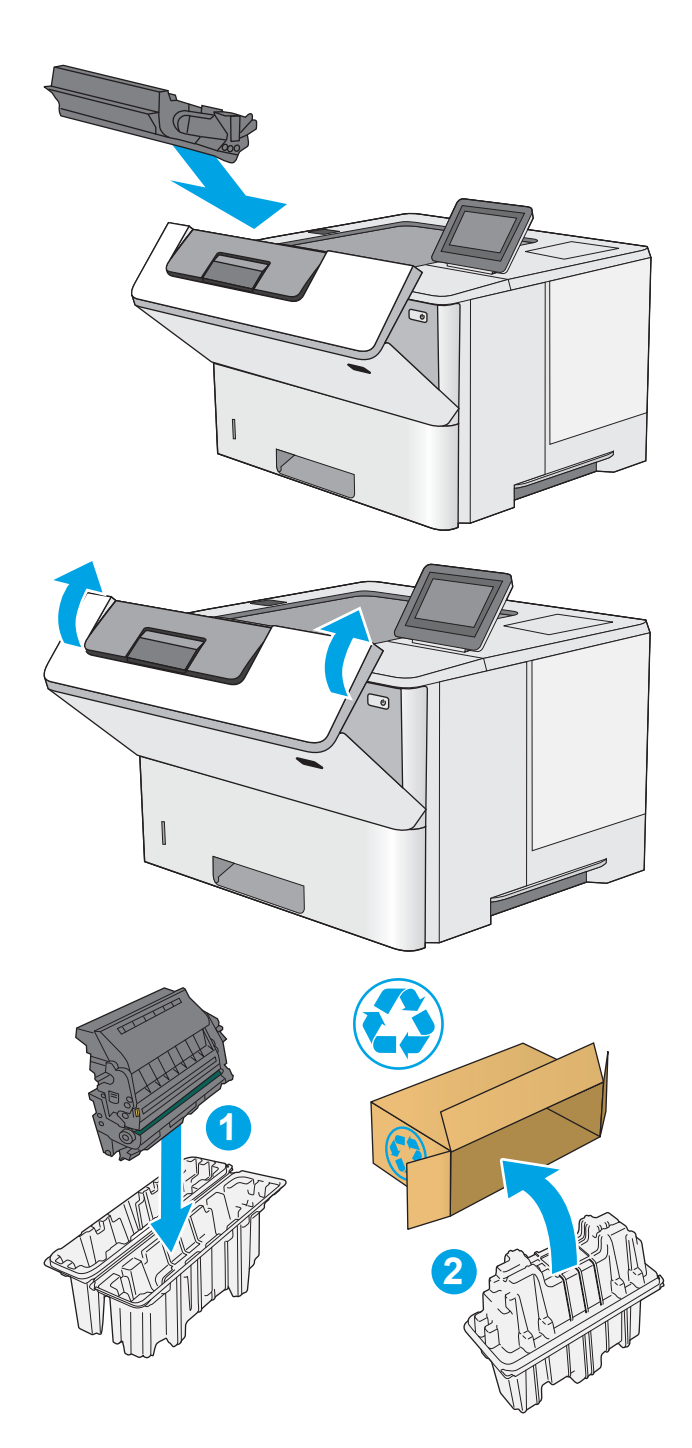

# 4 Imprimer

- [Imprimer des tâches \(Windows\)](#page-43-0)
- [Imprimer des tâches \(OS X\)](#page-48-0)
- [Stockage des tâches d'impression sur l'imprimante pour les imprimer ultérieurement ou en privé](#page-51-0)
- **•** [Impression mobile](#page-55-0)
- **[Impression via le port USB](#page-59-0)**

#### Pour plus d'informations :

Les informations suivantes sont correctes au moment de la publication. Pour obtenir des informations à jour, reportez-vous à la section [www.hp.com/support/ljM506](http://www.hp.com/support/ljM506).

Le plan d'assistance HP tout inclus de l'imprimante comprend les informations suivantes :

- Installation et configuration
- Utilisation
- Résolution des problèmes
- Téléchargement des mises à jour de logiciels et de micrologiciels
- Inscription au forum d'assistance
- Recherche d'informations réglementaires et de garantie

# <span id="page-43-0"></span>Imprimer des tâches (Windows)

### Comment imprimer (Windows)

Les instructions suivantes décrivent la procédure d'impression de base pour Windows.

- 1. Dans le logiciel, sélectionnez l'option Imprimer.
- 2. Sélectionnez l'imprimante dans la liste d'imprimantes. Pour modifier les paramètres, ouvrez le pilote d'impression en cliquant ou en appuyant sur le bouton Propriétés ou Préférences.
	- **REMARQUE :** le nom du bouton varie selon le logiciel.
	- **EMARQUE :** pour accéder à ces fonctions à partir de l'application de l'écran de démarrage de Windows 8 ou 8.1, sélectionnez Périphériques, puis Imprimer et choisissez l'imprimante.
	- **EX REMARQUE :** Pour plus d'informations, cliquez sur le bouton Aide (?) dans le pilote d'impression.
	- **EX REMARQUE :** Il est possible que le pilote d'impression soit différent de celui qui est présenté ici, mais les étapes sont les mêmes.

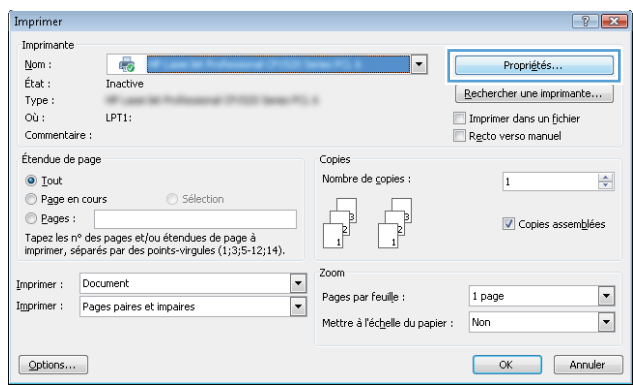

3. Cliquez ou appuyez sur les onglets dans le pilote d'impression pour configurer les options disponibles. Par exemple, accédez à l'onglet Finition pour définir l'orientation du papier, et à l'onglet Papier/Qualité pour définir l'alimentation, le type, le format et la qualité du papier.

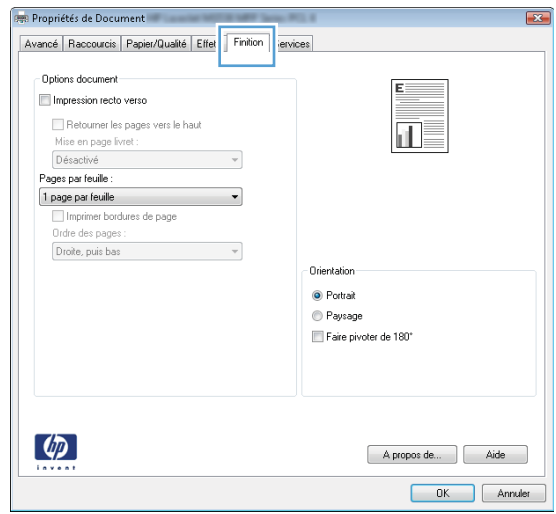

- 4. Cliquez ou appuyez sur le bouton **OK** pour revenir à la boîte de dialogue **Imprimer**. Sur cet écran, sélectionnez le nombre de copies à imprimer.
- 5. Cliquez ou appuyez sur le bouton OK pour lancer l'impression.

### Imprimer automatiquement des deux côtés (Windows)

Utilisez cette procédure pour les imprimantes équipées d'une unité d'impression recto verso automatique. Si l'imprimante n'a pas d'unité d'impression recto verso automatique, ou si vous souhaitez imprimer sur des types de papier non pris en charge par l'unité d'impression recto verso, imprimez manuellement des deux côtés.

- 1. Dans le logiciel, sélectionnez l'option Imprimer.
- 2. Sélectionnez l'imprimante dans la liste d'imprimantes, puis cliquez ou appuyez sur le bouton Propriétés ou Préférences pour ouvrir le pilote d'impression.
	- **REMARQUE :** le nom du bouton varie selon le logiciel.
- **EMARQUE :** pour accéder à ces fonctions à partir de l'application de l'écran de démarrage de Windows 8 ou 8.1, sélectionnez Périphériques, puis Imprimer et choisissez l'imprimante.
- 3. Cliquez ou appuyez sur l'onglet Finition.
- 4. Cochez la case **Impression recto verso**. Cliquez sur le bouton **OK** pour fermer la boîte de dialogue **Propriétés** du document.
- 5. Dans la boîte de dialogue **Imprimer**, cliquez sur le bouton **OK** pour lancer la tâche d'impression.

### Imprimer en manuel des deux côtés (Windows)

Suivez cette procédure pour les imprimantes qui ne disposent pas d'unité d'impression recto verso automatique ou pour imprimer sur du papier que l'unité d'impression recto verso ne prend pas en charge.

- 1. Dans le logiciel, sélectionnez l'option Imprimer.
- 2. Sélectionnez l'imprimante dans la liste d'imprimantes, puis cliquez ou appuyez sur le bouton Propriétés ou Préférences pour ouvrir le pilote d'impression.
	- $\mathbb{R}$  **REMARQUE :** le nom du bouton varie selon le logiciel.
	- **EMARQUE :** pour accéder à ces fonctions à partir de l'application de l'écran de démarrage de Windows 8 ou 8.1, sélectionnez Périphériques, puis Imprimer et choisissez l'imprimante.
- 3. Cliquez ou appuyez sur l'onglet Finition.
- 4. Cochez la case **Impression recto verso (manuelle)**. Cliquez sur le bouton OK pour imprimer le recto de la tâche d'impression.
- 5. Récupérez la pile imprimée dans le bac de sortie, puis placez-la dans le bac 1.
- 6. Si vous y êtes invité, appuyez sur le bouton approprié du panneau de commande pour continuer.

### Imprimer plusieurs pages par feuille (Windows)

- 1. Dans le logiciel, sélectionnez l'option Imprimer.
- 2. Sélectionnez l'imprimante dans la liste d'imprimantes, puis cliquez ou appuyez sur le bouton Propriétés ou Préférences pour ouvrir le pilote d'impression.
- **EX** REMARQUE : le nom du bouton varie selon le logiciel.
- **EMARQUE :** pour accéder à ces fonctions à partir de l'application de l'écran de démarrage de Windows 8 ou 8.1, sélectionnez Périphériques, puis Imprimer et choisissez l'imprimante.
- 3. Cliquez ou appuyez sur l'onglet Finition.
- 4. Sélectionnez le nombre de pages par feuille dans la liste déroulante Pages par feuille.
- 5. Sélectionnez les options appropriées pour Imprimer bordures de page, Ordre des pages et Orientation. Cliquez sur le bouton OK pour fermer la boîte de dialogue Propriétés du document.
- 6. Dans la boîte de dialogue Imprimer, cliquez sur le bouton OK pour lancer la tâche d'impression.

### Sélectionner le type de papier (Windows)

- 1. Dans le logiciel, sélectionnez l'option Imprimer.
- 2. Sélectionnez l'imprimante dans la liste d'imprimantes, puis cliquez ou appuyez sur le bouton Propriétés ou Préférences pour ouvrir le pilote d'impression.
- $\mathbb{R}$  **REMARQUE** : Le nom du bouton varie selon le logiciel.
- **EMARQUE :** pour accéder à ces fonctions à partir de l'application de l'écran de démarrage de Windows 8 ou 8.1, sélectionnez Périphériques, puis Imprimer et choisissez l'imprimante.
- 3. Cliquez ou appuyez sur l'onglet Papier/Qualité.
- 4. Dans la liste déroulante Type de papier, cliquez sur l'option Plus...
- 5. Développez la liste des options Type : .
- 6. Développez la catégorie de types de papier qui correspond le mieux à votre papier.
- 7. Sélectionnez l'option correspondant au type de papier que vous utilisez, puis cliquez sur le bouton OK.
- 8. Cliquez sur le bouton OK pour fermer la boîte de dialoque Propriétés du document. Dans la boîte de dialogue Imprimer, cliquez sur le bouton OK pour lancer la tâche d'impression.

Si le bac doit être configuré, un message de configuration du bac s'affiche sur le panneau de commande de l'imprimante.

- 9. Chargez le bac avec du papier du type et du format spécifiés, puis fermez le bac.
- 10. Appuyez sur le bouton OK pour accepter le format et le type détectés ou appuyez sur le bouton Modifier pour choisir un format ou un type de papier différent.
- 11. Sélectionnez le format et le type appropriés, puis appuyez sur le bouton OK.

### Tâches d'impression supplémentaires

Visitez le site Web [www.hp.com/support/ljM506.](http://www.hp.com/support/ljM506)

Vous trouverez des instructions pour vous guider dans l'exécution de certaines tâches d'impression, telles que :

- Créer et utiliser des raccourcis ou des préréglages d'impression
- Sélectionner le format de papier ou utiliser un format de papier personnalisé
- Choisir l'orientation de la page
- Créer un livret
- Réduire un document pour un format de papier donné
- Imprimer les premières ou dernières pages d'un document sur un papier différent
- Imprimer des filigranes sur un document

# <span id="page-48-0"></span>Imprimer des tâches (OS X)

### Comment imprimer (OS X)

Les instructions suivantes décrivent la procédure d'impression de base pour OS X.

- 1. Cliquez sur le menu Fichier, puis sur l'option Imprimer.
- 2. Sélectionnez l'imprimante.
- 3. Cliquez sur Afficher les détails ou Copies et pages, puis sélectionnez d'autres menus pour ajuster les paramètres d'impression.

**REMARQUE :** Le nom de l'élément varie selon le logiciel.

4. Cliquez sur le bouton Imprimer.

### Imprimer automatiquement des deux côtés (OS X)

- **EX REMARQUE :** Ces informations s'appliquent aux imprimantes équipées d'une unité d'impression recto verso automatique.
- **EX REMARQUE :** Cette fonction est disponible si vous installez le pilote d'impression HP. Elle peut ne pas être disponible si vous utilisez AirPrint.
	- 1. Cliquez sur le menu Fichier, puis sur l'option Imprimer.
	- 2. Sélectionnez l'imprimante.
	- 3. Cliquez sur Afficher les détails ou Copies et pages, puis cliquez sur le menu Mise en page.

**REMARQUE :** Le nom de l'élément varie selon le logiciel.

- 4. Sélectionnez une option de reliure dans la liste déroulante Copie recto verso.
- 5. Cliquez sur le bouton Imprimer.

### Imprimer manuellement des deux côtés (OS X)

**REMARQUE :** Cette fonction est disponible si vous installez le pilote d'impression HP. Elle peut ne pas être disponible si vous utilisez AirPrint.

- 1. Cliquez sur le menu Fichier, puis sur l'option Imprimer.
- 2. Sélectionnez l'imprimante.
- 3. Cliquez sur Afficher les détails ou Copies et pages, puis cliquez sur le menu Recto verso manuel.

**REMARQUE :** Le nom de l'élément varie selon le logiciel.

- 4. Cochez la case Recto verso manuel, puis sélectionnez une option de reliure.
- 5. Cliquez sur le bouton Imprimer.
- 6. Retirez de l'imprimante tout papier non imprimé du bac 1.
- 7. Récupérez la pile imprimée dans le bac de sortie et placez-la, côté imprimé vers le bas, dans le bac d'entrée.
- 8. Si vous y êtes invité, appuyez sur le bouton approprié du panneau de commande pour continuer.

### Imprimer plusieurs pages par feuille (OS X)

- 1. Cliquez sur le menu Fichier, puis sur l'option Imprimer.
- 2. Sélectionnez l'imprimante.
- 3. Cliquez sur Afficher les détails ou Copies et pages, puis cliquez sur le menu Mise en page.

**REMARQUE :** Le nom de l'élément varie selon le logiciel.

- 4. Dans la liste déroulante Pages par feuille, sélectionnez le nombre de pages que vous souhaitez imprimer sur chaque feuille.
- 5. Dans la partie Sens de la disposition, sélectionnez l'ordre et le positionnement des pages sur la feuille.
- 6. Dans le menu Bordures, sélectionnez le type de bordure à imprimer autour de chaque page sur la feuille.
- 7. Cliquez sur le bouton Imprimer.

### Sélectionner le type de papier (OS X)

- 1. Cliquez sur le menu Fichier, puis sur l'option Imprimer.
- 2. Sélectionnez l'imprimante.
- 3. Cliquez sur Afficher les détails ou Copies et pages, puis cliquez sur le menu Support et qualité ou Papier/ Qualité.

**REMARQUE :** Le nom de l'élément varie selon le logiciel.

4. Faites votre sélection parmi les options Support et qualité ou Papier/Qualité.

**REMARQUE :** Cette liste contient l'ensemble principal d'options disponibles. Certaines options ne sont pas disponibles sur toutes les imprimantes.

- Type de support : Sélectionnez l'option de type de papier pour la tâche d'impression.
- Qualité d'impression : Sélectionnez le niveau de résolution pour la tâche d'impression.
- Impression bord à bord : Sélectionnez cette option pour imprimer près des bords du papier.
- EconoMode : Sélectionnez cette option afin d'économiser le toner lors de l'impression des brouillons.
- 5. Cliquez sur le bouton Imprimer.

### Tâches d'impression supplémentaires

Visitez le site Web [www.hp.com/support/ljM506.](http://www.hp.com/support/ljM506)

Vous trouverez des instructions pour vous guider dans l'exécution de certaines tâches d'impression, telles que :

- Créer et utiliser des raccourcis ou des préréglages d'impression
- Sélectionner le format de papier ou utiliser un format de papier personnalisé
- Choisir l'orientation de la page
- Créer un livret
- Réduire un document pour un format de papier donné
- Imprimer les premières ou dernières pages d'un document sur un papier différent
- Imprimer des filigranes sur un document

## <span id="page-51-0"></span>Stockage des tâches d'impression sur l'imprimante pour les imprimer ultérieurement ou en privé

### Introduction

Les informations suivantes indiquent les procédures pour la création et l'impression de documents stockés sur l'imprimante. Ces tâches peuvent être imprimées ultérieurement ou en privé.

- Créer une tâche en mémoire (Windows)
- [Créer une tâche en mémoire \(OS X\)](#page-53-0)
- [Imprimer une tâche en mémoire](#page-53-0)
- [Suppression d'une tâche en mémoire](#page-54-0)

### Créer une tâche en mémoire (Windows)

Stockez des tâches sur l'imprimante pour une impression privée ou différée.

- REMARQUE : Il est possible que le pilote d'impression soit différent de celui qui est présenté ici, mais les étapes sont les mêmes.
	- 1. Dans le logiciel, sélectionnez l'option Imprimer.
	- 2. Sélectionnez l'imprimante dans la liste d'imprimantes, puis sélectionnez Propriétés ou Préférences (le nom varie selon les logiciels).
	- REMARQUE : le nom du bouton varie selon le logiciel.
	- **EMARQUE :** Pour accéder à ces fonctions à partir de l'application de l'écran de démarrage de Windows 8 ou 8.1, sélectionnez Périphériques, puis Imprimer et choisissez l'imprimante.

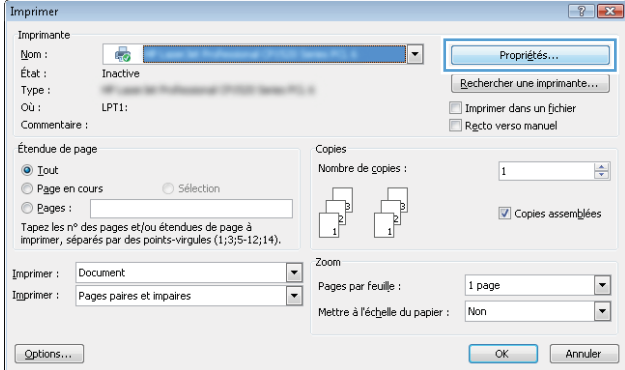

3. Cliquez sur l'onglet Stockage des tâches.

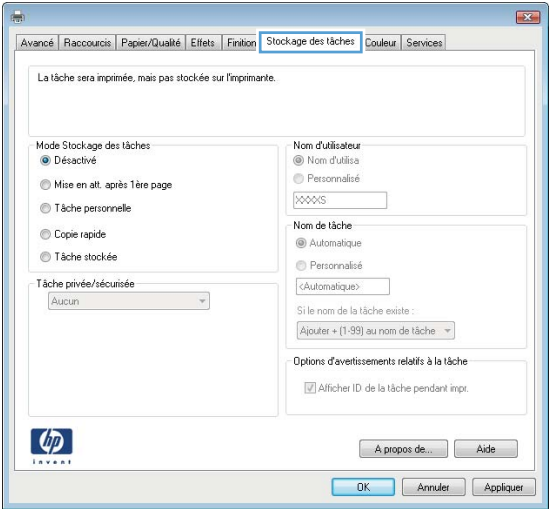

- 4. Sélectionnez une option de Mode de stockage en mémoire des tâches.
	- Mise en attente après 1ère page : Imprimer une copie de tâche et la vérifier,puis imprimer des copies supplémentaires.
	- Tâche personnelle : La tâche n'est imprimée qu'au moment où vous le demandez sur le panneau de commande de l'imprimante. Dans ce mode de stockage en mémoire des tâches, vous pouvez sélectionner l'une des options dans Tâche privée/sécurisée. Si vous attribuez un numéro d'identification personnel (NIP) à la tâche, vous devez indiquer le NIP requis sur le panneau de configuration. Si vous chiffrez la tâche, vous devez fournir le mot de passe requis sur le panneau de commande. La tâche d'impression est supprimée de la mémoire une fois l'impression réalisée, et elle est perdue si l'imprimante est mise hors tension.
	- Copie rapide : Vous pouvez imprimer le nombre souhaité de copies d'une tâche et enregistrer une copie de la tâche dans la mémoire de l'imprimante afin de pouvoir la réimprimer ultérieurement.
	- Tâche stockée : Stockez une tâche sur l'imprimante et laissez à d'autres utilisateurs le soin de l'imprimer à tout moment. Dans ce mode de stockage en mémoire des tâches, vous pouvez sélectionner l'une des options dans Tâche privée/sécurisée. Si vous attribuez un numéro d'identification personnel (NIP) à la tâche, la personne qui imprime la tâche doit indiquer le NIP requis sur le panneau de commande. Si vous chiffrez la tâche, la personne qui imprime la tâche doit indiquer le mot de passe requis sur le panneau de commande.
- 5. Pour utiliser un nom d'utilisateur ou un nom de tâche personnalisé, cliquez sur le bouton Personnalisé, puis saisissez le nom d'utilisateur ou le nom de la tâche.

Si une autre tâche en mémoire porte déjà ce nom,sélectionnez l'option à utiliser :

- Ajouter + (1-99) au nom de tâche : Ajoutez un numéro unique à la fin du nom de la tâche.
- Remplacer fichier existant : Ecrasez la tâche stockée existante avec la nouvelle tâche.
- 6. Cliquez sur le bouton OK pour fermer la boîte de dialogue Propriétés du document. Dans la boîte de dialogue Imprimer, cliquez sur le bouton OK pour lancer la tâche d'impression.
- 7. Pour plus d'informations sur l'impression de la tâche, reportez-vous à la rubrique « Imprimer une tâche enregistrée ».

### <span id="page-53-0"></span>Créer une tâche en mémoire (OS X)

Stockez des tâches sur l'imprimante pour une impression privée ou différée.

- 1. Cliquez sur le menu Fichier, puis sur l'option Imprimer.
- 2. Dans le menu **Imprimante**, sélectionnez l'imprimante.
- 3. Par défaut, le pilote d'impression affiche le menu Copies et pages. Ouvrez la liste déroulante des menus, puis cliquez sur le menu Stockage des tâches.
- 4. Dans la liste déroulante Mode, sélectionnez le type de tâche en mémoire.
	- Mise en attente après 1ère page : Imprimer une copie de tâche et la vérifier, puis imprimer des copies supplémentaires.
	- Tâche personnelle : La tâche n'est imprimée qu'au moment où une personne le demande sur le panneau de commande de l'imprimante. Si un numéro d'identification personnel (PIN) est attribué à la tâche, indiquez le code PIN requis sur le panneau de configuration. La tâche d'impression est supprimée de la mémoire une fois l'impression réalisée, et elle est perdue si l'imprimante est mise hors tension.
	- Copie rapide : Vous pouvez imprimer le nombre souhaité de copies d'une tâche et enregistrer une copie de la tâche dans la mémoire de l'imprimante, afin de pouvoir la réimprimer ultérieurement.
	- Tâche stockée : Stockez une tâche sur l'imprimante et laissez à d'autres utilisateurs le soin de l'imprimer à tout moment. Si un numéro d'identification personnel (PIN) est attribué à la tâche, la personne qui imprime la tâche doit indiquer le code PIN requis sur le panneau de commande.
- 5. Pour utiliser un nom d'utilisateur ou un nom de tâche personnalisé, cliquez sur le bouton Personnalisé, puis saisissez le nom d'utilisateur ou le nom de la tâche.

Si une autre tâche en mémoire porte déjà ce nom,sélectionnez l'option à utiliser.

- Ajouter + (1-99) au nom de tâche : Ajoutez un numéro unique à la fin du nom de la tâche.
- Remplacer fichier existant : Ecrasez la tâche stockée existante avec la nouvelle tâche.
- 6. Si vous avez sélectionné l'option Tâche stockée ou Tâche personnelle à l'étape 3, vous pouvez protéger la tâche à l'aide d'un numéro PIN. Saisissez un numéro à 4 chiffres dans le champ Utiliser un code PIN pour imprimer. Lorsque d'autres utilisateurs tenteront d'imprimer cette tâche, l'imprimante les invitera à saisir ce code PIN.
- 7. Cliquez sur le bouton Imprimer pour traiter la tâche.

#### Imprimer une tâche en mémoire

Procédez comme suit pour imprimer une tâche stockée dans la mémoire de l'imprimante.

- 1. Appuyez sur le bouton Accueil  $\bigcap$  du panneau de commande de l'imprimante.
- 2. Sélectionnez Récupérer dans la mémoire du périphérique.
- 3. Sélectionnez le nom du dossier qui contient la tâche.
- 4. Sélectionnez le nom de la tâche. Si la tâche est privée ou chiffrée, saisissez le code PIN ou le mot de passe.
- 5. Définissez le nombre de copies,puis appuyez sur Démarrer @ ou sur le bouton OK pour imprimer la tâche.

### <span id="page-54-0"></span>Suppression d'une tâche en mémoire

Lorsque vous envoyez une tâche d'impression stockée dans la mémoire de l'imprimante, l'imprimante efface toute autre tâche précédente de cet utilisateur portant le même nom. Si aucune tâche du même nom d'utilisateur et de tâche n'existe et que l'imprimante requiert de l'espace supplémentaire, l'imprimante risque de supprimer des tâches stockées en commençant par la plus ancienne. Vous pouvez modifier le nombre de tâches que l'imprimante peut stocker en mémoire depuis le menu Paramètres généraux du panneau de commande de l'imprimante.

Utilisez cette procédure pour supprimer une tâche d'impression stockée dans la mémoire de l'imprimante.

- 1. Appuyez sur le bouton Accueil  $\bigcap$  du panneau de commande de l'imprimante.
- 2. Sélectionnez Récupérer dans la mémoire du périphérique.
- 3. Sélectionnez le nom du dossier où se trouve la tâche d'impression.
- 4. Sélectionnez le nom de la tâche d'impression,puis appuyez sur le bouton Supprimer.
- 5. Si la tâche est privée ou chiffrée, saisissez le code PIN ou le mot de passe, puis appuyez sur le bouton Supprimer.

# <span id="page-55-0"></span>Impression mobile

### Introduction

HP propose plusieurs solutions mobiles et ePrint pour activer l'impression simplifiée vers une imprimante HP à partir d'un ordinateur portable, d'une tablette, d'un smartphone ou d'un autre périphérique mobile. Pour voir la liste complète et déterminer les meilleurs choix, rendez-vous à la page [www.hp.com/go/LaserJetMobilePrinting.](http://www.hp.com/go/LaserJetMobilePrinting)

- **HP ePrint via messagerie électronique**
- [Logiciel HP ePrint](#page-56-0)
- **[AirPrint](#page-57-0)**
- [Impression intégrée Android](#page-57-0)
- [Impression Wi-Fi Direct et NFC](#page-57-0)

### HP ePrint via messagerie électronique

Utilisez HP ePrint pour imprimer des documents en les envoyant en tant que pièce jointe vers l'adresse électronique de l'imprimante, à partir de n'importe quel périphérique capable d'envoyer du courrier électronique.

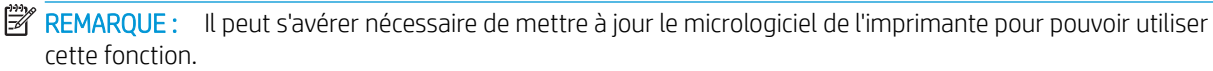

Pour utiliser HP ePrint, l'imprimante doit répondre aux exigences suivantes :

- L'imprimante doit être connectée à un réseau câblé ou sans fil et avoir accès à Internet.
- Les services Web HP doivent être activés sur l'imprimante et celle-ci doit être enregistrée auprès de HP Connected ou HP ePrintCenter.

Suivez cette procédure pour activer les services Web HP et vous enregistrer sur HP Connected ou HP ePrintCenter.

**PP** REMARQUE : Les étapes varient en fonction du type de panneau de commande.

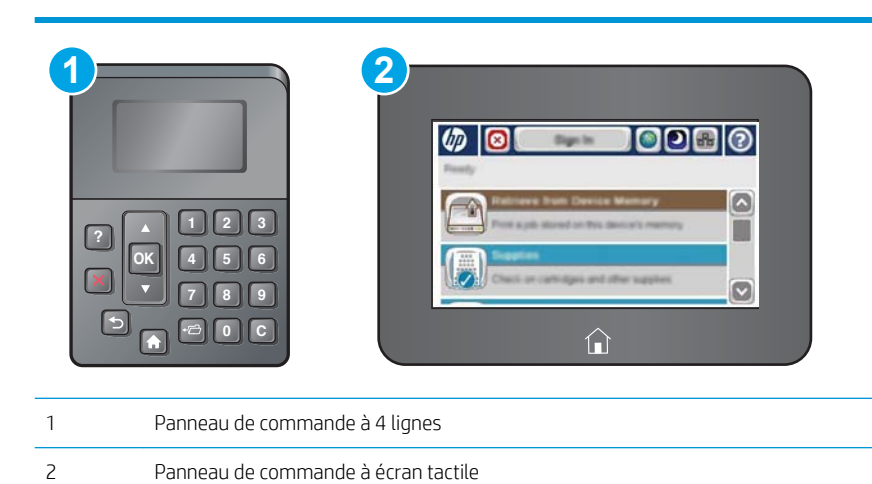

1. Ouvrez le serveur EWS HP :

<span id="page-56-0"></span>a. Panneau de commande à 4 lignes : Afficher l'écran du panneau de commande pour afficher l'adresse IP.

Panneau de commande à écran tactile : Sur l'écran d'accueil du panneau de commande de l'imprimante, appuyez sur le bouton Réseau **a** pour afficher l'adresse IP ou le nom d'hôte.

b. Ouvrez un navigateur Web, et dans la barre d'adresse, tapez l'adresse IP ou le nom d'hôte exactement comme il apparaît sur le panneau de commande de l'imprimante. Appuyez sur la touche Entrée du clavier de l'ordinateur. L'EWS s'ouvre.

https://10.10.XXXXX/

**REMARQUE :** Lors d'une tentative d'ouverture du serveur EWS, si le navigateur Web affiche le message Le certificat de sécurité de ce site Web présente un problème, cliquez sur Poursuivre sur ce site Web (non recommandé).

Le fait de cliquer sur Poursuivre sur ce site Web (non recommandé) ne nuit pas à l'ordinateur lorsque vous naviguez dans le serveur EWS du produit HP.

- 2. Cliquez sur l'onglet Services Web HP.
- 3. Sélectionnez l'option pour activer les services Web.

**PREMARQUE :** L'activation des services Web peut prendre plusieurs minutes.

4. Rendez-vous sur [www.hpconnected.com](http://www.hpconnected.com) ou [www.hp.com/go/eprintcenter](http://www.hp.com/go/eprintcenter) pour créer un compte HP ePrint et terminer la configuration.

### Logiciel HP ePrint

Le logiciel HP ePrint simplifie le lancement des impressions à partir d'un ordinateur de bureau ou portable fonctionnant sous Windows ou Mac vers n'importe quelle imprimante compatible avec HP ePrint. Ce logiciel facilite la recherche d'imprimantes compatibles avec HP ePrint enregistrées sur votre compte HP Connected. L'imprimante HP cible peut se trouver dans le bureau ou à l'autre bout du monde.

- Windows : Une fois le logiciel installé, ouvrez l'option Imprimer de votre application, puis sélectionnez HP ePrint dans la liste des imprimantes installées. Cliquez sur le bouton Propriétés pour configurer les options d'impression.
- OS X : Une fois le logiciel installé, sélectionnez Fichier, Impression, puis la flèche située à côté de PDF (dans la partie inférieure gauche de l'écran du pilote). Sélectionnez **HP ePrint**.

Pour Windows, le logiciel HP ePrint prend en charge l'impression TCP/IP sur les imprimantes locales du réseau (LAN ou WAN) prenant en charge le pilote universel PostScript®.

Windows et OS X prennent en charge l'impression IPP sur les imprimantes connectées à un réseau LAN ou WAN prenant en charge ePCL.

Windows et Mac prennent également en charge l'impression de documents PDF sur des imprimantes publiques ainsi que l'impression à l'aide de HP ePrint via e-mail en passant par le cloud.

Veuillez consulter le site [www.hp.com/go/eprintsoftware](http://www.hp.com/go/eprintsoftware) pour trouver des pilotes et des informations.

- REMARQUE : Le logiciel HP ePrint est un utilitaire de workflow PDF pour Mac et n'est techniquement pas un pilote d'impression.
- **EX REMARQUE :** Le logiciel HP ePrint ne prend pas en charge l'impression USB.

### <span id="page-57-0"></span>**AirPrint**

L'impression directe avec AirPrint d'Apple est prise en charge par iOS 4.2 ou version ultérieure et les ordinateurs Mac exécutant OS X 10.7 Lion et versions ultérieures. AirPrint permet une impression directe sur l'imprimante depuis un iPad, un iPhone (3GS ou version ultérieure) ou un iPod Touch (troisième génération ou ultérieure) dans les applications mobiles suivantes :

- **Mail**
- **Photos**
- Safari
- **iBooks**
- Une sélection d'applications tierces

Pour utiliser AirPrint, l'imprimante doit être connectée au même réseau (sous-réseau) que le périphérique Apple. Pour plus d'informations sur l'utilisation d'AirPrint et sur les imprimantes HP compatibles avec AirPrint, rendezvous sur le site [www.hp.com/go/LaserJetMobilePrinting](http://www.hp.com/go/LaserJetMobilePrinting).

**REMARQUE :** Avant d'utiliser AirPrint avec une connexion USB, vérifiez le numéro de version. Les versions 1.3 et antérieures d'AirPrint ne prennent pas en charge les connexions USB.

### Impression intégrée Android

La solution d'impression intégrée de HP pour Android et Kindle permet aux périphériques mobiles de trouver et d'imprimer automatiquement sur les imprimantes HP qui se trouvent sur un réseau ou à portée du réseau sans fil pour une impression Wi-Fi Direct.

L'imprimante doit être connectée au même réseau (sous-réseau) que le périphérique Android.

La solution d'impression est intégrée dans les systèmes d'exploitation pris en charge, de sorte qu'aucune installation de pilote ou téléchargement de logiciel n'est nécessaire.

Pour plus d'informations sur l'utilisation de l'impression intégrée pour Android et les périphériques Android pris en charge, accédez à [www.hp.com/go/LaserJetMobilePrinting](http://www.hp.com/go/LaserJetMobilePrinting).

### Impression Wi-Fi Direct et NFC

HP propose l'impression Wi-Fi Direct et NFC (Near Field Communication) pour les imprimantes qui prennent en charge l'accessoire HP Jetdirect 3000w NFC/Wireless. Cet accessoire est disponible en option pour les imprimantes HP LaserJet qui comprennent un module d'intégration de matériel (HIP).

L'impression via HP Wireless Direct, Wi-Fi Direct et NFC permet aux appareils compatibles Wi-Fi (mobiles) d'établir une connexion réseau sans fil directement sur l'imprimante sans passer par un routeur sans fil.

L'imprimante ne doit pas nécessairement être connectée au réseau pour que cette impression autonome mobile fonctionne.

Utilisez HP Wireless Direct à partir des périphériques suivants :

- iPhone, iPad ou iPod touch via Apple AirPrint ou l'application HP ePrint
- Appareils mobiles Android via l'application HP ePrint ou la solution d'impression intégrée Android
- Ordinateurs PC et Mac via le logiciel HP ePrint

Utilisez Wi-Fi Direct pour lancer une impression sans fil à partir des périphériques suivants :

Les périphériques mobiles Android avec l'application HP ePrint ou la solution d'impression Android intégrée

Pour plus d'informations sur l'impression HP Wireless Direct et Wi-Fi Direct, rendez-vous sur [www.hp.com/go/](http://www.hp.com/go/wirelessprinting) [wirelessprinting](http://www.hp.com/go/wirelessprinting).

Les fonctions NFC, HP Wireless Direct et Wi-Fi Direct peuvent être activées ou désactivées à partir du panneau de commande de l'imprimante.

- 1. Faites défiler l'écran d'accueil du panneau de commande de l'imprimante et sélectionnez le menu Administration.
- 2. Ouvrez les menus suivants :
	- Paramètres réseau
	- Menu Sans fil
	- Direct sans fil
- 3. Sélectionnez Activé pour activer l'impression sans fil.

**PREMARQUE :** Dans les environnements où plusieurs modèles d'une même imprimante sont installés, il peut s'avérer utile de fournir un SSID unique à chaque imprimante, afin d'assurer une identification de l'imprimante plus simple pour l'impression HP Wireless Direct. Le SSID est également disponible sur la page Comment se connecter en appuyant sur le bouton Réseau el sur l'écran d'accueil du panneau de commande de l'imprimante.

Suivez la procédure ci-dessous pour modifier le SSID de l'imprimante :

- 1. Faites défiler l'écran d'accueil du panneau de commande de l'imprimante et sélectionnez le menu Administration.
- 2. Ouvrez les menus suivants :
	- Paramètres réseau
	- Menu Sans fil
	- Direct sans fil
	- SSID
- 3. Sélectionnez la zone Nom SSID.
- 4. Utilisez le clavier pour modifier le nom.
- 5. Cliquez sur OK.

# <span id="page-59-0"></span>Impression via le port USB

### Introduction

Cette imprimante dispose de la fonction d'impression par port USB à accès simplifié qui permet d'imprimer facilement des fichiers sans avoir à passer par un ordinateur. L'imprimante accepte les lecteurs Flash USB standard via le port USB situé près du panneau de commande. Elle prend en charge les types de fichiers suivants :

- .pdf
- .prn
- .pcl
- .ps
- .cht

### Activer le port USB pour l'impression

Par défaut, le port USB est désactivé. Avant d'utiliser cette fonction, activez le port USB. Utilisez l'une des méthodes suivantes pour activer le port :

#### Première méthode : Activer le port USB à partir des menus du panneau de commande de l'imprimante

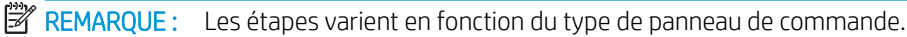

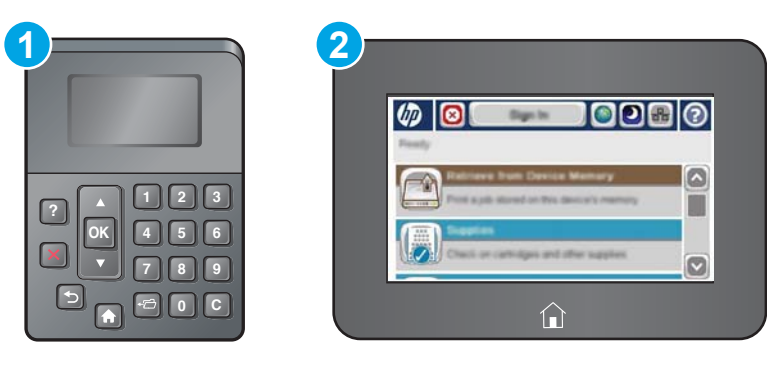

1 Panneau de commande à 4 lignes 2 Panneau de commande à écran tactile

- 1. Appuyez sur le bouton Accueil  $\bigcap$  du panneau de commande de l'imprimante.
- 2. Ouvrez les menus suivants :
	- Administration
	- Paramètres généraux
	- Activer Récupérer à partir du périphérique USB
- 3. Sélectionnez l'option Activé, puis appuyez sur le bouton Enregistrer ou sur le bouton OK.

Deuxième méthode : Activer le port USB à partir du serveur Web intégré HP (imprimantes connectées au réseau uniquement)

**EX** REMARQUE : Les étapes varient en fonction du type de panneau de commande.

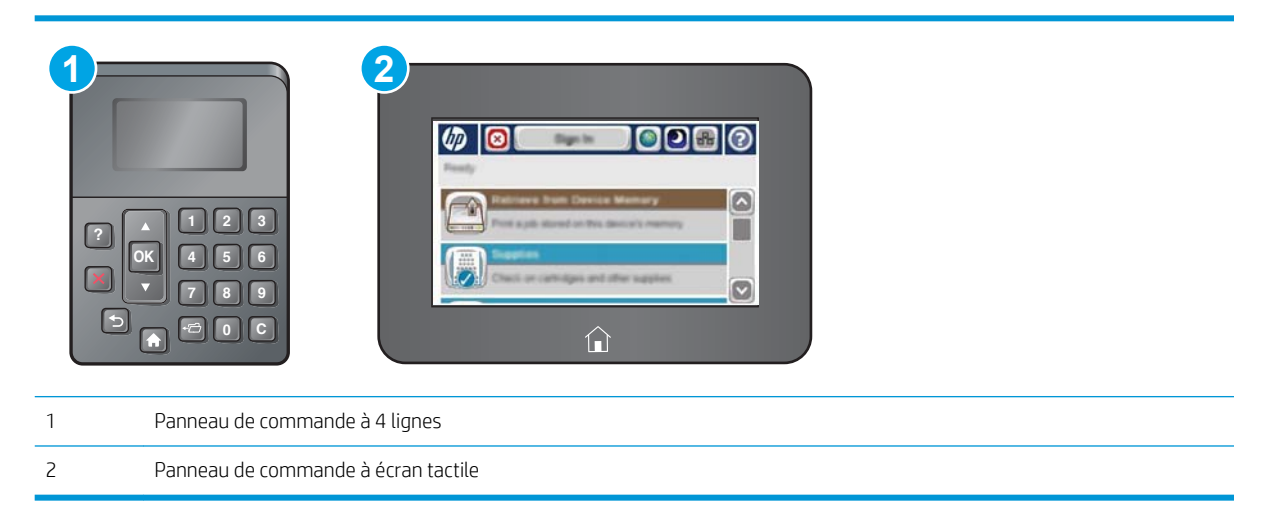

- 1. Ouvrez le serveur EWS HP :
	- a. Panneau de commande à 4 lignes : Afficher l'écran du panneau de commande pour afficher l'adresse IP.

Panneau de commande à écran tactile : Sur l'écran d'accueil du panneau de commande de l'imprimante, appuyez sur le bouton Réseau **et pour afficher l'adresse IP ou le nom d'hôte.** 

b. Ouvrez un navigateur Web, et dans la barre d'adresse, tapez l'adresse IP ou le nom d'hôte exactement comme il apparaît sur le panneau de commande de l'imprimante. Appuyez sur la touche Entrée du clavier de l'ordinateur. L'EWS s'ouvre.

https://10.10.XXXXX/

**BY REMARQUE :** Lors d'une tentative d'ouverture du serveur EWS, si le navigateur Web affiche le message Le certificat de sécurité de ce site Web présente un problème, cliquez sur Poursuivre sur ce site Web (non recommandé).

Choisir Poursuivre sur ce site Web (non recommandé) pour naviguer dans le serveur Web intégré de l'imprimante HP ne présente aucun risque pour l'ordinateur.

- 2. Ouvrez l'onglet Imprimer.
- 3. Sur le côté gauche de l'écran, cliquez sur Récupérer à partir de la configuration USB.
- 4. Cochez la case Activer Récupérer à partir du périphérique USB.
- 5. Cliquez sur Appliquer.

### Imprimer les documents via USB

1. Insérez le lecteur flash USB dans le port USB Easy-access.

- **EX REMARQUE :** Le port est peut-être couvert. Pour certaines imprimantes, le couvercle s'ouvre en se rabattant. Pour d'autres, vous devez tirer le couvercle vers l'extérieur pour l'enlever.
- 2. L'imprimante détecte le lecteur Flash USB. Appuyez sur le bouton OK pour accéder au disque ou, si vous y êtes invité, sélectionnez l'option Récupérer à partir de la configuration USB dans la liste des applications disponibles. L'écran Récupérer à partir du périphérique USB s'affiche.
- 3. Sélectionnez le nom du document que vous voulez imprimer.

**EX REMARQUE :** Le document peut se trouver dans un dossier. Si nécessaire, ouvrez les dossiers.

- 4. Pour régler le nombre de copies, sélectionnez Copies puis utilisez le clavier pour modifier le nombre de copies.
- 5. Appuyez sur le bouton Démarrer  $\otimes$  ou appuyez sur le bouton  $\circ$ K pour imprimer le document.

# 5 Gestion de l'imprimante

- [Configuration avancée avec le serveur Web intégré HP \(EWS\)](#page-63-0)
- [Configuration avancée avec HP Utility pour OS X](#page-71-0)
- [Configurer les paramètres réseau IP](#page-73-0)
- [Fonctions de sécurité de l'imprimante](#page-77-0)
- [Paramètres d'économie d'énergie](#page-80-0)
- [HP Web Jetadmin](#page-83-0)
- [Mises à jour des logiciels et micrologiciels](#page-84-0)

#### Pour plus d'informations :

Les informations suivantes sont correctes au moment de la publication. Pour obtenir des informations à jour, reportez-vous à la section [www.hp.com/support/ljM506](http://www.hp.com/support/ljM506).

Le plan d'assistance HP tout inclus de l'imprimante comprend les informations suivantes :

- Installation et configuration
- Utilisation
- Résolution des problèmes
- Téléchargement des mises à jour de logiciels et de micrologiciels
- Inscription au forum d'assistance
- Recherche d'informations réglementaires et de garantie

# <span id="page-63-0"></span>Configuration avancée avec le serveur Web intégré HP (EWS)

- **Introduction**
- Accès au serveur Web intégré HP (EWS)
- [Fonctions du serveur Web intégré HP](#page-64-0)

### Introduction

Utilisez le serveur Web intégré HP pour gérer les fonctions d'impression depuis un ordinateur plutôt que depuis le panneau de commande de l'imprimante.

- Visualiser des informations sur l'état de l'imprimante
- Déterminer la durée de vie restante de tous les consommables et commander de nouveaux consommables
- Afficher et modifier la configuration des bacs
- Afficher et modifier la configuration des menus depuis le panneau de commande de l'imprimante
- Afficher et imprimer des pages internes
- Recevoir des notifications sur les événements relatifs à l'imprimante et aux consommables
- Afficher et modifier la configuration du réseau

Le serveur Web intégré HP fonctionne lorsque l'imprimante est connectée à un réseau IP. Il ne prend pas en charge les connexions d'imprimante IPX. Aucun accès à Internet n'est requis pour ouvrir et utiliser le serveur Web intégré HP.

Lorsque l'imprimante est connectée au réseau, le serveur Web intégré HP est automatiquement disponible.

**<sup>2</sup> REMARQUE :** Le serveur Web intégré HP n'est pas accessible au-delà du pare-feu de réseau.

### Accès au serveur Web intégré HP (EWS)

**P** REMARQUE : Les étapes varient en fonction du type de panneau de commande.

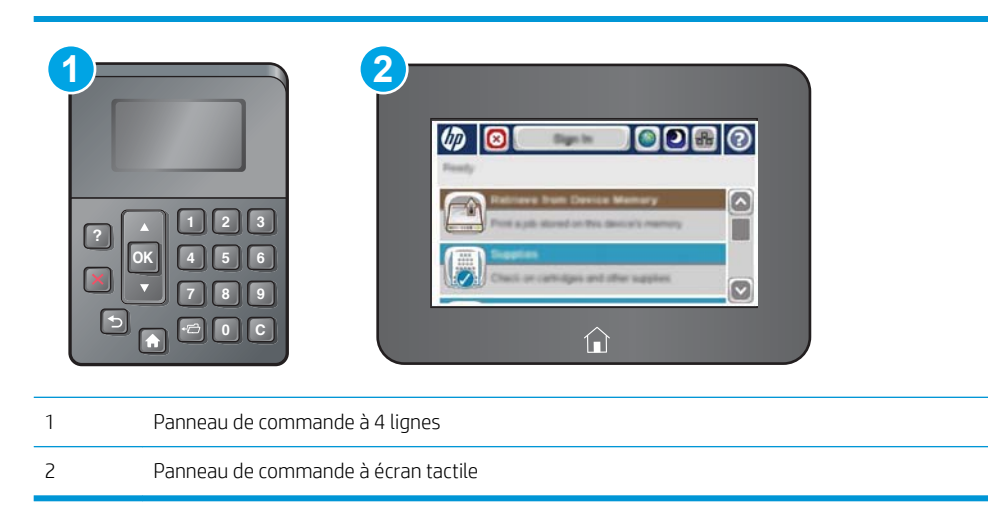

<span id="page-64-0"></span>1. Panneau de commande à 4 lignes : Afficher l'écran du panneau de commande pour afficher l'adresse IP.

Panneau de commande à écran tactile : Sur l'écran d'accueil du panneau de commande de l'imprimante, appuyez sur le bouton Réseau **a** pour afficher l'adresse IP ou le nom d'hôte.

2. Ouvrez un navigateur Web, et dans la barre d'adresse, tapez l'adresse IP ou le nom d'hôte exactement comme il apparaît sur le panneau de commande de l'imprimante. Appuyez sur la touche Entrée du clavier de l'ordinateur. L'EWS s'ouvre.

#### https://10.10.XXXXX/

**REMARQUE :** Lors d'une tentative d'ouverture du serveur EWS, si le navigateur Web affiche le message Le certificat de sécurité de ce site Web présente un problème, cliquez sur Poursuivre sur ce site Web (non recommandé).

Choisir Poursuivre sur ce site Web (non recommandé) pour naviguer dans le serveur Web intégré de l'imprimante HP ne présente aucun risque pour l'ordinateur.

Pour utiliser le serveur Web intégré HP, le navigateur doit répondre aux critères suivants :

#### Windows® 7

- Internet Explorer (version 8.x ou supérieure)
- Google Chrome (version 34.x ou supérieure)
- **•** Firefox (version 20.x ou supérieure)

#### Windows® 8 ou version supérieure

- Internet Explorer (version 9.x ou supérieure)
- Google Chrome (version 34.x ou supérieure)
- Firefox (version 20.x ou supérieure)

#### OS X

- Safari (version 5.x ou supérieure)
- Google Chrome (version 34.x ou supérieure)

#### **Linux**

- Google Chrome (version 34.x ou supérieure)
- Firefox (version 20.x ou supérieure)

### Fonctions du serveur Web intégré HP

- [Onglet Informations](#page-65-0)
- [Onglet Général](#page-65-0)
- [Onglet Imprimer](#page-66-0)
- [Onglet Dépannage](#page-67-0)
- [Onglet Sécurité](#page-67-0)
- <span id="page-65-0"></span>**• [Onglet Services Web HP](#page-68-0)**
- [Onglet Réseau](#page-68-0)
- [Liste Autres liens](#page-70-0)

### Onglet Informations

#### Tableau 5-1 Onglet Informations du serveur Web intégré HP

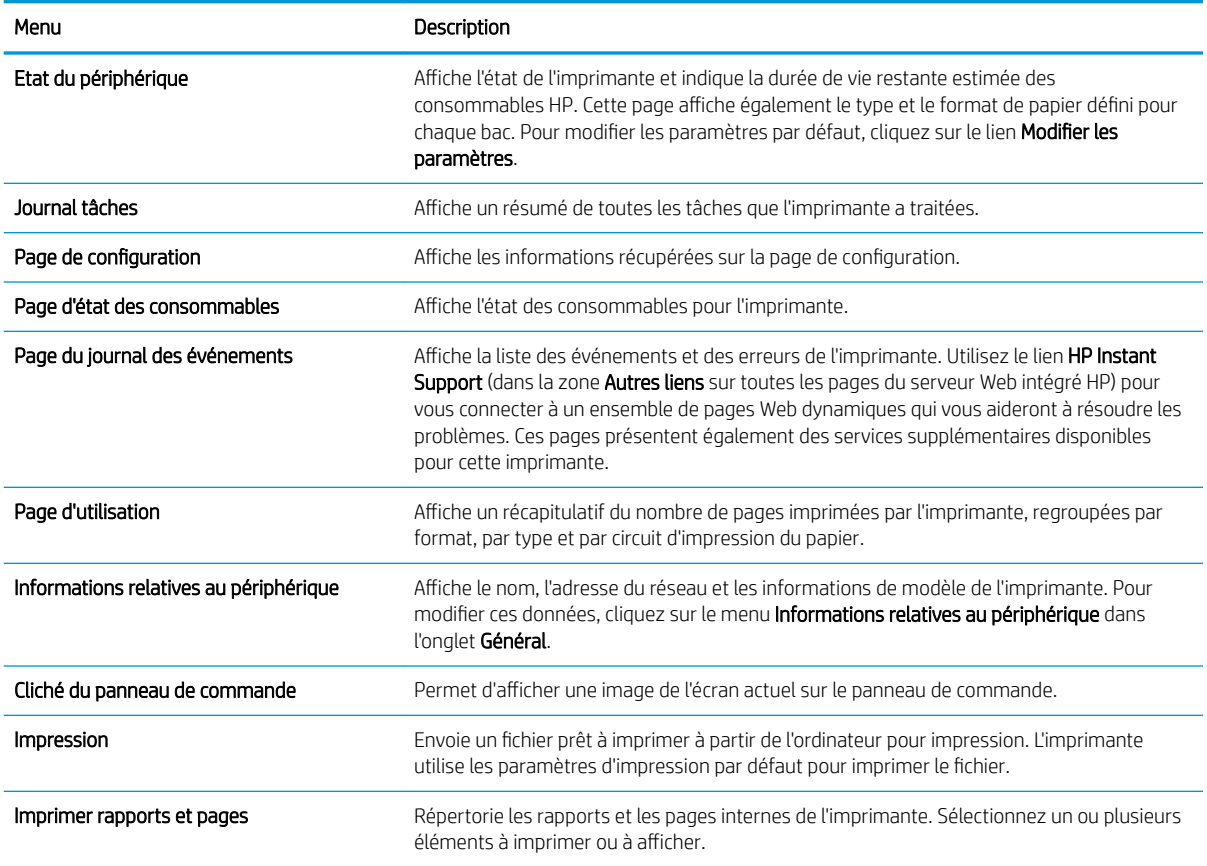

### Onglet Général

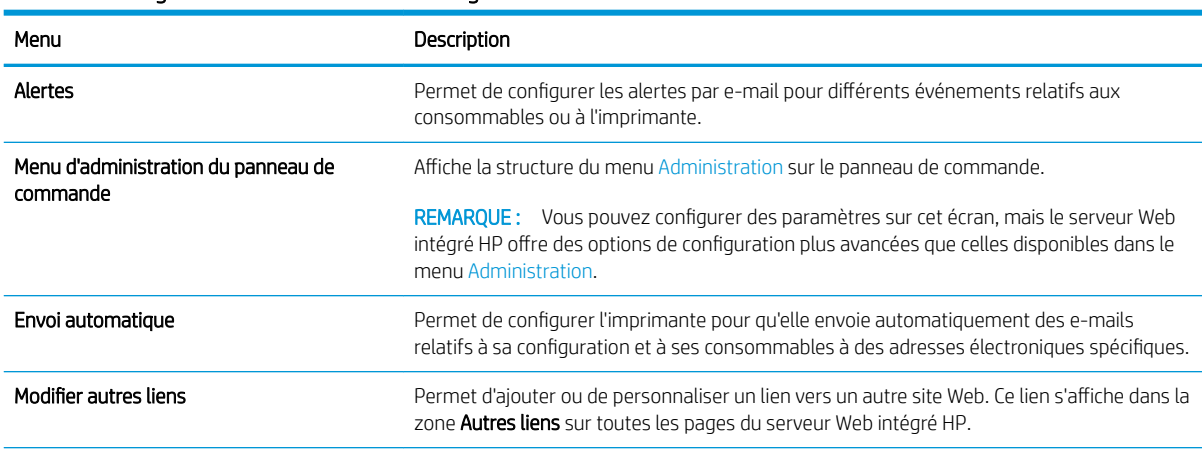

#### Tableau 5-2 Onglet Général du serveur Web intégré HP

#### <span id="page-66-0"></span>Tableau 5-2 Onglet Général du serveur Web intégré HP (suite)

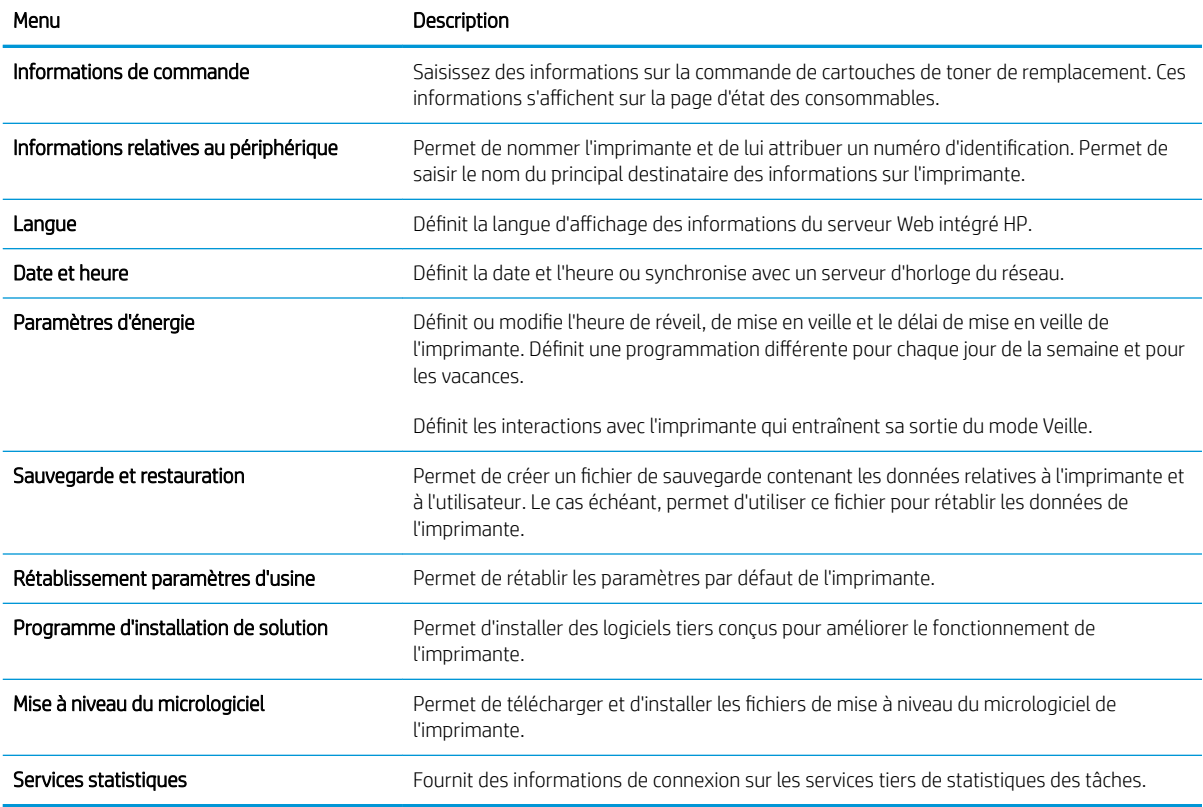

### Onglet Imprimer

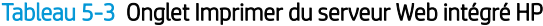

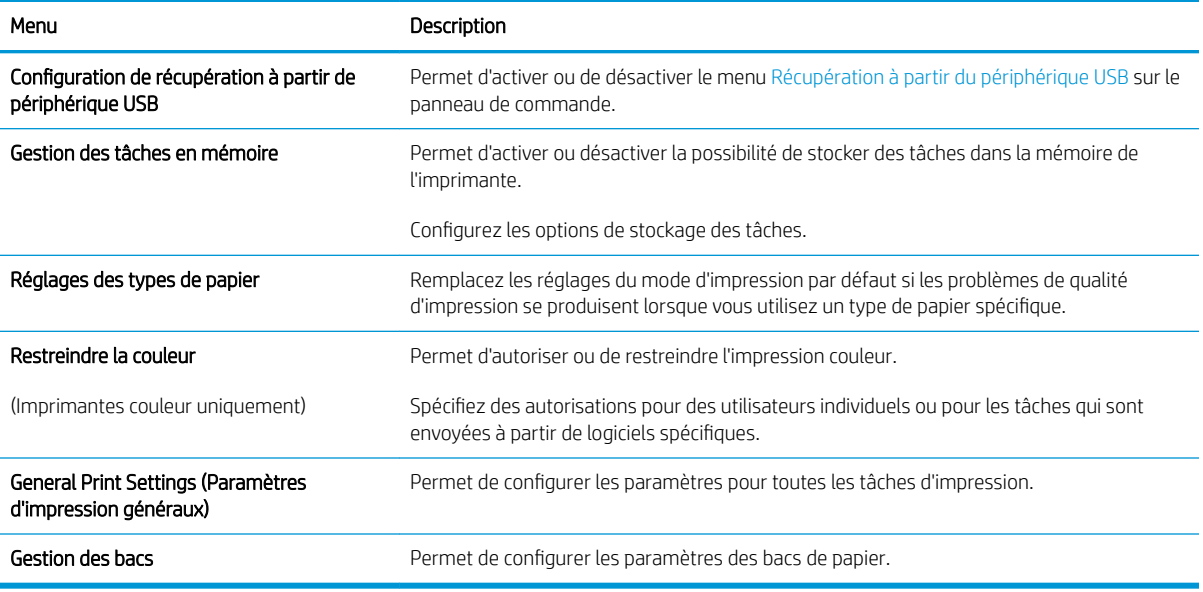

### <span id="page-67-0"></span>Onglet Dépannage

#### Tableau 5-4 Onglet Dépannage du serveur Web intégré HP

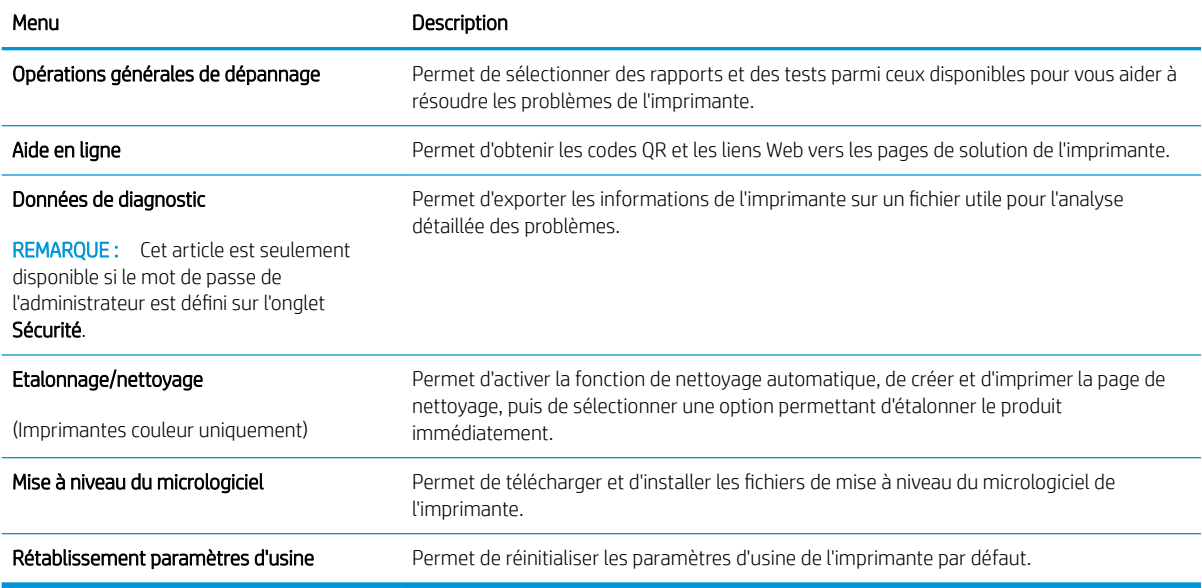

### Onglet Sécurité

#### Tableau 5-5 Onglet Sécurité du serveur Web intégré HP

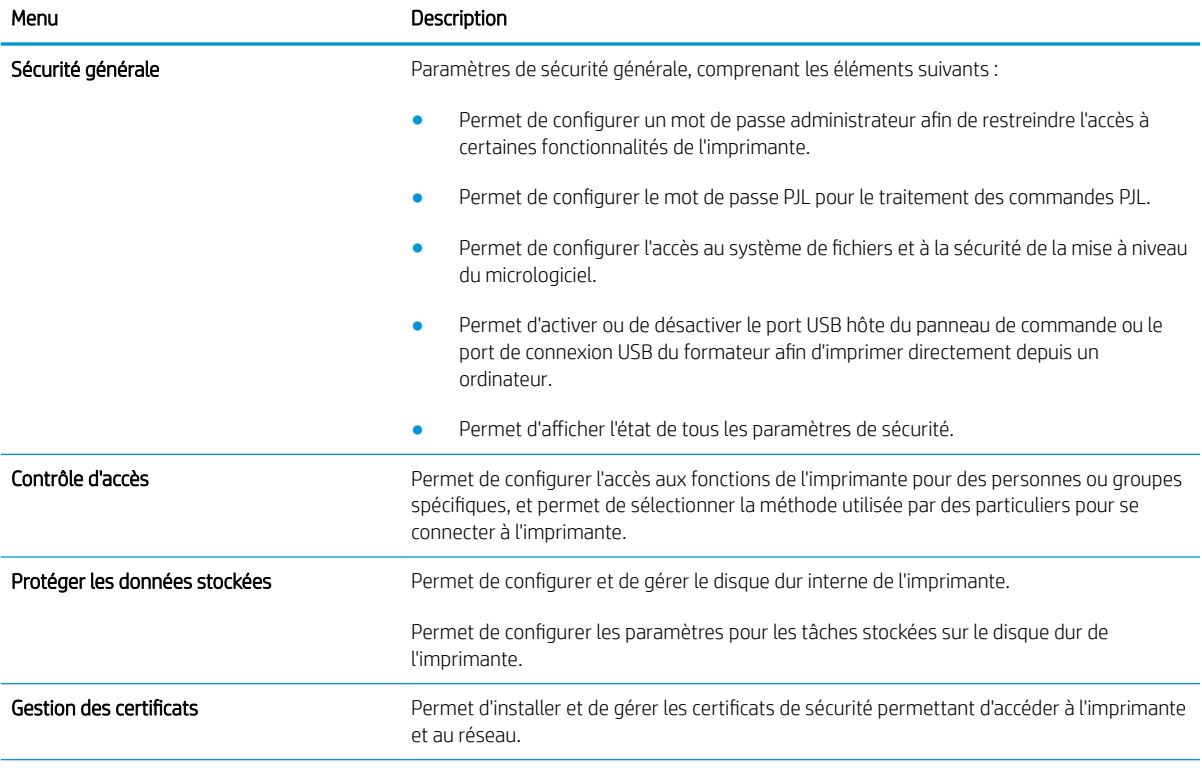

#### <span id="page-68-0"></span>Tableau 5-5 Onglet Sécurité du serveur Web intégré HP (suite)

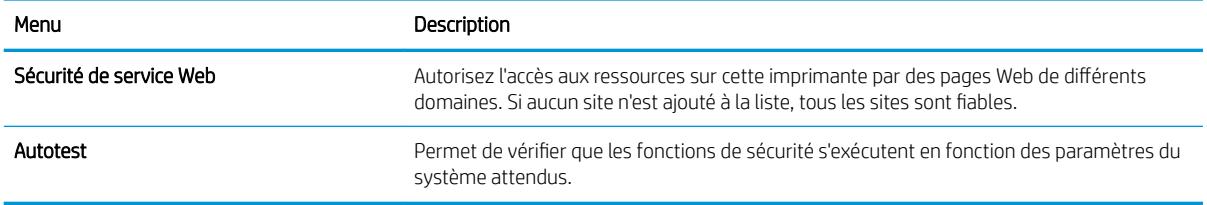

### Onglet Services Web HP

Utilisez l'onglet Services Web HP pour configurer et activer les services Web HP de cette imprimante. Il est nécessaire d'activer les services Web HP pour pouvoir utiliser la fonctionnalité HP ePrint.

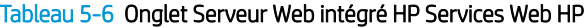

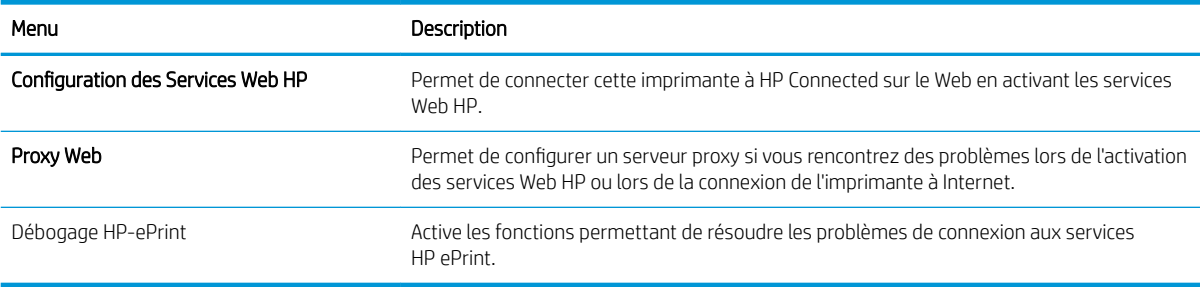

### Onglet Réseau

Utilisez l'onglet Réseau pour configurer et sécuriser les paramètres réseau de l'imprimante lorsque celle-ci est connectée à un réseau IP. Cet onglet ne s'affiche pas si l'imprimante est connectée à d'autres types de réseau.

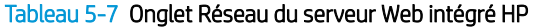

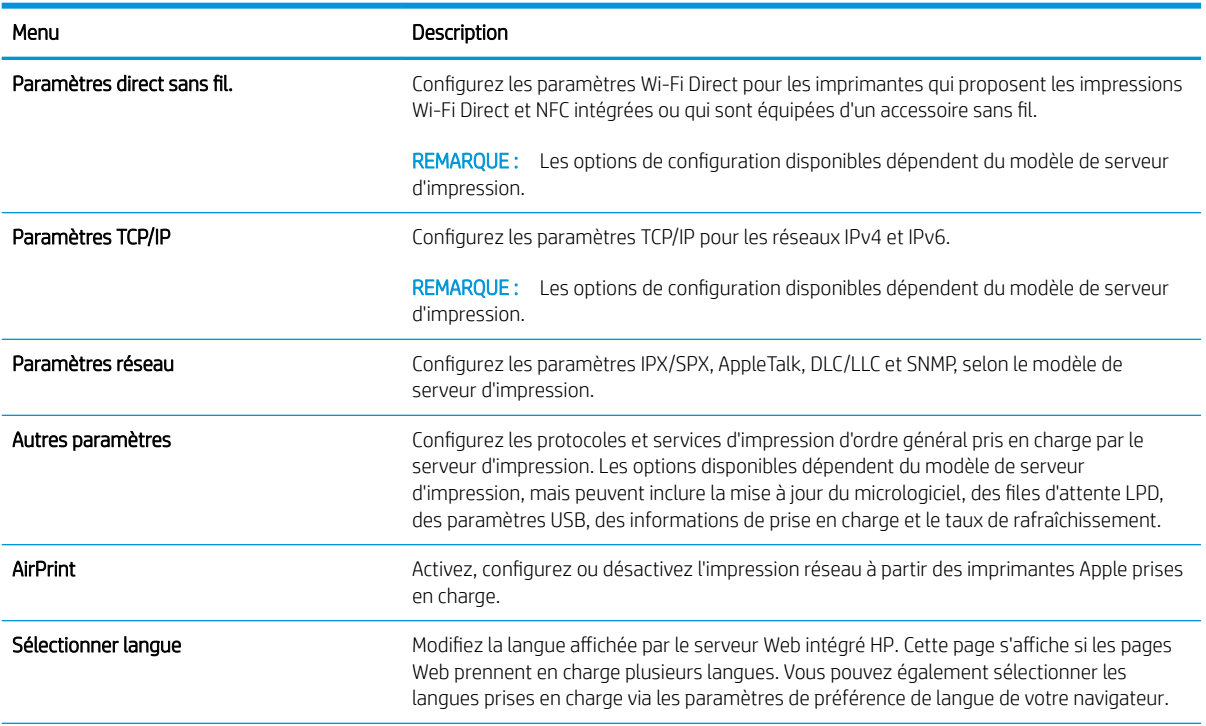

#### Tableau 5-7 Onglet Réseau du serveur Web intégré HP (suite)

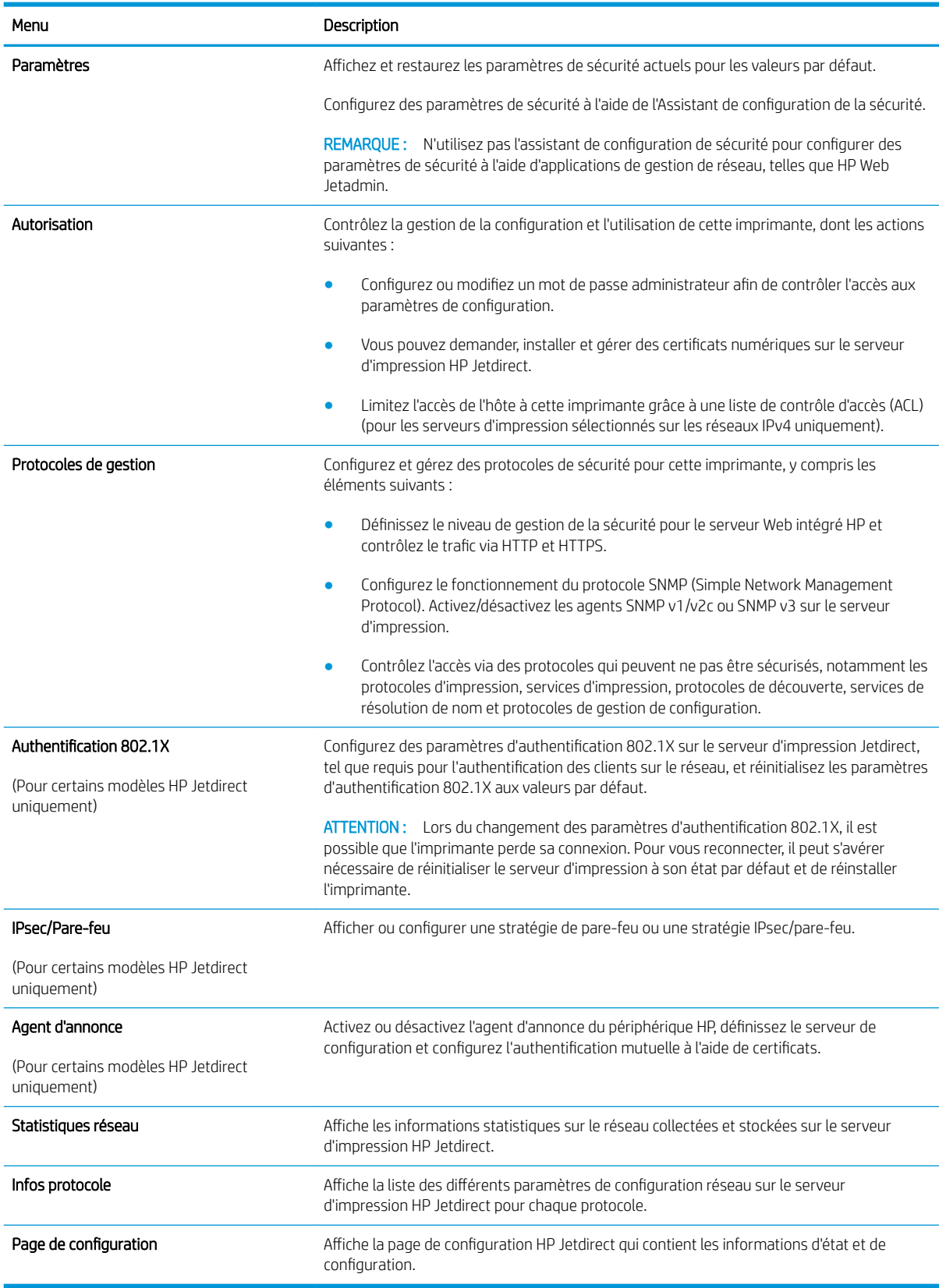

### <span id="page-70-0"></span>Liste Autres liens

REMARQUE : Configurez les liens qui s'affichent dans la liste Autres liens grâce au menu Modifier autres liens dans l'onglet Général. Les éléments suivants sont les liens par défaut.

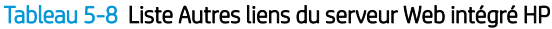

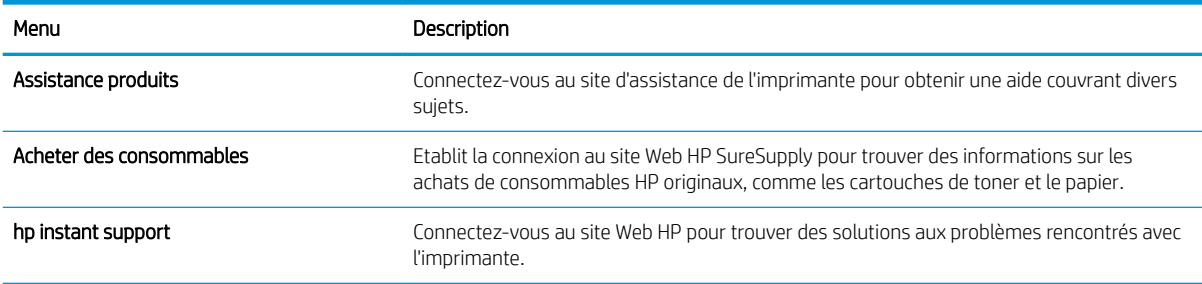

# <span id="page-71-0"></span>Configuration avancée avec HP Utility pour OS X

Utilisez HP Utility pour connaître le statut de l'imprimante ou pour afficher ou modifier les paramètres de l'imprimante depuis l'ordinateur.

Utilisez HP Utility lorsque l'imprimante est connectée à l'aide d'un câble USB ou est connectée à un réseau TCP/IP.

### Ouvrir l'utilitaire HP

- 1. Sur l'ordinateur, ouvrez le menu Préférences système puis cliquez sur Imprimer et télécopier, Imprimer et numériser ou Imprimantes et scanners.
- 2. Sélectionnez l'imprimante dans la liste.
- 3. Cliquez sur le bouton Options et consommables.
- 4. Cliquez sur l'onglet Utilitaire.
- 5. Cliquez sur le bouton Ouvrir l'utilitaire d'impression.

### Caractéristiques de HP Utility

La barre d'outils de l'utilitaire HP comprend les éléments suivants :

- Périphériques : cliquez sur ce bouton pour afficher ou masquer les produits Mac trouvés par l'utilitaire HP.
- Tous les paramètres : cliquez sur ce bouton pour revenir à la vue principale de l'utilitaire HP.
- Assistance HP : cliquez sur ce bouton pour ouvrir un navigateur et accéder au site Web d'assistance HP.
- Consommables : Cliquez sur ce bouton pour ouvrir le site Web HP SureSupply.
- Inscription : Cliquez sur ce bouton pour ouvrir le site Web HP d'inscription.
- Recyclage : Cliquez sur ce bouton pour ouvrir le site Web du programme de recyclage des partenaires HP Planet.

HP Utility se compose de pages que vous pouvez ouvrir en cliquant dans la liste Tous les paramètres. Le tableau suivant décrit les tâches disponibles à partir de HP Utility.

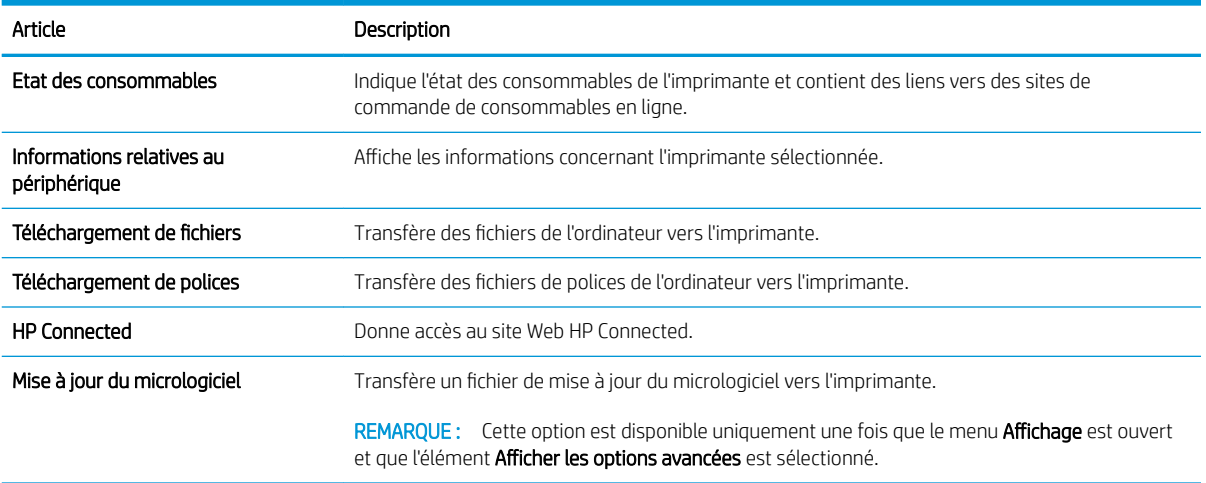
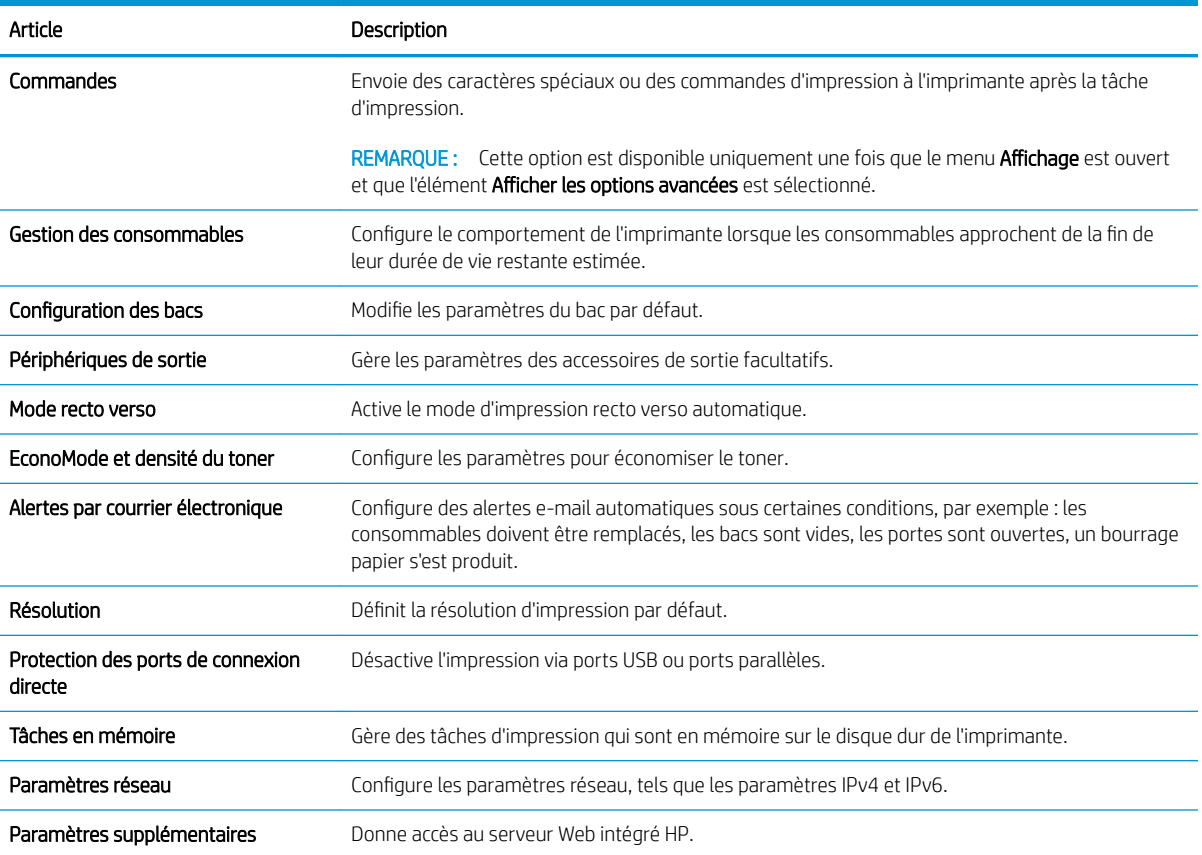

# Configurer les paramètres réseau IP

- Partage de l'imprimante : avertissement
- Affichage ou modification des paramètres réseau
- Renommer le produit sur le réseau
- [Configuration manuelle des paramètres IPv4 TCP/IP via le panneau de commande](#page-74-0)
- [Configuration manuelle des paramètres IPv6 TCP/IP via le panneau de commande](#page-75-0)
- [Paramètres de vitesse de liaison et de recto verso](#page-75-0)

#### Partage de l'imprimante : avertissement

HP ne prend pas en charge les réseaux peer-to-peer car cette fonction est une fonction des systèmes d'exploitation Microsoft et non des pilotes d'imprimante HP. Reportez-vous au site Web de Microsoft : [www.microsoft.com.](http://www.microsoft.com)

### Affichage ou modification des paramètres réseau

Utilisez le serveur Web intégré HP pour afficher ou modifier les paramètres de configuration IP.

- 1. Ouvrez le serveur EWS HP :
	- a. Panneau de commande à 4 lignes : Afficher l'écran du panneau de commande pour afficher l'adresse IP.

Panneaux de commande à écran tactile : Sur l'écran d'accueil du panneau de commande du produit, touchez le bouton **a** pour afficher l'adresse IP ou le nom d'hôte.

b. Ouvrez un navigateur Web, et dans la barre d'adresse, tapez l'adresse IP ou le nom d'hôte exactement comme il apparaît sur le panneau de commande du produit. Appuyez sur la touche Entréedu clavier de l'ordinateur. L'EWS s'ouvre.

https://10.10.XXXXX/

**REMARQUE :** Lors d'une tentative d'ouverture du serveur EWS, si le navigateur Web affiche le message Le certificat de sécurité de ce site Web présente un problème, cliquez sur Poursuivre sur ce site Web (non recommandé).

Le fait de cliquer sur Poursuivre sur ce site Web (non recommandé) ne nuit pas à l'ordinateur lorsque vous naviguez dans le serveur EWS du produit HP.

2. Cliquez sur l'onglet Réseau pour obtenir les informations sur le réseau. Modifiez les paramètres si nécessaire.

### Renommer le produit sur le réseau

Pour renommer le produit sur un réseau afin de l'identifier de manière univoque, utilisez le serveur Web intégré HP.

1. Ouvrez le serveur EWS HP :

<span id="page-74-0"></span>a. Panneau de commande à 4 lignes : Afficher l'écran du panneau de commande pour afficher l'adresse IP.

Panneaux de commande à écran tactile : Sur l'écran d'accueil du panneau de commande du produit, touchez le bouton **a** pour afficher l'adresse IP ou le nom d'hôte.

b. Ouvrez un navigateur Web, et dans la barre d'adresse, tapez l'adresse IP ou le nom d'hôte exactement comme il apparaît sur le panneau de commande du produit. Appuyez sur la touche Entréedu clavier de l'ordinateur. L'EWS s'ouvre.

https://10.10.XXXXX/

**REMARQUE :** Lors d'une tentative d'ouverture du serveur EWS, si le navigateur Web affiche le message Le certificat de sécurité de ce site Web présente un problème, cliquez sur Poursuivre sur ce site Web (non recommandé).

Le fait de cliquer sur Poursuivre sur ce site Web (non recommandé) ne nuit pas à l'ordinateur lorsque vous naviguez dans le serveur EWS du produit HP.

- 2. Ouvrez l'onglet Général.
- 3. Sur la page Informations relatives au périphérique, le nom du produit par défaut se trouve dans le champ Nom du périphérique. Vous pouvez modifier ce nom pour identifier le produit de manière univoque.

**REMARQUE :** Les autres champs de cette page sont facultatifs.

4. Cliquez sur le bouton Appliquer pour enregistrer les modifications.

### Configuration manuelle des paramètres IPv4 TCP/IP via le panneau de commande

Utilisez les menus Administration du panneau de commande pour définir manuellement une adresse IPv4, un masque de sous-réseau et une passerelle par défaut.

- 1. Appuyez sur le bouton Accueil nu panneau de commande du produit.
- 2. Ouvrez les menus suivants :
	- Administration
	- Paramètres réseau
	- Menu Jetdirect
	- TCP/IP
	- Paramètres IPV 4
	- Méthode de configuration
- 3. Sélectionnez l'option Manuel, puis touchez le bouton Enregistrer.
- 4. Ouvrez le menu Paramètres manuels.
- 5. Touchez l'option Adresse IP, Masque de sous-réseau ou Passerelle par défaut.
- 6. Touchez le premier champ pour ouvrir un clavier. Saisissez les bons chiffres pour ce champ, puis touchez le bouton OK.

Répétez le processus pour chaque champ, puis touchez le bouton Enregistrer.

### <span id="page-75-0"></span>Configuration manuelle des paramètres IPv6 TCP/IP via le panneau de commande

Utilisez les menus Administration du panneau de commande pour définir manuellement une adresse IPv6.

- 1. Appuyez sur le bouton Accueil nu panneau de commande du produit.
- 2. Pour activer la configuration manuelle, ouvrez les menus suivants :
	- Administration
	- Paramètres réseau
	- Menu Jetdirect
	- TCP/IP
	- Paramètres IPV6
	- **Adresse**
	- Paramètres manuels
	- **Activer**

Sélectionnez l'option Activé, puis touchez le bouton Enregistrer.

- 3. Pour configurer l'adresse, touchez le bouton Adresse, puis le champ pour ouvrir un clavier.
- 4. Saisissez l'adresse à l'aide du clavier, puis touchez le bouton OK.
- 5. Appuyez sur le bouton Enregistrer ou sur le bouton OK.

#### Paramètres de vitesse de liaison et de recto verso

**PY REMARQUE :** Ces informations ne s'appliquent qu'aux réseaux Ethernet. Elles ne s'appliquent pas aux réseaux sans fil.

La vitesse de liaison et le mode de communication du serveur d'impression doivent correspondre à ceux du réseau. Dans la plupart des situations, vous pouvez laisser le produit en mode automatique. Si les modifications de la vitesse de liaison et des paramètres d'impression recto verso sont incorrectes, il se peut que le produit ne puisse communiquer avec d'autres périphériques réseau. Pour apporter des modifications, utilisez le panneau de commande du produit.

**PEMARQUE :** Le paramètre du produit doit correspondre au paramètre du périphérique réseau (concentrateur, commutateur, passerelle, routeur ou ordinateur).

**EMARQUE :** Lorsque vous modifiez ces paramètres, le produit se met hors tension, puis de nouveau sous tension. N'effectuez des modifications que lorsque le produit est inactif.

- 1. Appuyez sur le bouton Accueil  $\bigcap$  du panneau de commande du produit.
- 2. Ouvrez les menus suivants :
	- **Administration**
	- Paramètres réseau
- Menu Jetdirect
- Vit. liai.
- 3. Sélectionnez l'une des options suivantes :
	- Auto : Le serveur d'impression se configure automatiquement avec la vitesse de liaison et le mode de communication les plus élevés disponibles sur le réseau.
	- Semi-duplex 10T : 10 Mbit/s, fonctionnement en semi-duplex.
	- Duplex intégral 10T : 10 Mbit/s, fonctionnement en duplex intégral.
	- Auto 10T : 10 Mbit/s, fonctionnement en duplex automatique.
	- Semi-duplex 100TX : 100 Mbit/s, fonctionnement en semi-duplex.
	- Duplex intégral 100TX : 100 Mbit/s, fonctionnement en duplex intégral.
	- Auto 100TX : 100 Mbit/s, fonctionnement en duplex automatique.
	- 1000T Intégral : 1 000 Mbit/s, fonctionnement en duplex intégral.
- 4. Appuyez sur le bouton Enregistrer ou sur le bouton OK. Le produit se met hors tension, puis de nouveau sous tension.

# Fonctions de sécurité de l'imprimante

## Introduction

L'imprimante comprend plusieurs fonctions de sécurité qui permettent de limiter le nombre de personnes ayant accès aux paramètres de configuration, de sécuriser les données et d'empêcher l'accès aux composants matériels les plus précieux.

- Déclarations de sécurité
- Attribution d'un mot de passe administrateur
- [Sécurité IP](#page-78-0)
- [Verrouillage du formateur](#page-79-0)
- [Prise en charge du chiffrement : Disques durs HP High Performance Secure](#page-79-0)

### Déclarations de sécurité

L'imprimante prend en charge les normes de sécurité et les protocoles recommandés qui vous aident à assurer la sécurité de l'imprimante, à protéger les informations critiques sur votre réseau et à simplifier la façon dont vous contrôlez et maintenez l'imprimante.

### Attribution d'un mot de passe administrateur

Attribuez un mot de passe administrateur pour l'accès à l'imprimante et au serveur Web intégré HP, afin qu'aucun utilisateur non autorisé ne puisse modifier les paramètres de l'imprimante.

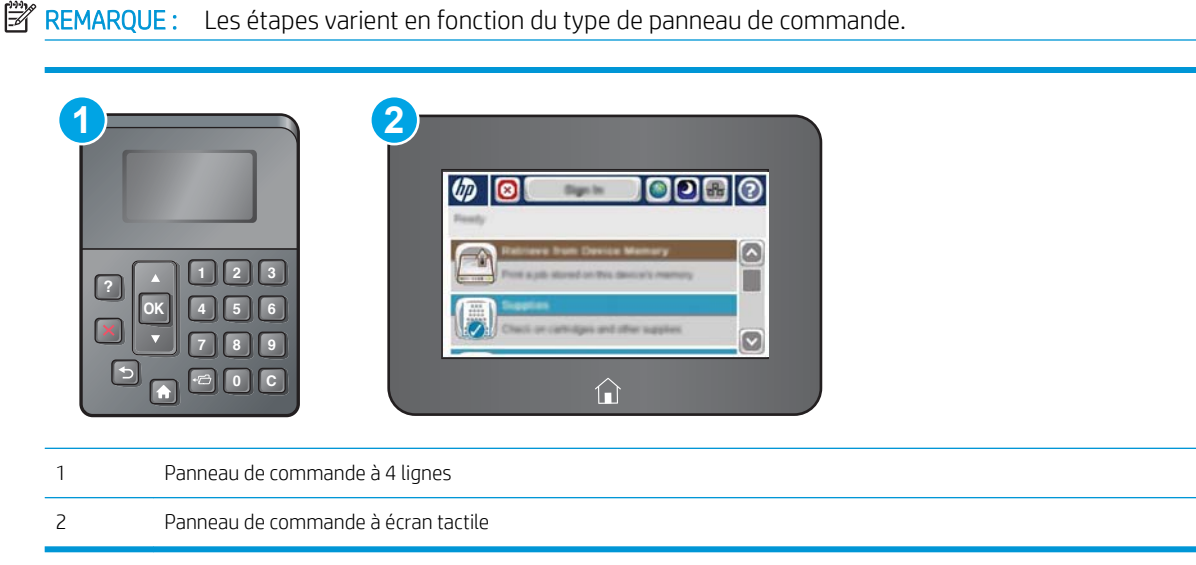

- 1. Ouvrez le serveur EWS HP :
	- a. Panneau de commande à 4 lignes : Afficher l'écran du panneau de commande pour afficher l'adresse IP.

Panneau de commande à écran tactile : Sur l'écran d'accueil du panneau de commande de l'imprimante, appuyez sur le bouton Réseau **et pour afficher l'adresse IP ou le nom d'hôte.**  <span id="page-78-0"></span>b. Ouvrez un navigateur Web, et dans la barre d'adresse, tapez l'adresse IP ou le nom d'hôte exactement comme il apparaît sur le panneau de commande de l'imprimante. Appuyez sur la touche Entrée du clavier de l'ordinateur. L'EWS s'ouvre.

https://10.10.XXXXX/

**REMARQUE :** Lors d'une tentative d'ouverture du serveur EWS, si le navigateur Web affiche le message Le certificat de sécurité de ce site Web présente un problème, cliquez sur Poursuivre sur ce site Web (non recommandé).

Choisir Poursuivre sur ce site Web (non recommandé) pour naviguer dans le serveur Web intégré de l'imprimante HP ne présente aucun risque pour l'ordinateur.

- 2. Cliquez sur l'onglet Sécurité.
- 3. Ouvrez le menu Sécurité générale.
- 4. Dans la zone Définir le mot de passe de l'administrateur local, saisissez le nom à associer au mot de passe dans le champ Nom d'utilisateur.
- 5. Saisissez le mot de passe dans le champ Nouveau mot de passe, puis saisissez-le à nouveau dans le champ Confirmer le mot de passe.

**EX** REMARQUE : Pour modifier un mot de passe existant, tapez d'abord ce mot de passe dans le champ Ancien mot de passe.

6. Cliquez sur le bouton Appliquer.

REMARQUE : Notez le mot de passe et conservez cette note dans un endroit sûr.

**REMARQUE :** Pour sécuriser l'imprimante, appuyez sur le bouton Déconnexion lorsque vous avez terminé de l'utiliser.

- 1. Appuyez sur le bouton Accueil  $\bigcap$  du panneau de commande de l'imprimante.
- 2. Sélectionnez Connexion.
- 3. Suivez les invites pour entrer les informations d'identification.

Généralement, les informations d'identification à l'imprimante sont les mêmes que pour la connexion au réseau. Consultez l'administrateur réseau pour cette imprimante si vous avez des questions sur les données d'authentification à utiliser.

Certaines fonctions sur le panneau de commande de l'imprimante peuvent être sécurisées afin d'éviter que des personnes non autorisées s'en servent. Lorsqu'une fonction est sécurisée, l'imprimante vous demande de vous connecter avant de l'utiliser. Vous pouvez également vous connecter sans attendre l'invite en sélectionnant Connexion sur le panneau de commande de l'imprimante.

#### Sécurité IP

La sécurité IP (IPsec) est une série de protocoles qui contrôlent le trafic réseau IP vers et depuis l'imprimante. IPsec offre l'authentification hôte à hôte, l'intégrité des données et le chiffrement des communications réseau.

Pour les imprimantes connectées au réseau et disposant d'un serveur d'impression HP Jetdirect, vous pouvez configurer IPsec en utilisant l'onglet Réseau dans le serveur Web intégré HP.

# <span id="page-79-0"></span>Verrouillage du formateur

Le formateur dispose d'un logement que vous pouvez utiliser pour attacher un câble de sécurité. Verrouillez le formateur pour éviter que quelqu'un n'en retire des composants importants.

### Prise en charge du chiffrement : Disques durs HP High Performance Secure

Ce disque dur permet de chiffrer les données en fonction du matériel. Vous pouvez ainsi stocker de manière sécurisée vos données importantes, sans enfreindre les performances de l'imprimante. Ce disque dur robuste est basé sur la dernière norme AES (Advanced Encryption Standard) et dispose de nombreuses fonctions qui vous permettent de gagner du temps.

Utilisez le menu Sécurité dans le serveur Web intégré HP pour configurer le disque.

# Paramètres d'économie d'énergie

### **Introduction**

- Imprimer avec EconoMode
- Définir l'heure de veille et configurer l'imprimante de manière à n'utiliser qu'1 watt maximum

### Imprimer avec EconoMode

Cette imprimante est munie d'une option EconoMode pour l'impression des brouillons. L'utilisation d'EconoMode peut économiser du toner. Mais elle peut également réduire la qualité d'impression.

HP ne recommande pas une utilisation permanente de la fonction EconoMode. Si la fonction EconoMode est employée de manière permanente, il est possible que l'encre survive aux composants mécaniques du toner. Si la qualité d'impression commence à se dégrader et n'est plus acceptable, envisagez le remplacement du toner.

**EX REMARQUE :** Si votre pilote d'impression ne propose pas cette option, définissez-la à l'aide du panneau de commande de l'imprimante.

#### Configuration du mode EconoMode à partir du pilote d'impression

- 1. Dans le logiciel, sélectionnez l'option Imprimer.
- 2. Sélectionnez l'imprimante, puis cliquez sur le bouton Propriétés ou Préférences.
- 3. Cliquez sur l'onglet Papier/Qualité.
- 4. Cochez la case EconoMode pour activer la fonctionnalité, puis cliquez sur OK.

#### Configuration du mode EconoMode à partir du panneau de commande de l'imprimante

- 1. Appuyez sur le bouton Accueil  $\bigcap$  du panneau de commande.
- 2. Ouvrez les menus suivants :
	- Administration
	- Paramètres généraux
	- Qualité d'impression
- 3. Cliquez sur EconoMode.
- 4. Sélectionnez Activer ou Désactiver pour activer ou désactiver la fonction, puis appuyez sur Enregistrer ou sur le bouton OK.

### Définir l'heure de veille et configurer l'imprimante de manière à n'utiliser qu'1 watt maximum

L'imprimante dispose de plusieurs options pour la fonction d'économie d'énergie. Le délai pour passer en veille/ arrêt automatique peut être modifié et la consommation électrique dans cet état varie en fonction de ce que vous avez choisi pour l'option Réveil/allumage automatique.

REMARQUE : Les étapes varient en fonction du type de panneau de commande.

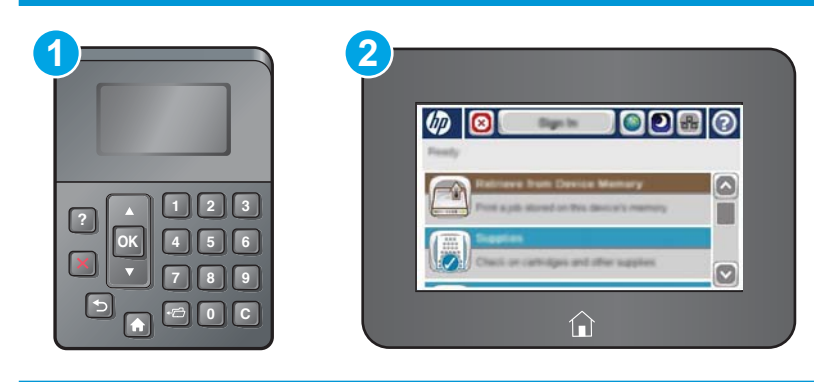

1 Panneau de commande à 4 lignes 2 Panneau de commande à écran tactile

- 1. Appuyez sur le bouton Accueil  $\bigcap$  du panneau de commande.
- 2. Ouvrez les menus suivants :
	- Administration
	- Paramètres généraux
	- Paramètres d'énergie
	- Paramètres de la minuterie de mise en veille
- 3. Panneau de commande à 4 lignes uniquement : Sélectionnez Minuterie Veille/Extinction auto. puis Activé. Appuyez sur le bouton OK.
- 4. Sélectionnez Veille/Extinction automatique après.
- 5. Utilisez le clavier pour saisir la durée appropriée, puis appuyez sur le bouton Enregistrer ou sur le bouton OK.
	- **EX REMARQUE :** Par défaut, la durée du mode Veille est de 0 minutes. L'imprimante passe immédiatement en mode veille à la fin de chaque tâche.
- 6. Sélectionnez l'une des options Réveil/allumage automatique pour ces événements :
- Tous les évènements : L'imprimante se réactive lorsqu'elle reçoit une tâche d'impression (via le port USB, le port réseau ou la connexion sans fil), ou lorsque quelqu'un appuie sur un bouton du panneau de commande ou ouvre une porte/un bac.
- Port réseau : L'imprimante se réactive lorsqu'elle reçoit une tâche d'impression envoyée via le port réseau, ou lorsque quelqu'un appuie sur un bouton du panneau de commande ou ouvre une porte/un bac. Lorsque ce paramètre est configuré, l'imprimante utilise au maximum 1 watt quand l'appareil est en mode Veille/Extinction automatique.

**PP** REMARQUE : Lorsqu'une tâche d'impression est envoyée sur le réseau pendant la veille, l'imprimante quitte le mode veille et imprime la tâche, mais le panneau de commande reste estompé.

● Bouton de mise en marche uniquement : L'imprimante se réactive seulement lorsque quelqu'un appuie sur le bouton d'alimentation. Lorsque ce paramètre est configuré, l'imprimante utilise au maximum 1 watt quand l'appareil est en mode Veille/Extinction automatique.

# HP Web Jetadmin

HP Web Jetadmin est un outil primé leader sur le marché qui permet de gérer efficacement une grande variété de produits HP en réseau, notamment des imprimantes, des imprimantes multifonction et des télénumériseurs. Cette solution unique vous permet d'installer, de surveiller, d'entretenir, de dépanner et de sécuriser à distance votre environnement d'impression et d'imagerie, ce qui améliore finalement la productivité de votre entreprise en vous aidant à gagner du temps, à contrôler les coûts et à protéger votre investissement.

Des mises à niveau de HP Web Jetadmin sont régulièrement proposées pour pouvoir prendre en charge les fonctions spécifiques du produit. Pour plus d'informations, consultez [www.hp.com/go/webjetadmin.](http://www.hp.com/go/webjetadmin)

# Mises à jour des logiciels et micrologiciels

HP met régulièrement à jour les fonctions disponibles dans le micrologiciel de l'imprimante. Pour profiter des toutes dernières fonctions, mettez à jour le micrologiciel de l'imprimante. Télécharger le fichier de mise à jour du micrologiciel le plus récent sur le site Web :

Visitez le site Web [www.hp.com/support/ljM506.](http://www.hp.com/support/ljM506) Cliquez sur Pilotes et logiciels.

# 6 Résolution des problèmes

- [Assistance clientèle](#page-87-0)
- [Système d'aide du panneau de commande](#page-88-0)
- [Réinitialisation des paramètres d'usine](#page-89-0)
- [Le message « Le niveau de la cartouche est bas » ou « Le niveau de la cartouche est très bas » s'affiche sur](#page-91-0)  [le panneau de commande de l'imprimante](#page-91-0)
- [L'imprimante n'entraîne pas le papier ou rencontre un défaut d'alimentation](#page-93-0)
- **[Suppression de bourrages papier](#page-99-0)**
- [Améliorer la qualité d'impression](#page-114-0)
- [Résoudre des problèmes de réseau câblé](#page-120-0)

#### Pour plus d'informations :

Les informations suivantes sont correctes au moment de la publication. Pour obtenir des informations à jour, reportez-vous à la section [www.hp.com/support/ljM506](http://www.hp.com/support/ljM506).

Le plan d'assistance HP tout inclus de l'imprimante comprend les informations suivantes :

- Installation et configuration
- Utilisation
- Résolution des problèmes
- Téléchargement des mises à jour de logiciels et de micrologiciels
- Inscription au forum d'assistance
- Recherche d'informations réglementaires et de garantie

# <span id="page-87-0"></span>Assistance clientèle

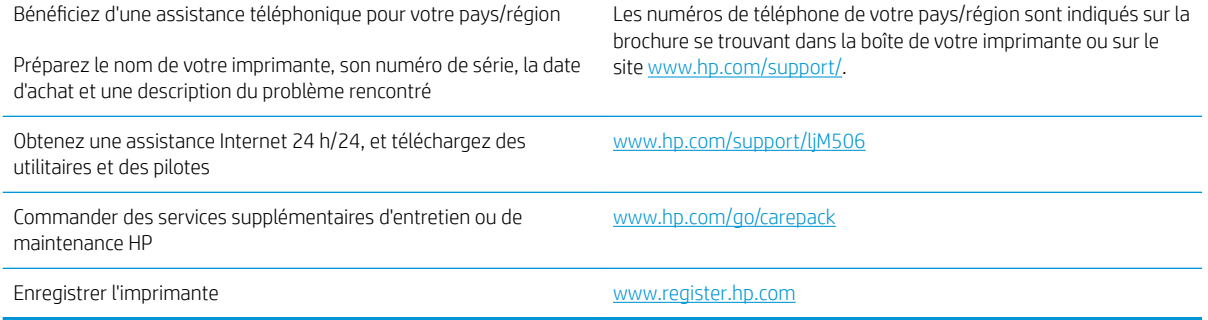

# <span id="page-88-0"></span>Système d'aide du panneau de commande

L'imprimante est dotée d'un système d'aide en ligne intégré avec des instructions d'utilisation pour chaque menu ou écran. Pour ouvrir le système d'aide, appuyez sur le bouton Aide  $\bullet$  du panneau de commande.

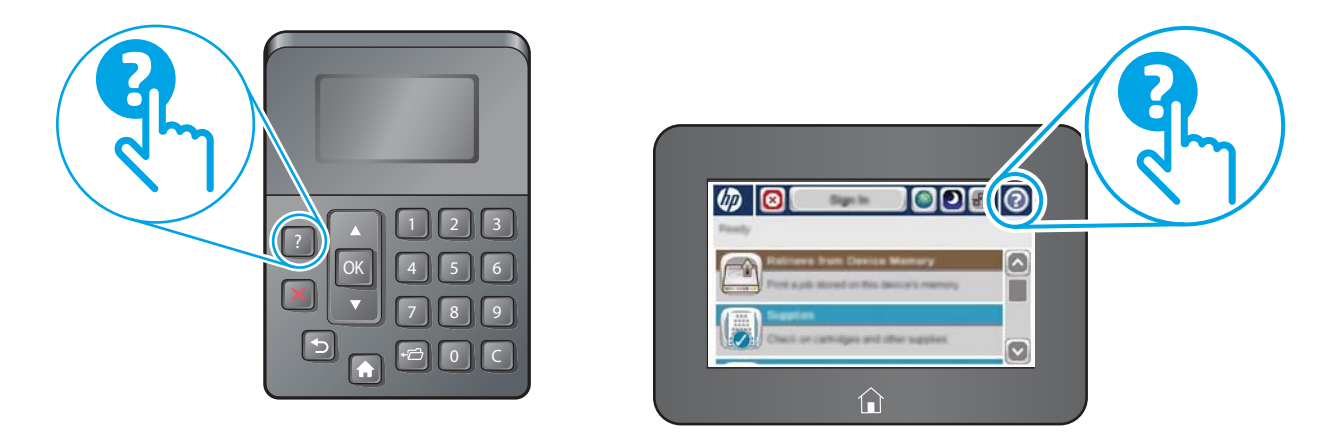

Certains écrans d'aide incluent des animations qui vous montrent des procédures spécifiques, telles que la suppression des bourrages.

Si l'imprimante signale une erreur ou un avertissement, appuyez sur le bouton Aide @ pour afficher un message qui décrit le problème. Le message contient aussi des instructions pour résoudre le problème.

# <span id="page-89-0"></span>Réinitialisation des paramètres d'usine

# **Introduction**

Utilisez l'une des méthodes suivantes pour restaurer les paramètres d'usine de l'imprimante.

**REMARQUE :** Cette fonction permet de réinitialiser la plupart des paramètres de l'imprimante à leurs valeurs d'usine par défaut. Cependant, certains paramètres ne sont pas modifiés, tels que la langue, la date, l'heure et certains paramètres de la configuration réseau.

### Première méthode : Réinitialisation des paramètres d'usine à partir du panneau de commande de l'imprimante

- 1. Appuyez sur le bouton Accueil  $\bigcap$  du panneau de commande de l'imprimante.
- 2. Ouvrez les menus suivants :
	- Administration
	- Paramètres généraux
	- Rétablissement paramètres d'usine
- 3. Un message de vérification précise que l'utilisation de la fonction de réinitialisation peut entraîner une perte de données. Sélectionnez Réinitialiser pour terminer le processus.
- **EX** REMARQUE : Une fois cette opération de réinitialisation terminée, l'imprimante redémarre automatiquement.

#### Deuxième méthode : Réinitialisation des paramètres d'usine à partir du serveur Web intégré HP (imprimantes connectées au réseau uniquement)

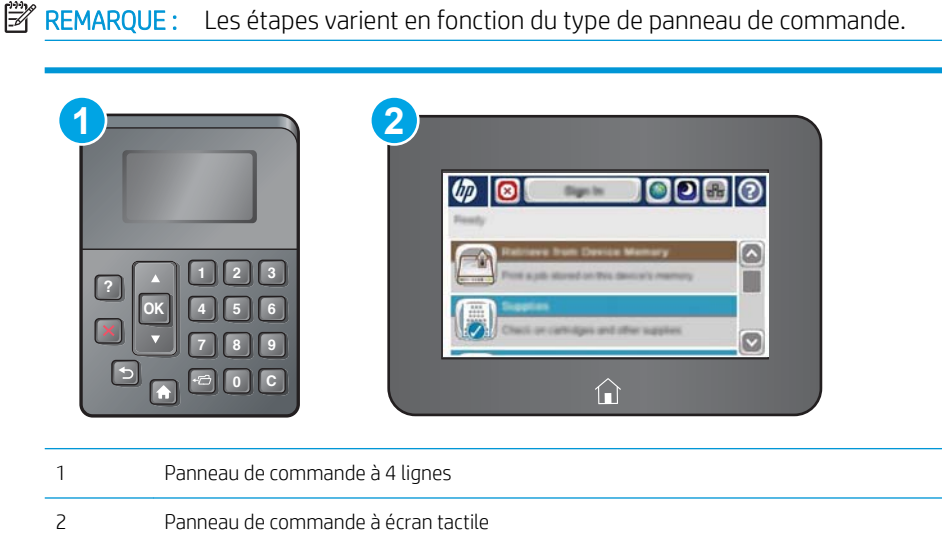

1. Ouvrez le serveur EWS HP :

a. Panneau de commande à 4 lignes : Afficher l'écran du panneau de commande pour afficher l'adresse IP.

Panneau de commande à écran tactile : Sur l'écran d'accueil du panneau de commande de l'imprimante, appuyez sur le bouton Réseau e pour afficher l'adresse IP ou le nom d'hôte.

b. Ouvrez un navigateur Web, et dans la barre d'adresse, tapez l'adresse IP ou le nom d'hôte exactement comme il apparaît sur le panneau de commande de l'imprimante. Appuyez sur la touche Entrée du clavier de l'ordinateur. L'EWS s'ouvre.

https://10.10.XXXXX/

**REMARQUE :** Lors d'une tentative d'ouverture du serveur EWS, si le navigateur Web affiche le message Le certificat de sécurité de ce site Web présente un problème, cliquez sur Poursuivre sur ce site Web (non recommandé).

Choisir Poursuivre sur ce site Web (non recommandé) pour naviguer dans le serveur Web intégré de l'imprimante HP ne présente aucun risque pour l'ordinateur.

- 2. Ouvrez l'onglet Général.
- 3. Sur le côté gauche de l'écran, cliquez sur Rétablir les paramètres d'usine.
- 4. Cliquez sur le bouton Réinitialiser.

**EX REMARQUE :** Une fois cette opération de réinitialisation terminée, l'imprimante redémarre automatiquement.

# <span id="page-91-0"></span>Le message « Le niveau de la cartouche est bas » ou « Le niveau de la cartouche est très bas » s'affiche sur le panneau de commande de l'imprimante

Le niveau de la cartouche est bas : lorsque le niveau d'une cartouche de toner est bas, l'imprimante vous en avertit. La durée de vie restante effective du toner peut varier. Veillez à toujours disposer d'une cartouche de remplacement afin de pouvoir en changer en temps voulu. Le toner ne doit pas nécessairement être remplacé immédiatement.

Continuez à imprimer avec la cartouche actuelle jusqu'à ce que la qualité d'impression ne soit plus acceptable même après redistribution du toner. Pour redistribuer le toner, retirez la cartouche de toner de l'imprimante et secouez-la délicatement d'avant en arrière sur son axe horizontal. Pour obtenir une représentation graphique, reportez-vous aux instructions de remplacement des cartouches. Réinsérez la cartouche de toner dans l'imprimante, puis refermez le capot.

Le niveau de la cartouche est très bas : lorsque le niveau du toner est très bas, l'imprimante vous avertit. La durée de vie restante effective du toner peut varier. Veillez à toujours disposer d'une cartouche de remplacement afin de pouvoir en changer en temps voulu. Il n'est pas nécessaire de remplacer le toner tant que la qualité d'impression reste acceptable.

Lorsqu'un toner HP atteint un niveau très bas, la garantie de protection Premium d'HP pour ce toner prend fin.

### Modification des paramètres « très bas »

Vous pouvez modifier la réponse de l'imprimante lorsque les consommables atteignent l'état Très bas. Vous n'avez pas besoin de restaurer ces paramètres lorsque vous installez un nouveau toner.

- 1. Sur l'écran d'accueil du panneau de commande, recherchez et sélectionnez Consommables.
- 2. Ouvrez les menus suivants :
	- Gestion des consommables
	- Paramètres des consommables
	- Cartouche noire ou Cartouches couleur
	- Paramètres très bas
- 3. Sélectionnez l'une des options suivantes :
	- Sélectionnez l'option Stop pour interrompre l'impression lorsque la cartouche atteint le seuil Très bas.
	- Sélectionnez l'option Invite pour continuer pour interrompre l'impression lorsque la cartouche atteint le seuil Très bas. Vous pouvez confirmer l'invite ou remplacez la cartouche d'impression pour reprendre l'impression.
	- Sélectionnez l'option Continuer pour que l'imprimante vous informe lorsque le niveau de la cartouche est très bas, mais qu'elle poursuive l'impression en ignorant le paramètre Très bas sans votre intervention. Ce paramètre peut entraîner une qualité d'impression médiocre.

#### Pour les produits dotés de fonctions de télécopie

Lorsque l'imprimante est définie sur l'option Stop ou Invite pour continuer, il existe un risque que les télécopies ne s'impriment pas à la reprise de l'impression. Ce problème peut survenir si l'imprimante a reçu plus de télécopies que celles qu'il pouvait enregistrer pendant l'attente.

L'imprimante peut imprimer des télécopies sans s'arrêter après avoir dépassé le niveau Très bas si vous sélectionnez l'option Continuer pour les cartouches de toner, mais la qualité d'impression peut être affectée.

# Consommables bas

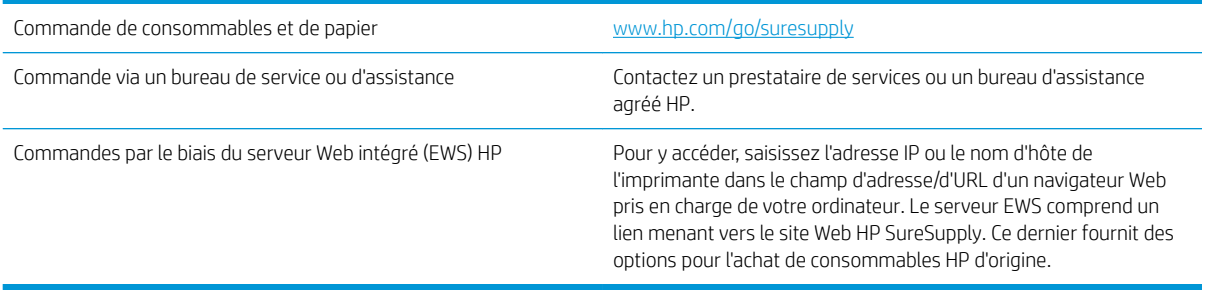

# <span id="page-93-0"></span>L'imprimante n'entraîne pas le papier ou rencontre un défaut d'alimentation

### Introduction

Les solutions suivantes peuvent aider à résoudre les problèmes si l'imprimante n'entraîne pas le papier du bac ou entraîne plusieurs feuilles de papier à la fois. L'une de ces situations peut entraîner des bourrages papier.

- L'imprimante n'entraîne pas de papier
- [L'imprimante entraîne plusieurs feuilles de papier](#page-95-0)

### L'imprimante n'entraîne pas de papier

Si l'imprimante n'entraîne pas de papier du bac, essayez les solutions suivantes.

- 1. Ouvrez l'imprimante et retirez les éventuelles feuilles de papier coincées. Vérifiez qu'aucun morceau de papier n'est coincé dans l'imprimante.
- 2. Chargez le bac avec un format de papier adapté à la tâche.
- 3. Assurez-vous que le format et le type de papier sont définis correctement sur le panneau de commande de l'imprimante.
- 4. Assurez-vous que les guides papier du bac sont réglés à la taille du papier. Ajustez les guides pour l'indentation appropriée dans le bac. La flèche sur le guide du bac doit être alignée exactement avec la marque sur le bac.
- REMARQUE : Ne réglez pas les guides papier trop près de la pile de papier. Ajustez-les au niveau des empreintes ou marquages situés dans le bac.

Les images suivantes affichent des exemples d'indentations du format de papier dans les bacs, pour différentes imprimantes. La plupart des imprimantes HP ont des marquages similaires à ceux-ci.

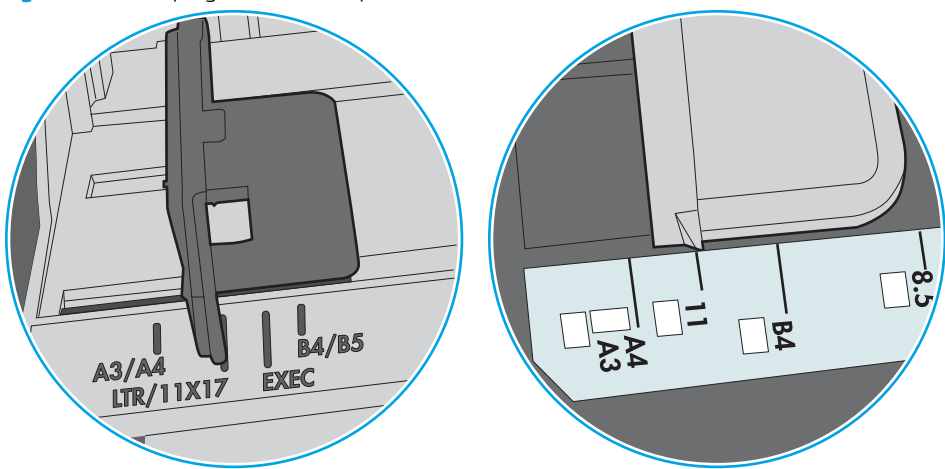

Figure 6-1 Marquages de format pour le bac 1 ou le bac multifonction

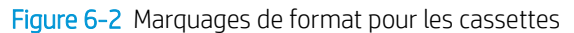

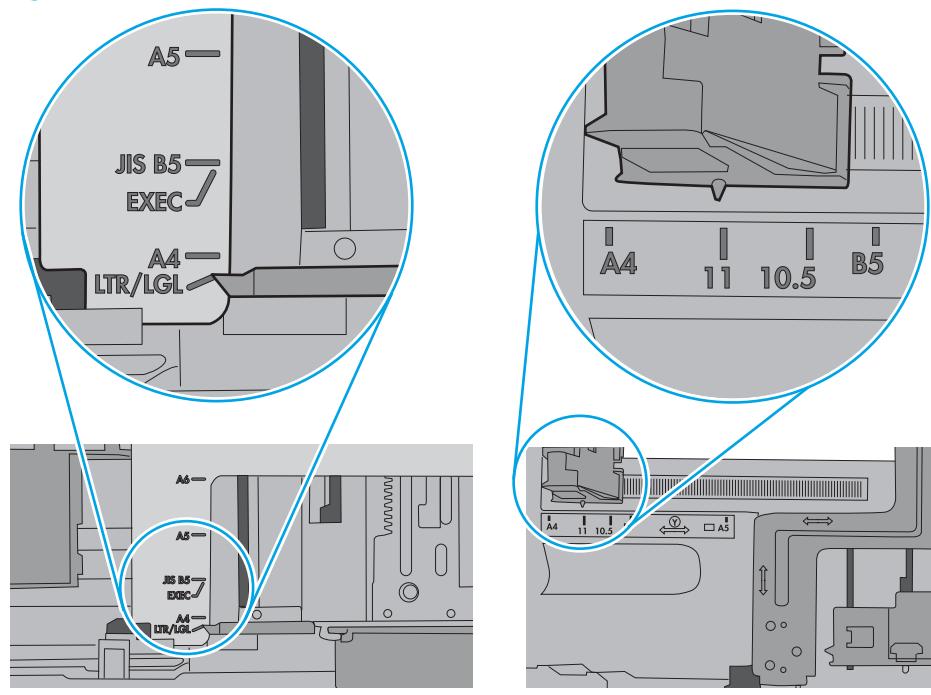

<span id="page-95-0"></span>5. Vérifiez que l'humidité de la pièce est conforme aux spécifications de cette imprimante et que les emballages du papier stocké ne sont pas ouverts. La plupart des rames de papier sont vendues dans un emballage hermétique afin de maintenir le papier sec.

Dans les environnements très humides, le papier en haut de la pile placée dans le bac peut absorber l'humidité, et peut donc sembler irrégulier ou ondulé. Si cela se produit, retirez les 5 à 10 premières feuilles de papier de la pile.

Dans les environnements peu humides, une électricité statique importante peut faire se coller les feuilles de papier les unes aux autres. Si cela se produit, retirez le papier du bac et courbez la pile en maintenant les deux extrémités des feuilles et en donnant à la pile une forme de U. Ensuite, faites pivoter les extrémités vers le bas pour former un U dans l'autre sens. Puis maintenez chaque côté de la pile de papier et répétez ce processus. Ceci détache les feuilles les unes des autres, sans introduire d'électricité statique. Avant de remettre la pile de feuilles dans le bac, tassez-la sur une table.

Figure 6-3 Technique pour courber la pile de papier

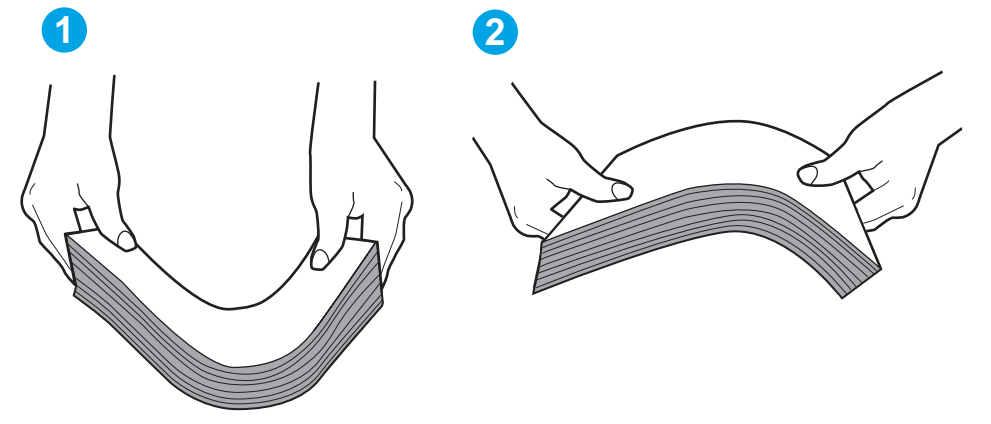

- 6. Vérifiez sur le panneau de commande de l'imprimante si une invite pour alimenter le papier manuellement s'affiche. Chargez du papier, puis continuez.
- 7. Les rouleaux situés au-dessus du bac peuvent être sales. Nettoyez-les à l'aide d'un chiffon non pelucheux humidifié d'eau chaude. Utilisez de l'eau déminéralisée, si possible.
	- $\triangle$  ATTENTION : Ne versez pas l'eau directement sur l'imprimante. Pulvérisez l'eau sur un chiffon ou humidifiez un chiffon dans l'eau et essorez-le avant de nettoyer les rouleaux.

L'image suivante montre des exemples de l'emplacement des rouleaux pour différentes imprimantes.

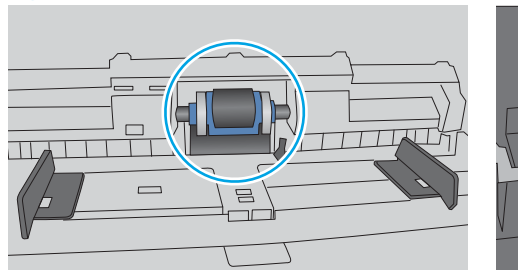

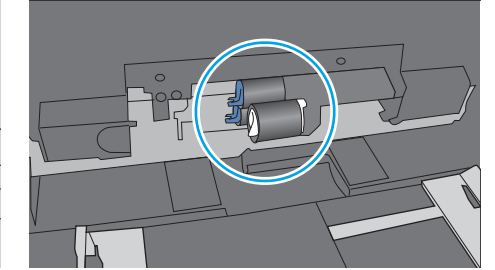

Figure 6-4 Emplacements des rouleaux pour le bac 1 ou le bac multifonction

# L'imprimante entraîne plusieurs feuilles de papier

Si l'imprimante entraîne plusieurs feuilles de papier du bac, essayez les solutions suivantes.

- 1. Retirez la pile de papier du bac et assouplissez-la, tournez-la de 180 degrés et retournez-la. *N'aérez pas le papier.* Remettez la pile de papier dans le bac.
	- **REMARQUE :** Eventer le papier introduit de l'électricité statique. Plutôt que d'éventer le papier, courbez la pile en maintenant les deux extrémités des feuilles et en donnant à la pile une forme de U. Ensuite, faites pivoter les extrémités vers le bas pour former un U dans l'autre sens. Puis maintenez chaque côté de la pile de papier et répétez ce processus. Ceci détache les feuilles les unes des autres, sans introduire d'électricité statique. Avant de remettre la pile de feuilles dans le bac, tassez-la sur une table.

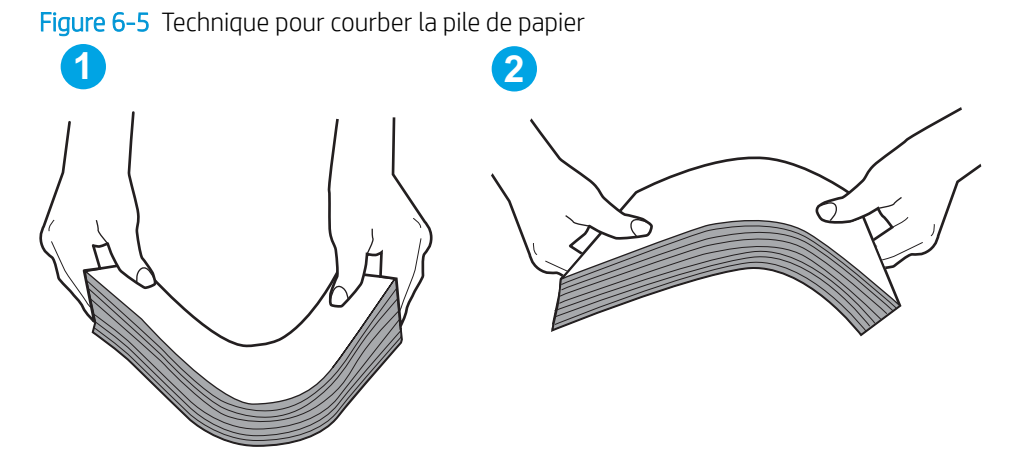

- 2. Utilisez uniquement du papier conforme aux spécifications HP pour cette imprimante.
- 3. Vérifiez que l'humidité de la pièce est conforme aux spécifications de cette imprimante et que les emballages du papier stocké ne sont pas ouverts. La plupart des rames de papier sont vendues dans un emballage hermétique afin de maintenir le papier sec.

Dans les environnements très humides, le papier en haut de la pile placée dans le bac peut absorber l'humidité, et peut donc sembler irrégulier ou ondulé. Si cela se produit, retirez les 5 à 10 premières feuilles de papier de la pile.

Dans les environnements peu humides, une électricité statique importante peut faire se coller les feuilles de papier les unes aux autres. Si cela se produit, retirez le papier du bac et courbez la pile comme indiqué ci-dessus.

4. Utilisez du papier non froissé, plié ou endommagé. Si nécessaire, utilisez du papier d'une autre ramette.

5. Assurez-vous que le bac n'est pas surchargé en vérifiant les marquages de hauteur de pile à l'intérieur du bac. S'il l'est, retirez la pile de papier du bac, tassez-la, puis remettez une partie du papier dans le bac.

Les images suivantes montrent des exemples de marquages de hauteur de pile à l'intérieur des bacs, pour différentes imprimantes. La plupart des imprimantes HP ont des marquages similaires à ceux-ci. Assurezvous également que toutes les feuilles de papier sont sous les languettes situées près des marquages de hauteur de pile. Ces languettes permettent de maintenir le papier dans la bonne position lorsqu'il entre dans l'imprimante.

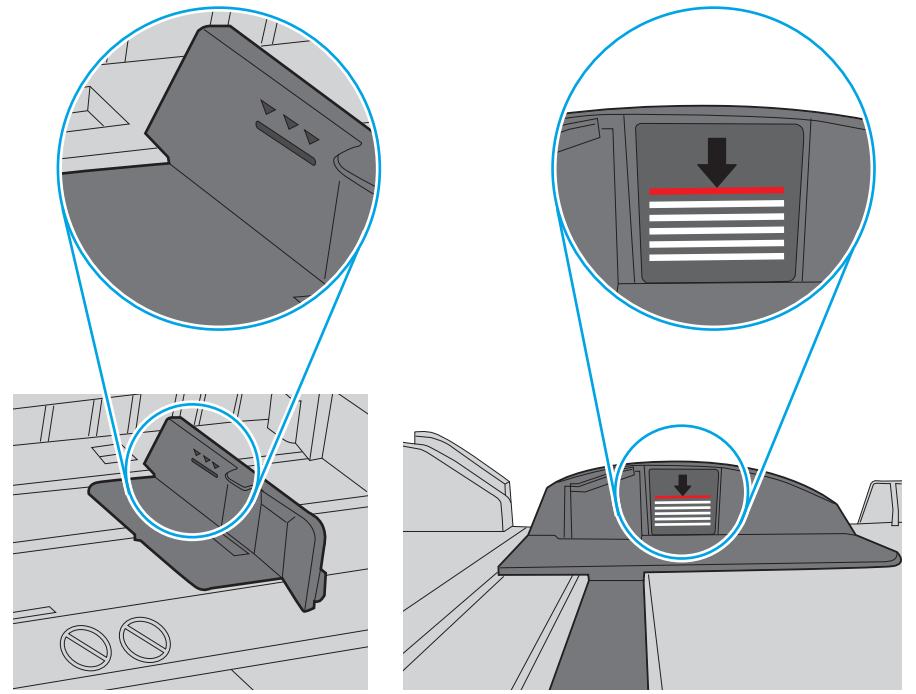

Figure 6-6 Marquages de hauteur de pile

Figure 6-7 Languette pour la pile de papier

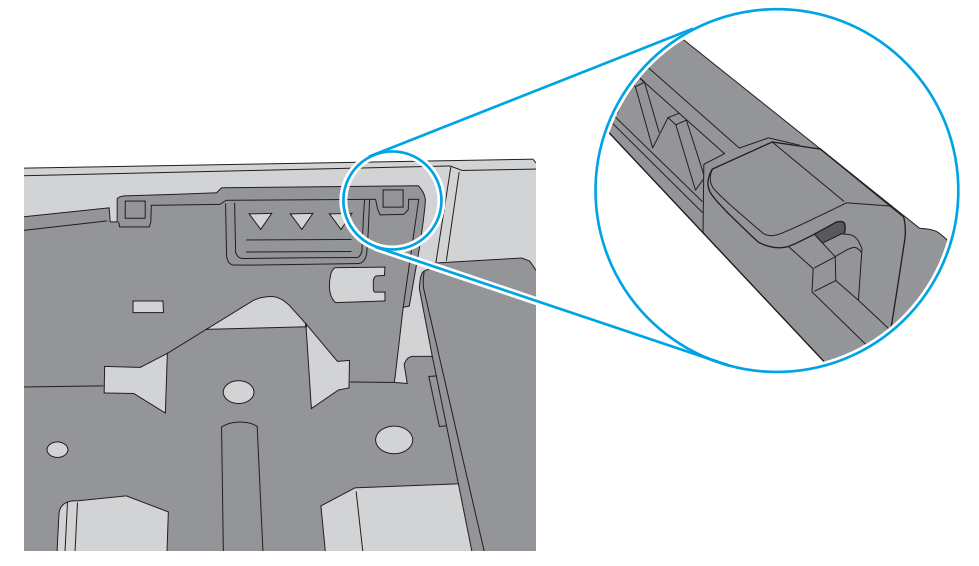

- 6. Assurez-vous que les guides papier du bac sont réglés à la taille du papier. Ajustez les guides pour l'indentation appropriée dans le bac. La flèche sur le guide du bac doit être alignée exactement avec la marque sur le bac.
	- **EX** REMARQUE : Ne réglez pas les guides papier trop près de la pile de papier. Ajustez-les au niveau des empreintes ou marquages situés dans le bac.

Les images suivantes affichent des exemples d'indentations du format de papier dans les bacs, pour différentes imprimantes. La plupart des imprimantes HP ont des marquages similaires à ceux-ci.

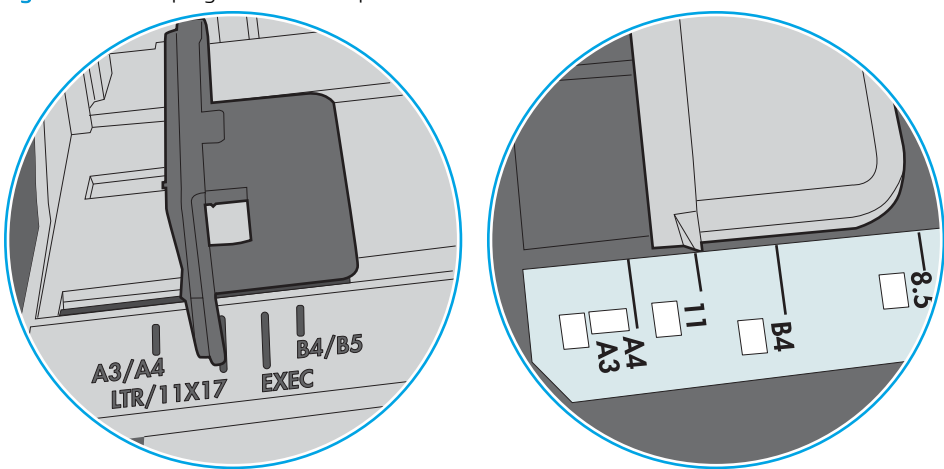

Figure 6-8 Marquages de format pour le bac 1 ou le bac multifonction

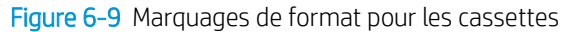

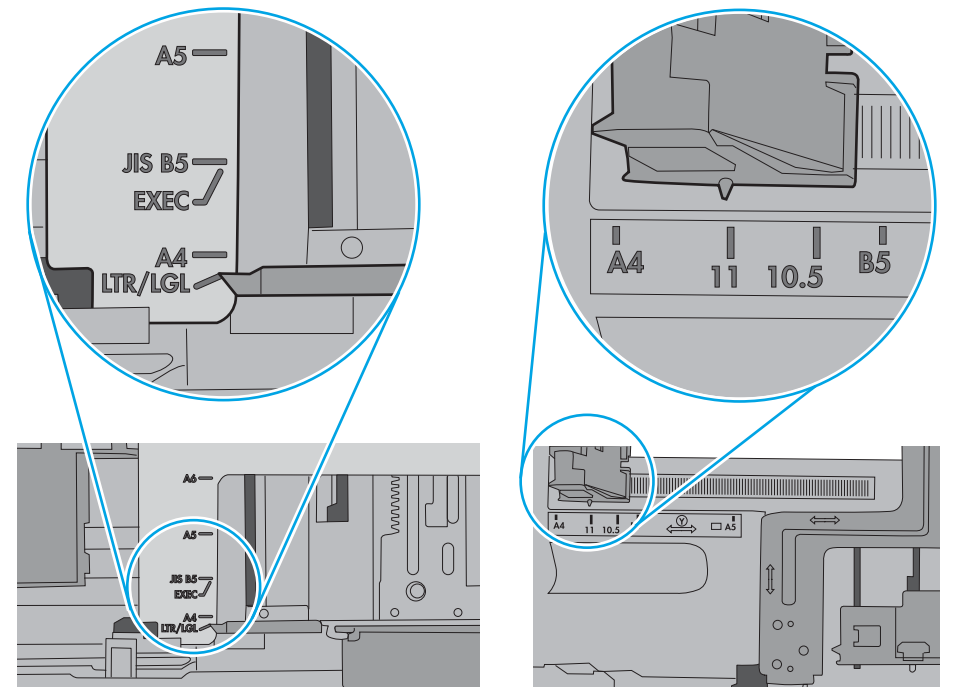

7. Assurez-vous que l'environnement d'impression est situé dans les spécifications conseillées.

# <span id="page-99-0"></span>Suppression de bourrages papier

# Introduction

Les informations suivantes comprennent des instructions pour éliminer les bourrages papier de l'imprimante.

- **Emplacements des bourrages**
- [Auto-navigation pour l'élimination des bourrages](#page-100-0)
- [Les bourrages papier sont-ils fréquents ou récurrents ?](#page-100-0)
- [Elimination des bourrages papier dans le bac 1](#page-100-0)
- [Elimination des bourrages papier dans le bac 2 et les bacs de 550 feuilles](#page-102-0)
- [Elimination des bourrages papier dans la zone de la cartouche de toner](#page-105-0)
- [Elimination des bourrages papier au niveau de la porte arrière et de l'unité de fusion](#page-107-0)
- [Elimination des bourrages papier dans le bac de sortie](#page-109-0)
- [Elimination des bourrages papier dans l'unité recto verso](#page-109-0)

## Emplacements des bourrages

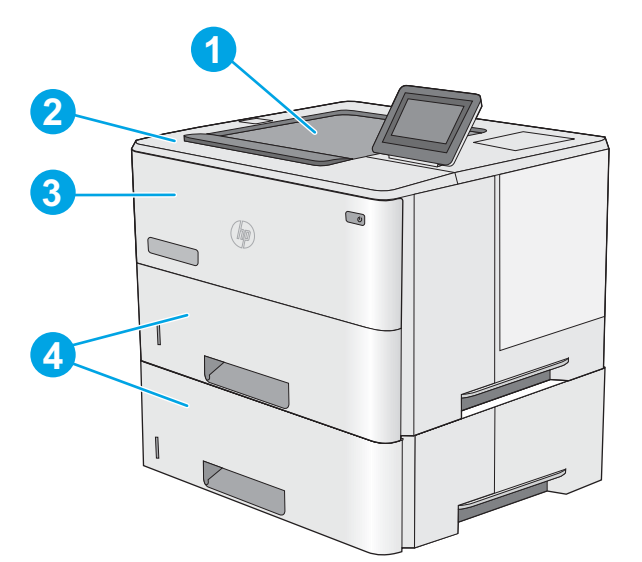

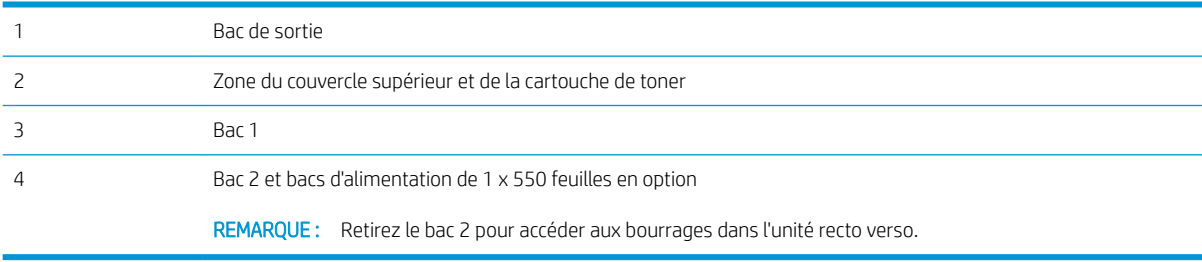

### <span id="page-100-0"></span>Auto-navigation pour l'élimination des bourrages

La fonction d'auto-navigation aide à éliminer les bourrages en affichant des instructions étape-par-étape sur le panneau de commande. A la fin de chaque étape, l'imprimante affiche des instructions concernant l'étape suivante jusqu'à ce que vous terminiez la procédure.

### Les bourrages papier sont-ils fréquents ou récurrents ?

Pour réduire le nombre de bourrages papier, essayez les solutions suivantes.

- 1. Utilisez uniquement du papier conforme aux spécifications HP pour cette imprimante.
- 2. Utilisez du papier non froissé, plié ou endommagé. Si nécessaire, utilisez du papier d'une autre ramette.
- 3. N'utilisez pas du papier qui a déjà servi pour une impression ou une copie.
- 4. Assurez-vous que le bac n'est pas surchargé. Si c'est le cas, retirez la pile de papier du bac, tassez-la, puis remettez du papier dans le bac.
- 5. Assurez-vous que les guides papier du bac sont réglés à la taille du papier. Réglez les guides de façon à ce qu'ils touchent la pile de papier sans l'inƮéchir.
- 6. Assurez-vous que le bac est totalement inséré dans l'imprimante.
- 7. Si vous imprimez sur du papier épais, gaufré ou perforé, utilisez la fonction d'introduction manuelle à raison d'une feuille à la fois.
- 8. Ouvrez le menu Bacs du panneau de commande de l'imprimante. Vérifiez que le bac d'alimentation est configuré correctement pour le type et le format du papier.
- 9. Assurez-vous que l'environnement d'impression est situé dans les spécifications conseillées.

### Elimination des bourrages papier dans le bac 1

Suivez la démarche ci-dessous pour éliminer les bourrages papier dans le bac 1. Lorsqu'un bourrage se produit, le panneau de commande affiche une animation qui vous aide à le supprimer.

1. Si la plus grande partie de la feuille est visible dans le bac, ressortez doucement le papier de l'imprimante en tirant dessus. Assurez-vous de bien retirer la feuille entière. Si elle se déchire, passez aux étapes suivantes pour trouver les restes de papier.

Si la plus grande partie de la feuille de papier est déjà à l'intérieur de l'imprimante, procédez selon les étapes ci-dessous.

2. Appuyez sur le bouton de dégagement du capot supérieur sur le côté gauche de l'imprimante.

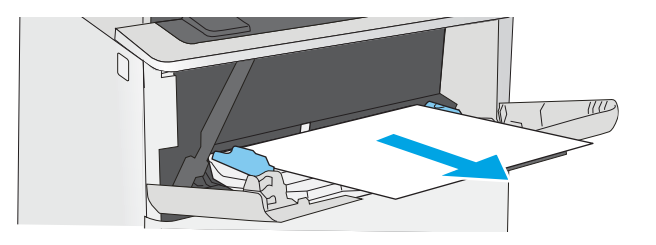

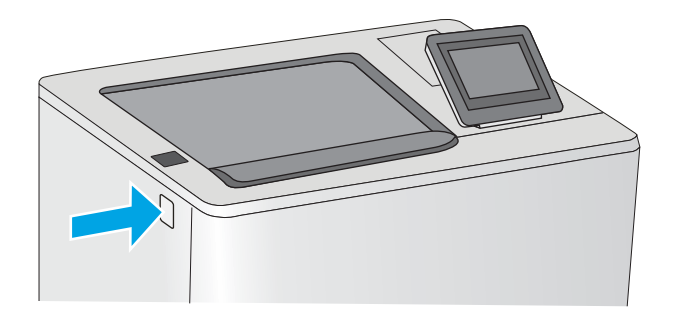

3. Ouvrez la porte avant.

4. Retirez la cartouche d'encre.

5. Levez le capot d'accès aux bourrages et retirez délicatement tout papier coincé. Faites attention de ne pas déchirer le papier.

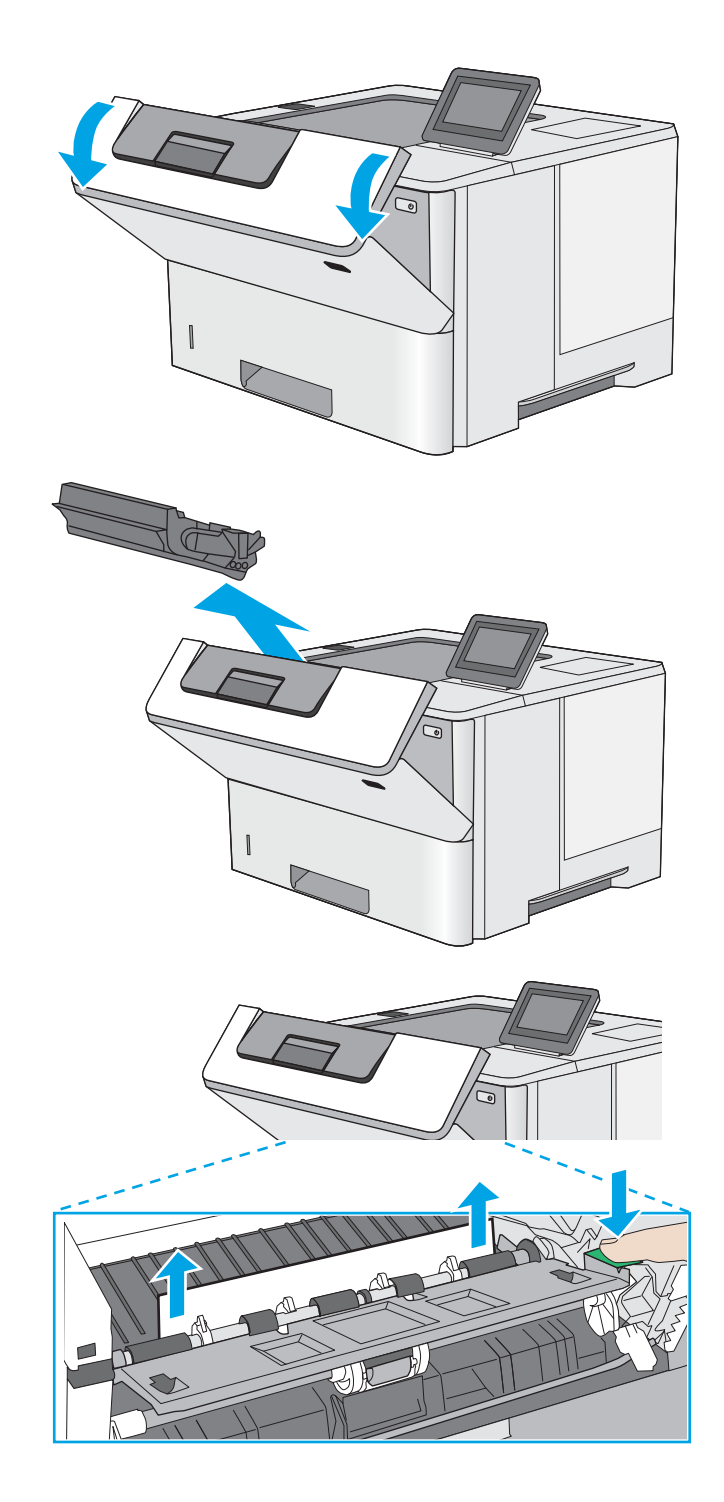

<span id="page-102-0"></span>6. Réinsérez la cartouche de toner.

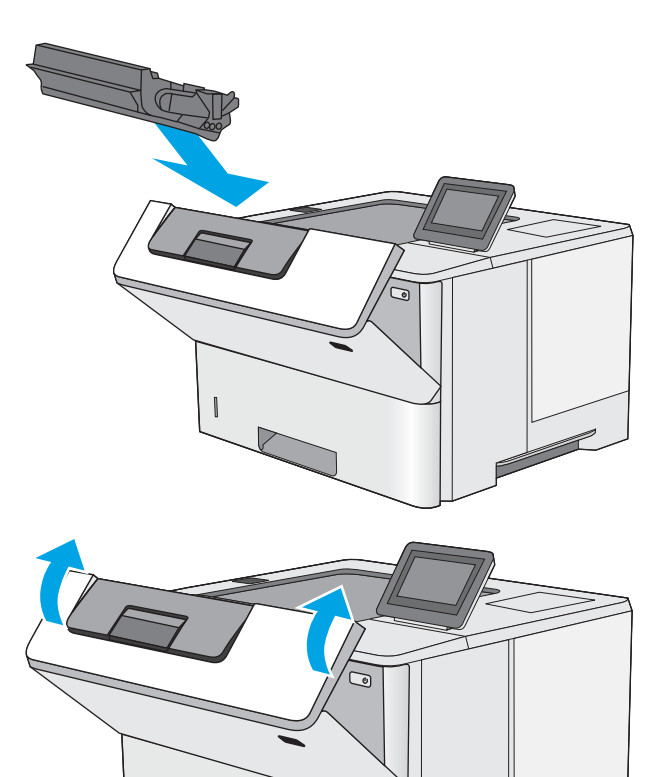

7. Fermez la porte avant.

# Elimination des bourrages papier dans le bac 2 et les bacs de 550 feuilles

Utilisez la procédure suivante pour vérifier le papier dans tous les emplacements de bourrages possibles liés au bac 2 et aux bacs de 550 feuilles. Lorsqu'un bourrage se produit, le panneau de commande affiche une animation qui vous aide à le supprimer.

1. Retirez le bac de l'imprimante.

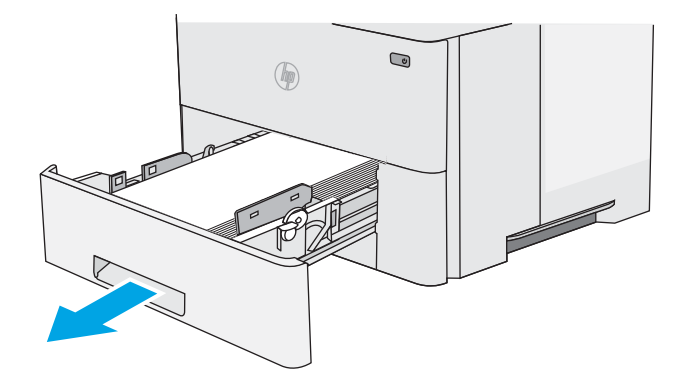

2. Retirez le papier du bac et jetez tout papier endommagé.

3. Vérifiez que le guide arrière du papier est réglé pour le bon format de papier. Si nécessaire, pincez le loquet de désenclenchement et placez le guide arrière du papier dans la bonne position. Il doit se mettre en place en émettant un clic.

4. Chargez le papier dans le bac. Vérifiez que la pile de papier repose bien à plat (coins inclus) et qu'elle ne dépasse pas les indicateurs de hauteur maximale.

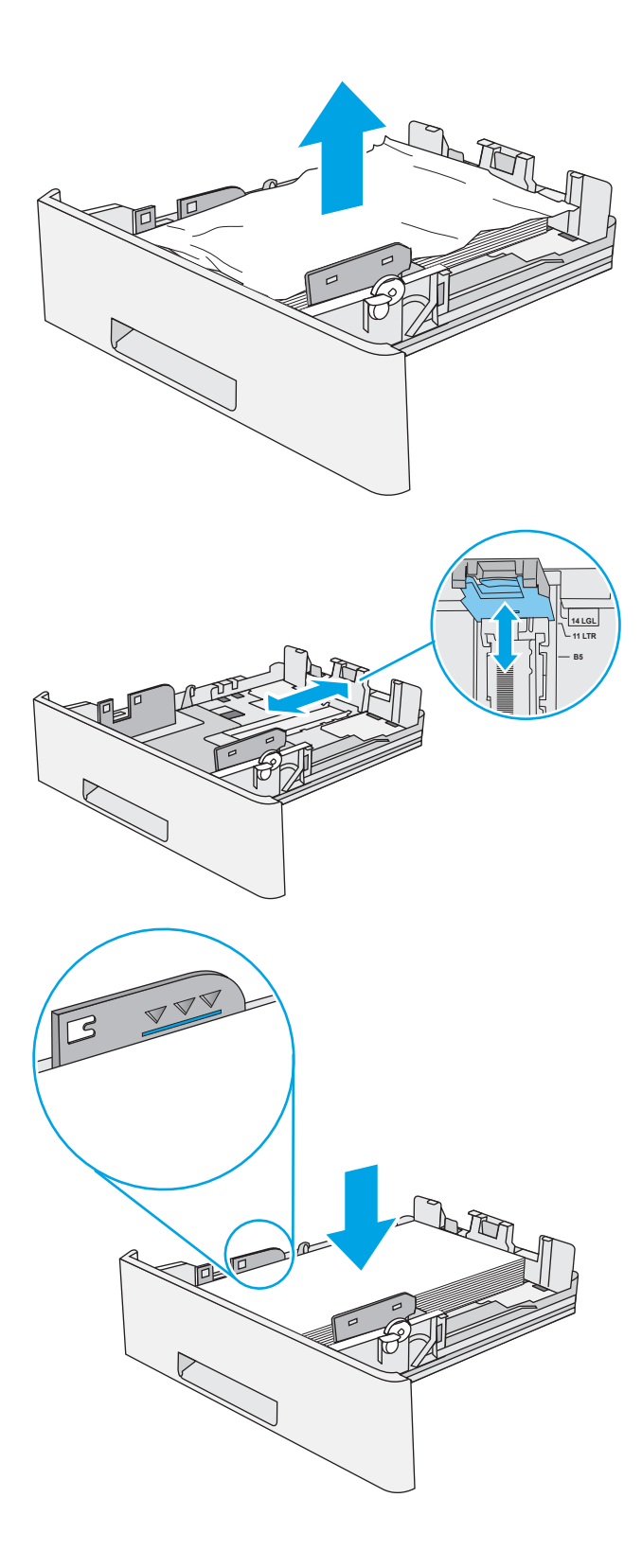

5. Réinsérez le bac, puis fermez-le.

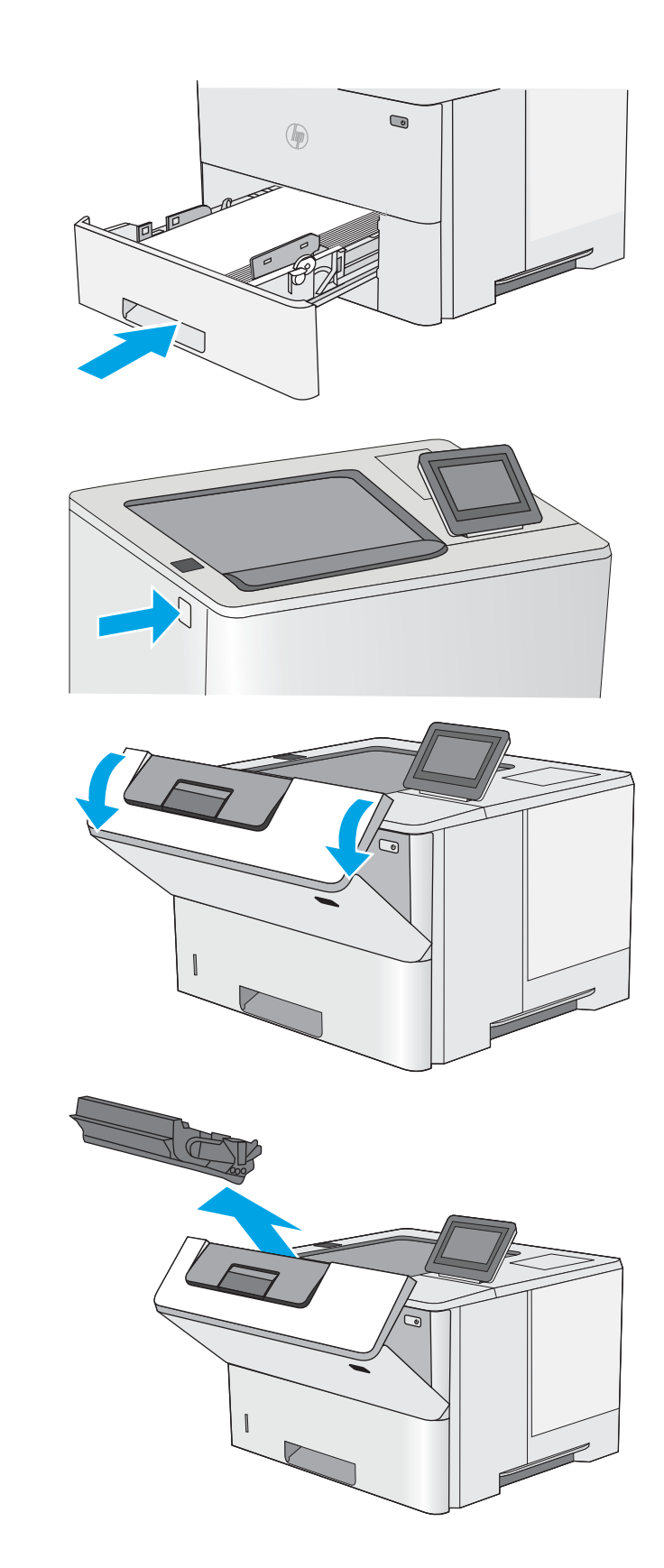

6. Appuyez sur le bouton de dégagement du capot supérieur sur le côté gauche de l'imprimante.

7. Ouvrez la porte avant.

8. Retirez la cartouche d'encre.

- <span id="page-105-0"></span>9. Levez le capot d'accès aux bourrages et retirez délicatement tout papier coincé. Faites attention de ne pas déchirer le papier.
- 

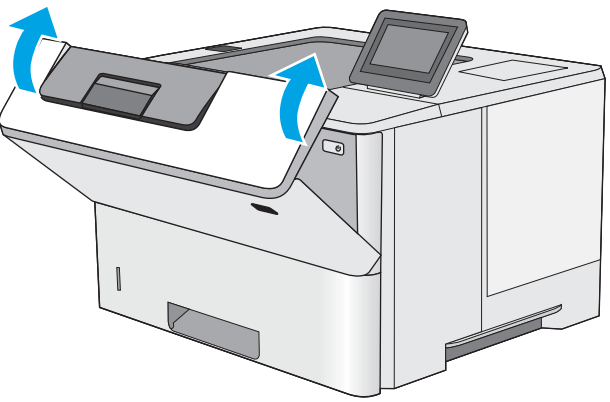

10. Réinsérez la cartouche de toner.

11. Fermez la porte avant.

# Elimination des bourrages papier dans la zone de la cartouche de toner

Suivez la démarche ci-dessous pour vérifier le papier dans tous les emplacements de bourrages possibles à l'intérieur de la zone de la cartouche de toner. Lorsqu'un bourrage se produit, le panneau de commande affiche une animation qui vous aide à le supprimer.

1. Appuyez sur le bouton de dégagement du capot supérieur sur le côté gauche de l'imprimante.

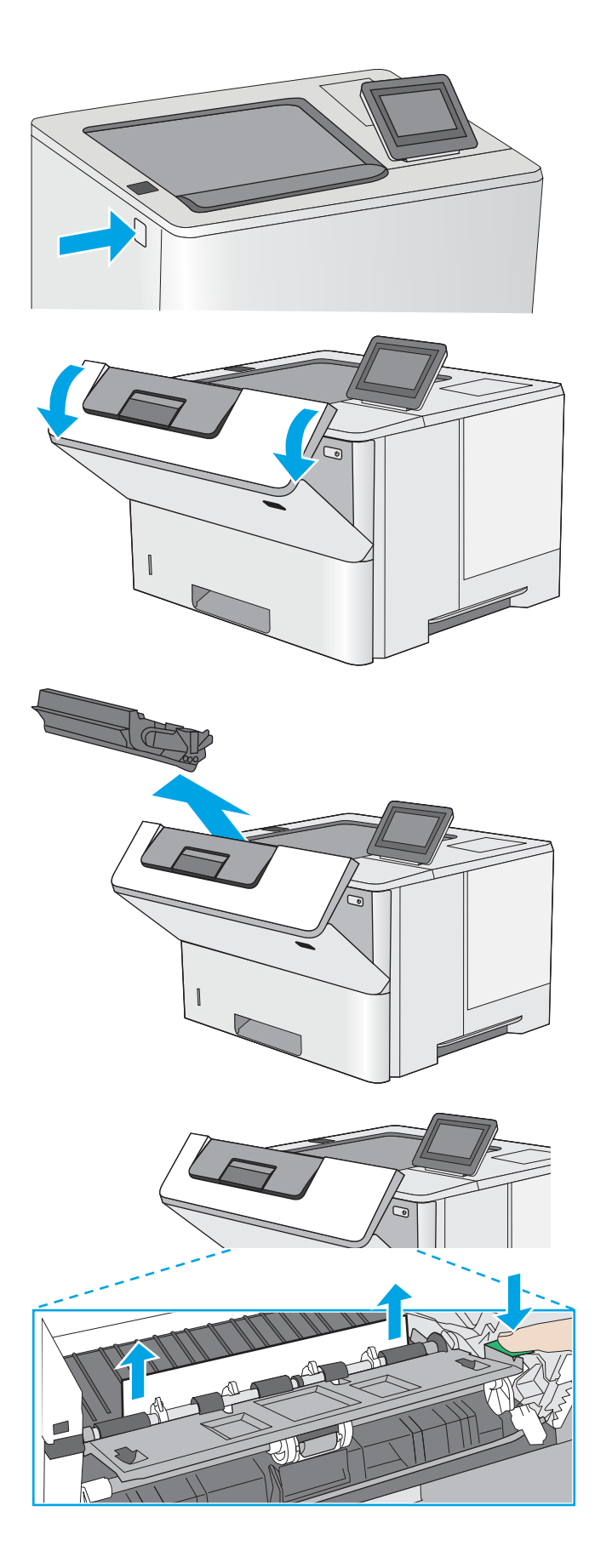

3. Retirez la cartouche d'encre.

2. Ouvrez la porte avant.

4. Levez le capot d'accès aux bourrages et retirez délicatement tout papier coincé. Faites attention de ne pas déchirer le papier.

<span id="page-107-0"></span>5. Réinsérez la cartouche de toner.

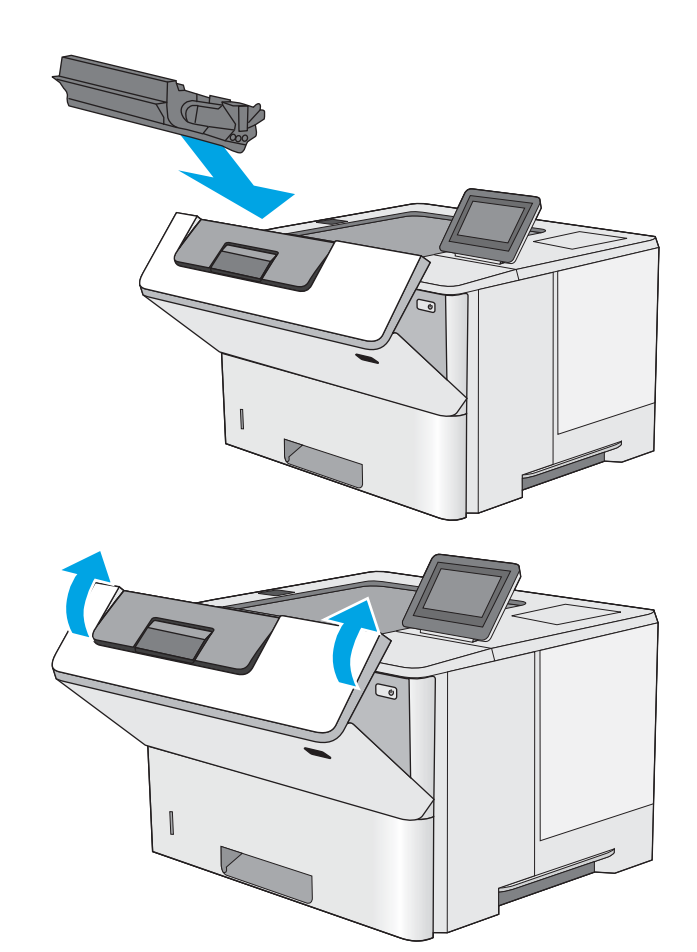

6. Fermez la porte avant.

### Elimination des bourrages papier au niveau de la porte arrière et de l'unité de fusion

Suivez la procédure ci-dessous pour éliminer les bourrages papier au niveau de la porte arrière et de l'unité de fusion. Lorsqu'un bourrage se produit, le panneau de commande affiche une animation qui vous aide à le supprimer.

**EX REMARQUE :** L'unité de fusion chauffe lorsque l'imprimante est en service. Attendez que l'unité de fusion refroidisse avant de supprimer les bourrages.
1. Ouvrez la porte arrière.

2. Retirez toute feuille de papier coincée.

3. Fermez la porte arrière.

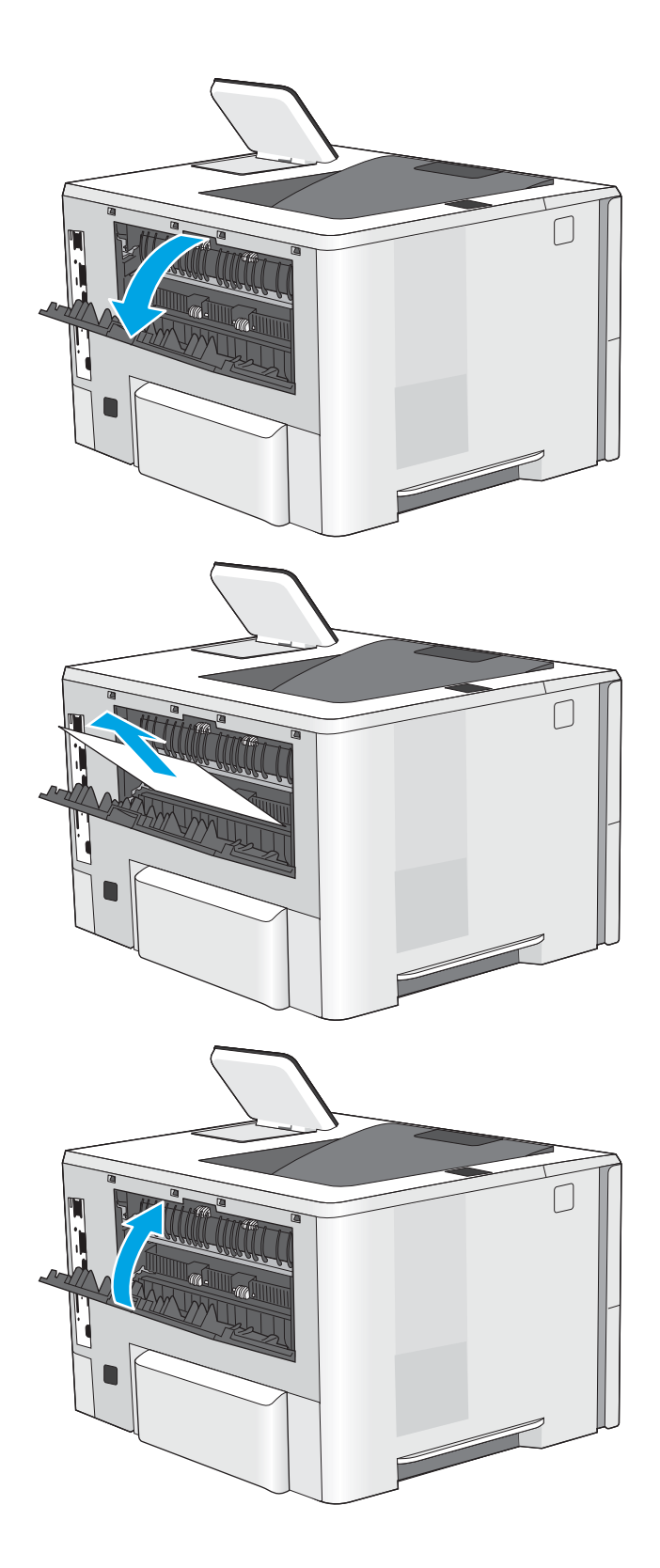

# <span id="page-109-0"></span>Elimination des bourrages papier dans le bac de sortie

Suivez la démarche ci-dessous pour vérifier le papier dans tous les emplacements de bourrages possibles à l'intérieur du bac de sortie. Lorsqu'un bourrage se produit, le panneau de commande affiche une animation qui vous aide à le supprimer.

1. Si vous apercevez du papier dans le bac de sortie, saisissez le bord avant de celui-ci pour le retirer.

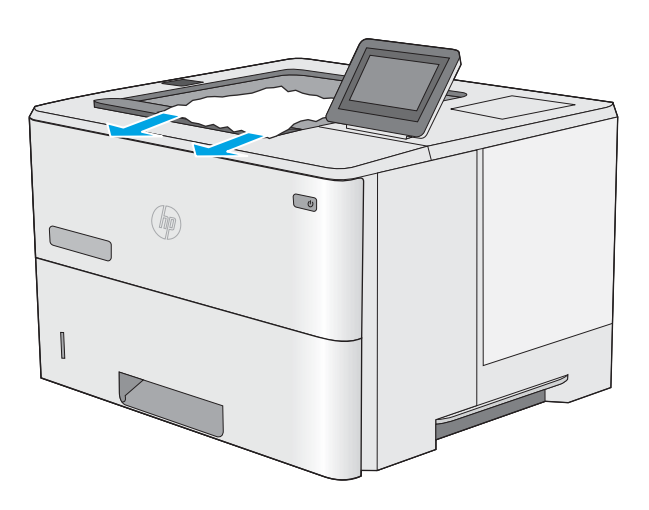

# Elimination des bourrages papier dans l'unité recto verso

Suivez la démarche ci-dessous pour vérifier le papier dans tous les emplacements de bourrages possibles à l'intérieur de l'unité recto verso. Lorsqu'un bourrage se produit, le panneau de commande affiche une animation qui vous aide à le supprimer.

1. Retirez le bac 2 de l'imprimante.

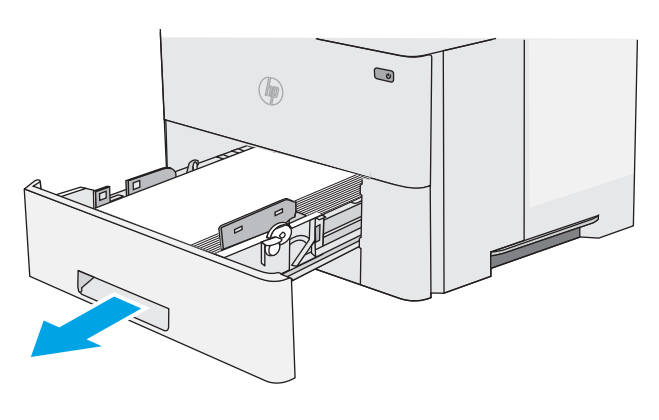

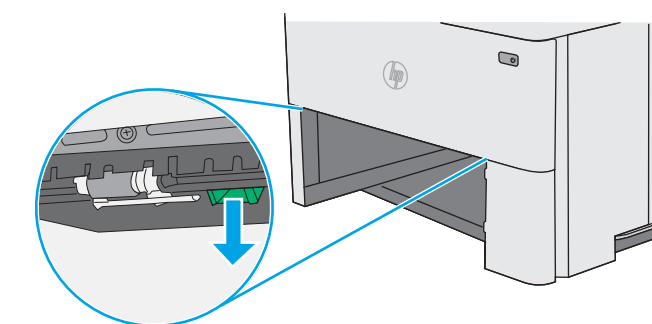

2. Tirez le taquet vert vers l'avant à l'intérieur de la zone du bac pour libérer la plaque d'impression recto verso.

3. Retirez toute feuille de papier coincée.

4. Fermez la plaque d'impression recto verso.

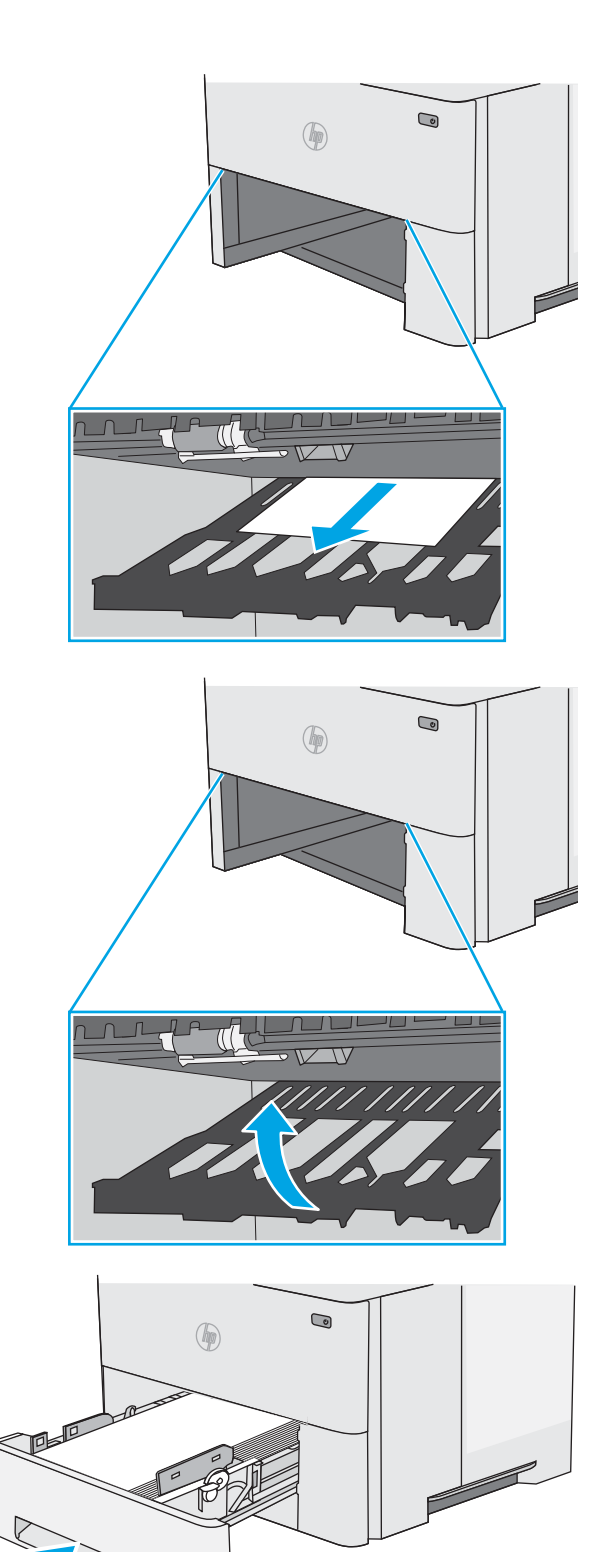

- 
- 5. Réinsérez le bac, puis fermez-le.

6. Ouvrez la porte arrière.

7. Retirez toute feuille de papier coincée.

8. Fermez la porte arrière.

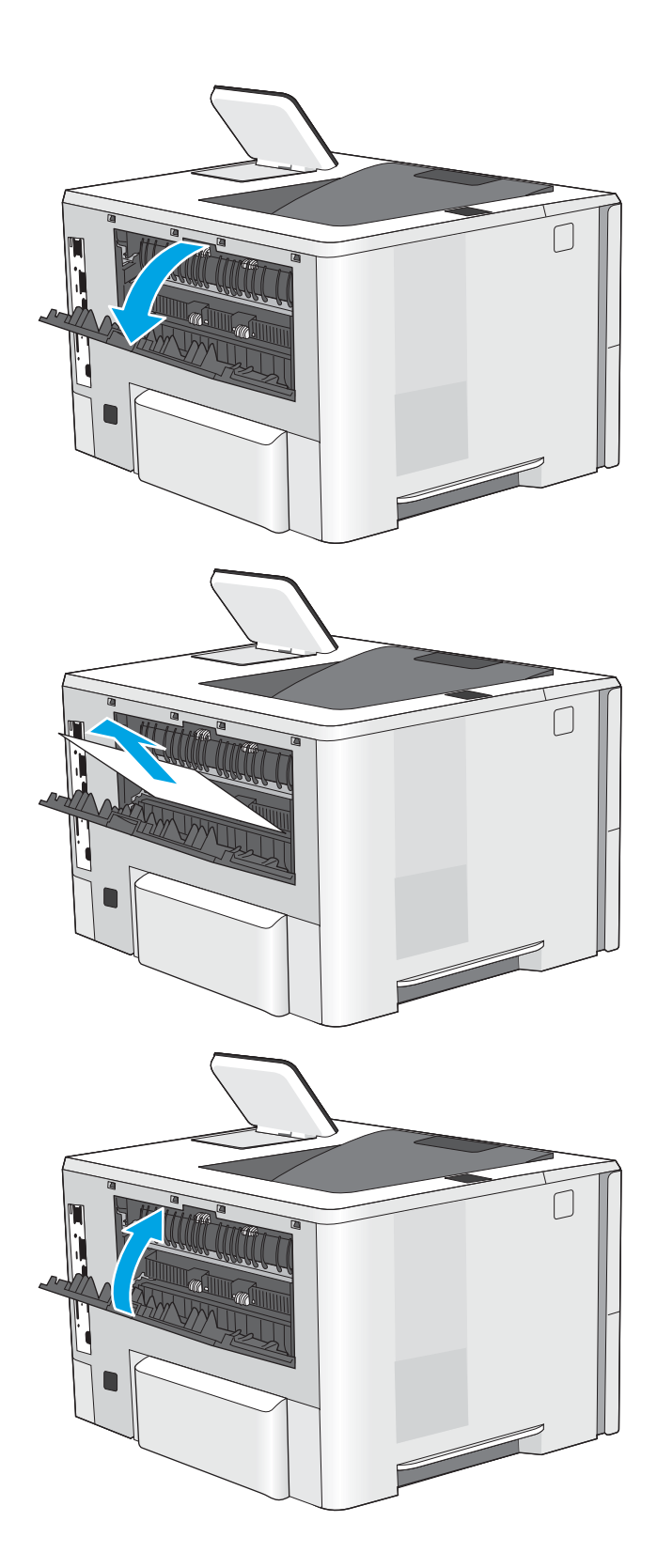

9. Appuyez sur le bouton de dégagement du capot supérieur sur le côté gauche de l'imprimante.

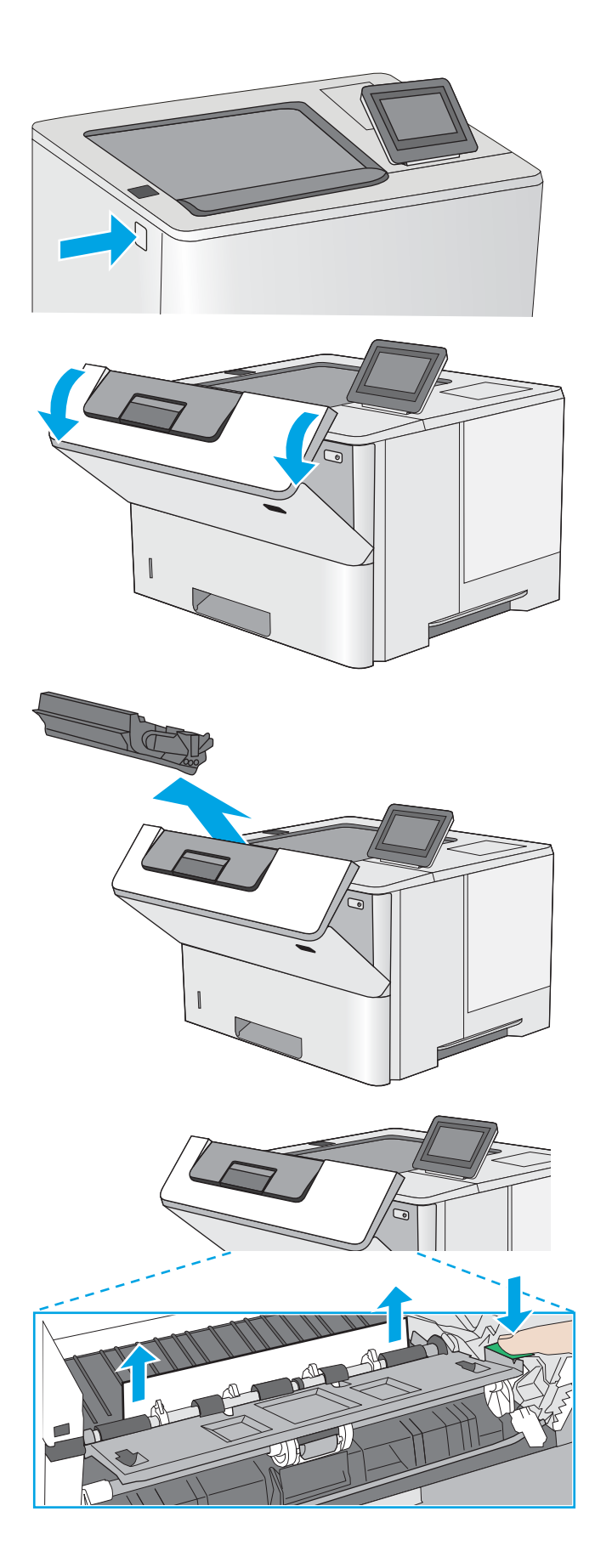

11. Retirez la cartouche d'encre.

10. Ouvrez la porte avant.

12. Levez le capot d'accès aux bourrages et retirez délicatement tout papier coincé. Faites attention de ne pas déchirer le papier.

13. Réinsérez la cartouche de toner.

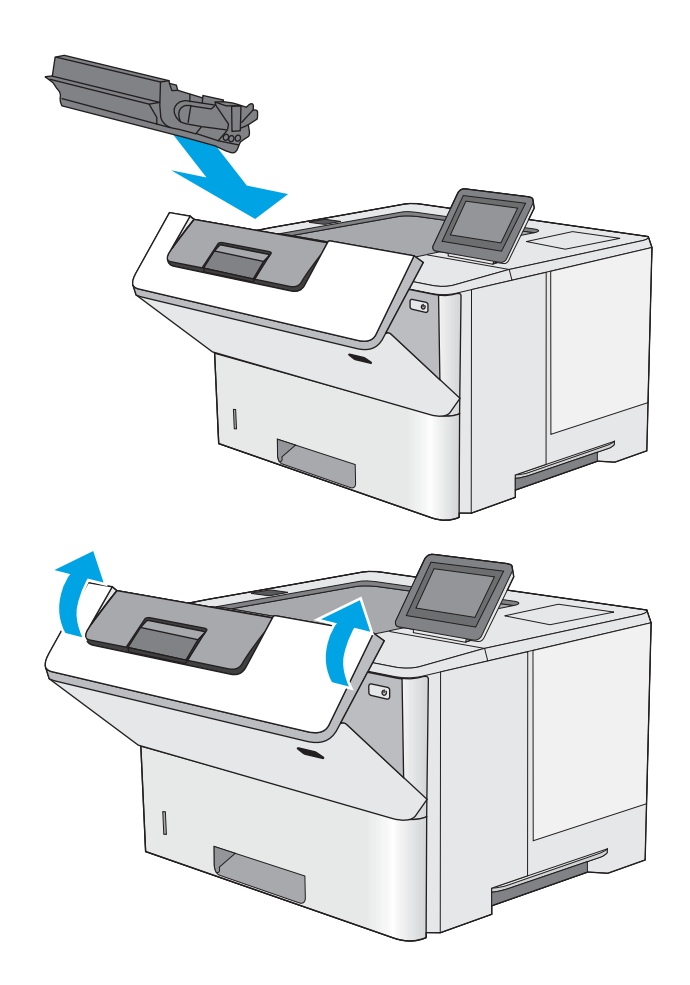

14. Fermez la porte avant.

# Améliorer la qualité d'impression

# **Introduction**

- Imprimer à partir d'un autre logiciel
- Vérification du paramètre type de papier pour la tâche d'impression
- Vérifier l'état du toner
- [Nettoyage de l'imprimante](#page-115-0)
- [Inspection visuelle du toner](#page-116-0)
- Vérifier le papier et l'environnement d'impression
- Vérifier les paramètres EconoMode
- [Essayer un autre pilote d'impression](#page-118-0)

Si vous rencontrez des problèmes de qualité d'impression, essayez les solutions suivantes dans l'ordre indiqué pour résoudre le problème.

# Imprimer à partir d'un autre logiciel

Essayez d'imprimer à partir d'un autre logiciel. Si la page est correctement imprimée, le problème provient de l'application logicielle à partir de laquelle vous avez imprimé.

# 9érification du paramètre type de papier pour la tâche d'impression

Vérifiez les paramètres du type de papier lors de l'impression depuis un logiciel et si les pages copiées présentent des traînées, des impressions incohérentes ou sombres, si le papier est gondolé, s'il présente des points de toner éparpillés, si l'encre n'est pas fixée ou s'il y a des zones sans toner.

#### 9érifier le paramètre de format de papier (Windows)

- 1. Dans le logiciel, sélectionnez l'option Imprimer.
- 2. Sélectionnez l'imprimante, puis cliquez sur le bouton Propriétés ou Préférences.
- 3. Cliquez sur l'onglet Papier/Qualité.
- 4. Dans la liste déroulante Type de papier, cliquez sur l'option Plus...
- 5. Développez la liste des options Type :
- 6. Développez la catégorie de types de papier qui correspond le mieux à votre papier.
- 7. Sélectionnez l'option pour le type de papier que vous utilisez et cliquez sur le bouton OK.
- 8. Cliquez sur le bouton OK pour fermer la boîte de dialogue Propriétés du document. Dans la boîte de dialogue Imprimer, cliquez sur le bouton OK pour lancer la tâche d'impression.

#### 9érifier le paramètre de format de papier (OS X)

- 1. Cliquez sur le menu Fichier, puis sur l'option Imprimer.
- 2. Dans le menu Imprimante, sélectionnez l'imprimante.
- <span id="page-115-0"></span>3. Par défaut, le pilote d'impression affiche le menu Copies et pages. Ouvrez la liste déroulante des menus, puis cliquez sur le menu Finition.
- 4. Sélectionnez un type dans la liste déroulante Type de média.
- 5. Cliquez sur le bouton Imprimer.

### 9érifier l'état du toner

Suivez la procédure suivante pour vérifier la durée de vie restante estimée des toners et, si nécessaire, l'état des autres pièces remplaçables.

#### Étape 1 : Impression de la page d'état consommables

- 1. Appuyez sur le bouton Accueil  $\bigcap$  du panneau de commande de l'imprimante.
- 2. Sélectionnez Consommables.
- 3. La liste de l'état de tous les consommables apparaît à l'écran.
- 4. Si vous souhaitez imprimer un rapport sur l'état de tous les consommables, y compris les références des pièces HP d'origine pour renouveler une commande de consommables, sélectionnez Gestion des consommables puis Imprimer une page d'état des consommables.

#### Étape 2 : 9érifier l'état des fournitures

1. Regardez le rapport d'état des fournitures pour vérifier le pourcentage de vie restant pour les cartouches de toner et, si nécessaire, l'état des autres pièces remplaçables.

Des problèmes de qualité d'impression peuvent survenir si vous utilisez un toner dont la durée de vie estimée arrive à expiration. Lorsque le niveau d'un consommable est très bas, la page état du produit vous en avertit. Une fois qu'un consommable HP a atteint un niveau très bas, la garantie Premium de HP (protection des consommables) de ce consommable expire.

Il n'est pas nécessaire de remplacer le toner tant que la qualité d'impression reste acceptable. Veillez à toujours disposer d'une cartouche de remplacement afin de pouvoir en changer en temps voulu.

Si vous estimez devoir remplacer un toner ou une autre pièce remplaçable, la page état des consommables dresse la liste des numéros des pièces HP originales.

2. Vérifiez que vous utilisez bien une cartouche HP originale.

Une cartouche de toner authentique HP porte soit la mention « HP », soit le logo HP. Pour plus d'informations sur l'identification des cartouches HP, consultez la page [www.hp.com/go/](http://www.hp.com/go/learnaboutsupplies) [learnaboutsupplies.](http://www.hp.com/go/learnaboutsupplies)

# Nettoyage de l'imprimante

#### Impression d'une page de nettoyage

Pendant le processus d'impression, des particules de papier, de toner et de poussière peuvent s'accumuler à l'intérieur de l'imprimante et peuvent entraîner des problèmes de qualité d'impression, tels que des éclaboussures ou des mouchetures de toner, des taches, des traces, des lignes ou encore des marques répétées.

Pour nettoyer le chemin du papier de l'imprimante, procédez comme suit :

- <span id="page-116-0"></span>1. Appuyez sur le bouton Accueil  $\bigcap$  du panneau de commande de l'imprimante.
- 2. Sélectionnez Maintenance du périphérique.
- 3. Sélectionnez Etalonnage/nettoyage puis sur Page de nettoyage pour imprimer la page.

Un message Nettoyage s'affiche sur le panneau de commande de l'imprimante. Le processus de nettoyage dure quelques minutes. N'éteignez pas l'imprimante avant la fin du nettoyage. Lorsqu'il est terminé, jetez la page imprimée.

# Inspection visuelle du toner

Suivez ces étapes pour inspecter chaque toner.

- 1. Retirez la cartouche de toner de l'imprimante.
- 2. Vérifiez si la puce mémoire n'est pas endommagée.
- 3. Examinez la surface du tambour d'image vert.

 $\triangle$  ATTENTION : Ne touchez pas le tambour d'image. Vous risquez de dégrader la qualité d'impression si vous y laissez des empreintes de doigts.

- 4. Si vous constatez des rayures, des empreintes de doigts ou tout autre dommage sur le tambour d'image, remplacez le toner.
- 5. Remettez le toner en place et imprimez quelques pages pour voir si le problème est résolu.

# 9érifier le papier et l'environnement d'impression

#### Étape 1 : Utiliser du papier conforme aux spécifications HP

Certains problèmes de qualité d'impression surviennent lorsque l'utilisateur emploie du papier non conforme aux spécifications HP.

- Utilisez toujours un type et un grammage de papier pris en charge par l'imprimante.
- Utilisez un papier de bonne qualité et sans coupures, entailles, déchirures, taches, particules libres, poussière, plis, vides, agrafes ni bords froissés ou pliés.
- N'utilisez pas du papier qui a déjà servi pour une impression.
- Utilisez du papier qui ne contient pas de matière métallique, comme des paillettes.
- Utilisez un papier conçu pour les imprimantes laser. N'utilisez pas un papier conçu exclusivement pour les imprimantes jet d'encre.
- Utilisez un papier qui n'est pas trop ruqueux. L'utilisation d'un papier plus lisse permet généralement d'obtenir une meilleure qualité d'impression.

#### Étape 2 : Vérifier l'environnement

L'environnement peut inƮuer directement sur la qualité de l'impression et est une cause fréquente de problèmes de qualité d'impression ou d'entrainement du papier. Essayez les solutions suivantes :

- <span id="page-117-0"></span>● Placez l'imprimante à l'abri des courants d'air (ne pas la mettre à proximité d'une fenêtre ou d'une porte ouverte ou d'un conduit de climatisation, par exemple).
- Assurez-vous que l'imprimante n'est pas exposée à des températures ou à une humidité en dehors de ses spécifications.
- Ne placez pas l'imprimante dans un espace confiné, tel qu'un placard.
- Posez l'imprimante sur une surface plane et stable.
- Retirez tout ce qui bloque les ventilations de l'imprimante. L'imprimante a besoin d'une bonne circulation de l'air sur tous ses côtés, y compris le dessus.
- Protégez l'imprimante contre les particules en suspension, la poussière, la vapeur, la graisse ou autres éléments susceptibles d'entraîner le dépôt de résidus à l'intérieur.

#### Etape 3 : Configurer l'alignement de chaque bac

Suivez ces étapes lorsque le texte ou les images ne sont pas centrées ou alignées correctement sur la page imprimée lors de l'impression à partir de bacs spécifiques.

- 1. Appuyez sur le bouton Accueil  $\bigcap$  du panneau de commande de l'imprimante.
- 2. Ouvrez les menus suivants :
	- Administration
	- Paramètres généraux
	- Qualité d'impression
	- Concordance des images
- 3. Sélectionnez le bac à régler.
- 4. Sélectionnez Imprimer la page de test, puis suivez les instructions indiquées sur les pages imprimées.
- 5. Sélectionnez à nouveau Imprimer la page de test pour vérifier les résultats, puis affinez les réglages si nécessaire.
- 6. Appuyez sur le bouton Enregistrer ou sur OK pour enregistrer les nouveaux paramètres.

### 9érifier les paramètres EconoMode

HP ne recommande pas une utilisation permanente de la fonction EconoMode. Si la fonction EconoMode est employée de manière permanente, il est possible que l'encre dure plus longtemps que les composants mécaniques du toner. Si la qualité d'impression commence à se dégrader et n'est plus acceptable, envisagez le remplacement du toner.

**REMARQUE :** cette fonctionnalité est disponible avec le pilote d'impression PCL 6 pour Windows. Si vous ne possédez pas le pilote correspondant, vous pouvez quand même activer cette fonctionnalité en utilisant le serveur Web intégré HP.

Suivez ces étapes si toute la page est trop foncée ou trop claire.

- 1. Dans le logiciel, sélectionnez l'option Imprimer.
- 2. Sélectionnez l'imprimante, puis cliquez sur le bouton Propriétés ou Préférences.
- <span id="page-118-0"></span>3. Cliquez sur l'onglet Papier/qualité et localisez la zone Qualité d'impression.
- 4. Si toute la page est trop foncée, utilisez les paramètres suivants :
	- Sélectionnez l'option 600 ppp.
	- Cochez la case EconoMode pour activer la fonction.

Si toute la page est trop claire, utilisez les paramètres suivants :

- Sélectionnez l'option FastRes 1200.
- Décochez la case EconoMode pour désactiver la fonction.
- 5. Cliquez sur le bouton OK pour fermer la boîte de dialogue Propriétés du document. Dans la boîte de dialogue Imprimer, cliquez sur le bouton OK pour lancer la tâche d'impression.

# Essayer un autre pilote d'impression

Essayez un autre pilote d'impression si vous imprimez depuis un logiciel et si les pages imprimées présentent des lignes inattendues sur les images, s'il manque du texte ou des images, si le format est incorrect ou si les polices d'écriture ont été remplacées par d'autres.

Téléchargez l'un des pilotes suivants à partir du site Web HP : [www.hp.com/support/ljM506](http://www.hp.com/support/ljM506).

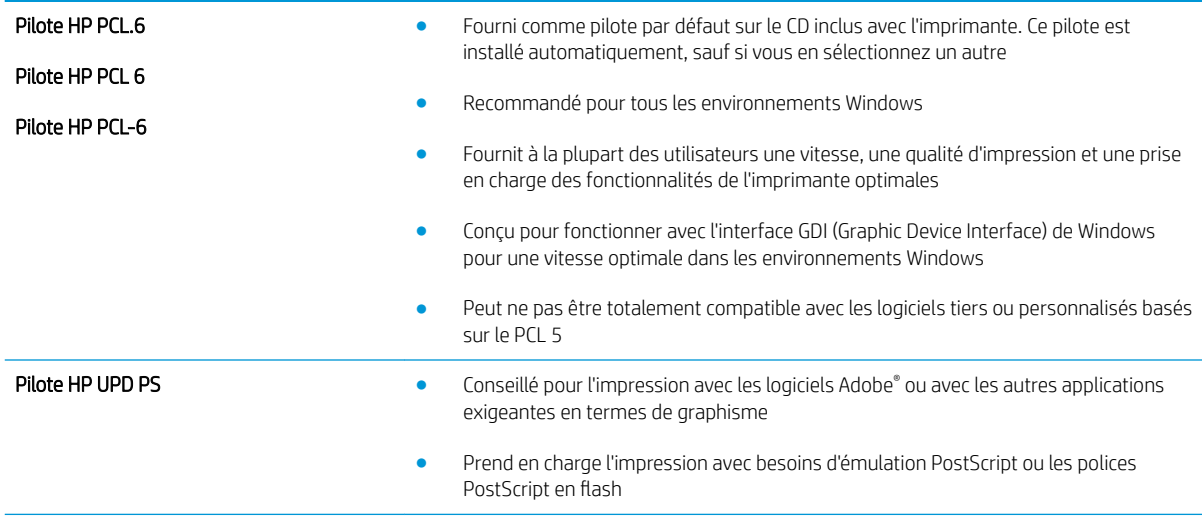

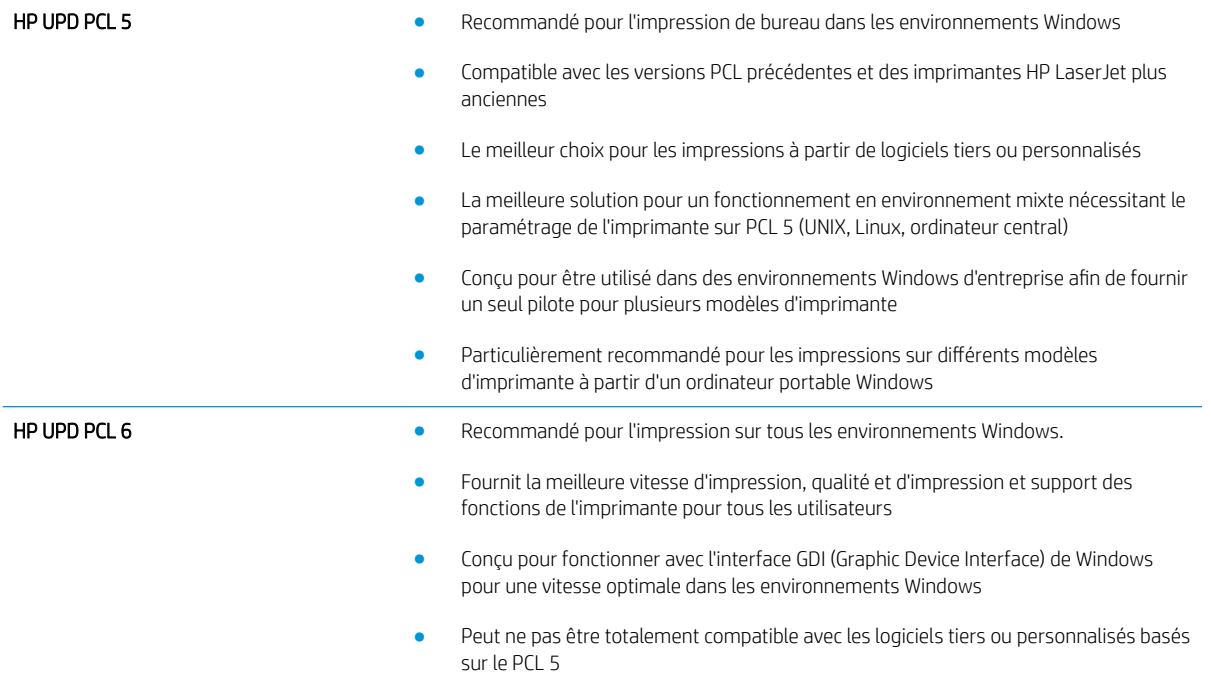

# <span id="page-120-0"></span>Résoudre des problèmes de réseau câblé

# **Introduction**

Vérifiez les points suivants pour vous assurer que l'imprimante communique avec le réseau. Avant de commencer, imprimez une page de configuration via le panneau de commande de l'imprimante et recherchez l'adresse IP de l'imprimante indiquée sur cette page.

- Connexion physique faible
- L'ordinateur utilise une adresse IP incorrecte pour l'imprimante
- L'ordinateur est incapable de communiquer avec l'imprimante
- [L'imprimante utilise des paramètres de liaison et d'impression recto verso incorrects pour le réseau](#page-121-0)
- [De nouveaux logiciels peuvent poser des problèmes de compatibilité](#page-121-0)
- [L'ordinateur ou la station de travail n'est peut-être pas correctement configuré\(e\)](#page-121-0)
- [L'imprimante est désactivée ou d'autres paramètres réseau sont incorrects](#page-121-0)
- **REMARQUE :** HP ne prend pas en charge les réseaux peer-to-peer car cette fonction est une fonction des systèmes d'exploitation Microsoft et non des pilotes d'imprimante HP. Pour plus d'informations, rendez-vous sur le site de Microsoft à l'adresse [www.microsoft.com.](http://www.microsoft.com)

# Connexion physique faible

- 1. Vérifiez que l'imprimante est connectée au port réseau approprié à l'aide d'un câble de longueur suffisante.
- 2. Vérifiez que le câble est correctement branché.
- 3. Le voyant d'activité orange et le voyant vert d'état des liaisons situés à côté de la connexion du port réseau à l'arrière de l'imprimante doivent être allumés.
- 4. Si le problème persiste, essayez un autre câble ou un autre port sur le concentrateur.

# L'ordinateur utilise une adresse IP incorrecte pour l'imprimante

- 1. Ouvrez les propriétés de l'imprimante et cliquez sur l'onglet Ports. Vérifiez que l'adresse IP actuelle de l'imprimante est sélectionnée. L'adresse IP est indiquée sur la page de configuration de l'imprimante.
- 2. Si vous avez installé l'imprimante à l'aide du port TCP/IP standard HP, cochez la case nommée Toujours imprimer sur cette imprimante, même si son adresse IP change.
- 3. Si vous avez installé l'imprimante à l'aide d'un port TCP/IP standard Microsoft, utilisez le nom d'hôte plutôt que l'adresse IP.
- 4. Si l'adresse IP est correcte, supprimez l'imprimante, puis ajoutez-la de nouveau.

# L'ordinateur est incapable de communiquer avec l'imprimante

- 1. Testez la connexion réseau en exécutant une commande Ping sur le réseau.
	- a. Sur votre ordinateur, ouvrez une invite de ligne de commande.
- <span id="page-121-0"></span>Sous Windows, cliquez sur Démarrer, Exécuter, tapez cmd, puis appuyez sur Entrée.
- Pour OS X, allez dans Applications > Utilitaires, puis ouvrez Terminal.
- **b.** Tapez ping puis l'adresse IP de votre imprimante.
- c. Si la fenêtre affiche des temps de propagation en boucle, cela signifie que le réseau est opérationnel.
- 2. Si la commande ping échoue, vérifiez que les concentrateurs réseau sont actifs, puis vérifiez que les paramètres réseau, l'imprimante et l'ordinateur sont tous configurés pour le même réseau.

# L'imprimante utilise des paramètres de liaison et d'impression recto verso incorrects pour le réseau

HP recommande de laisser ces paramètres en mode automatique (paramètre par défaut). Si vous modifiez ces paramètres, vous devez également les modifier pour votre réseau.

# De nouveaux logiciels peuvent poser des problèmes de compatibilité

Pour tout nouveau logiciel, vérifiez que celui-ci est correctement installé et qu'il utilise le pilote d'imprimante approprié.

# L'ordinateur ou la station de travail n'est peut-être pas correctement configuré(e)

- 1. Vérifiez les paramètres de pilotes réseau, de pilotes d'impression et de redirection du réseau.
- 2. Vérifiez que le système d'exploitation est correctement configuré.

# L'imprimante est désactivée ou d'autres paramètres réseau sont incorrects

- 1. Consultez la page de configuration pour vérifier l'état du protocole réseau. Activez-le, si nécessaire.
- 2. Configurez de nouveau les paramètres réseau si nécessaire.

# Index

### A

Accessoire NFC référence [26](#page-35-0) Accessoires commande [26](#page-35-0) références [26](#page-35-0) accessoires de stockage USB impression à partir de [50](#page-59-0) Adresse IPv4 [65](#page-74-0) Adresse IPv6 [66](#page-75-0) Aide, panneau de commande [79](#page-88-0) Aide en ligne, panneau de commande [79](#page-88-0) AirPrint [48](#page-57-0) Assistance en ligne [78](#page-87-0) Assistance à la clientèle HP [78](#page-87-0) Assistance clientèle en ligne [78](#page-87-0) Assistance en ligne [78](#page-87-0) Assistance technique en ligne [78](#page-87-0)

# B

Bac 1 chargement des enveloppes [24](#page-33-0) orientation du papier [19](#page-28-0) suppression des bourrages [91](#page-100-0) Bac 2 suppression des bourrages [93](#page-102-0) Bac 2 et bacs de 550 feuilles chargement [20](#page-29-0) orientation du papier [22](#page-31-0) Bac de 550 feuilles suppression des bourrages [93](#page-102-0) Bac de sortie emplacement [2](#page-11-0) suppression des bourrages [100](#page-109-0) Bacs capacité [7](#page-16-0) emplacement [2](#page-11-0) inclus [7](#page-16-0) Bacs à papier références [26](#page-35-0) Bacs à papier de 550 feuilles références [26](#page-35-0) Bonjour identification [54](#page-63-0) Bourrages auto-navigation [91](#page-100-0) Bac 1 [91](#page-100-0) bac 2 [93](#page-102-0) bac de sortie [100](#page-109-0) bacs 550 feuilles [93](#page-102-0) causes de [91](#page-100-0) emplacement [90](#page-99-0) porte arrière [98](#page-107-0) unité d'impression recto verso [100](#page-109-0) unité de fusion [98](#page-107-0) Bourrages papier emplacements [90](#page-99-0) zone de la cartouche de toner [96](#page-105-0) Bouton Accueil emplacement [4,](#page-13-0) [5](#page-14-0) Bouton Actualiser emplacement [5](#page-14-0) Bouton Aide emplacement 4.5 Bouton Arrêter emplacement [4,](#page-13-0) [5](#page-14-0) Bouton de sélection de langue emplacement [5](#page-14-0) Bouton marche/arrêt emplacement [2](#page-11-0) Bouton Réseau emplacement [5](#page-14-0)

Bouton Se connecter emplacement [5](#page-14-0) Bouton Se déconnecter emplacement [5](#page-14-0) Bouton Veille emplacement [5](#page-14-0)

### C

Cartouche remplacement [29](#page-38-0) cartouches numéros de commande [29](#page-38-0) Cartouches d'encre numéros de commande [29](#page-38-0) Chargement papier dans bac 2 et bacs de 550 feuilles [20](#page-29-0) papier dans le bac 1 [18](#page-27-0) Chargement des enveloppes [24](#page-33-0) Clavier emplacement [2](#page-11-0) commande consommables et accessoires [26](#page-35-0) Configuration générale serveur Web intégré HP [56](#page-65-0) Configuration minimale serveur Web intégré HP [54](#page-63-0) Configuration système minimum [11](#page-20-0) Connexion de l'alimentation emplacement [3](#page-12-0) consommables commande [26](#page-35-0) remplacement du toner [29](#page-38-0) Consommables état, affichage dans HP Utility pour Mac [62](#page-71-0) paramètres de seuil bas [82](#page-91-0)

références [27](#page-36-0) utilisation lorsque bas [82](#page-91-0) Consommation d'énergie [15](#page-24-0) Consommation d'énergie, optimisation [71](#page-80-0) consommation électrique 1 watt maximum [71](#page-80-0)

## D

dépannage problèmes de réseau [111](#page-120-0) réseau câblé [111](#page-120-0) Dépannage bourrages [91](#page-100-0) problèmes d'alimentation papier [84](#page-93-0) Dimensions, imprimante [12](#page-21-0) Disque dur références [26](#page-35-0) Disques durs cryptés [70](#page-79-0)

#### E

Enveloppes chargement dans le bac 1 [18](#page-27-0) orientation [19](#page-28-0) état HP Utility, Mac [62](#page-71-0) Etat de l'imprimante [4](#page-13-0),5 état des consommables [106](#page-115-0) état du toner [106](#page-115-0) Ethernet (RJ-45) emplacement [4](#page-13-0) **Etiquettes** impression (Windows) [37](#page-46-0) Exigences relatives au navigateur serveur Web intégré HP [54](#page-63-0) Exigences relatives au navigateur Web serveur Web intégré HP [54](#page-63-0) Explorer, versions prises en charge serveur Web intégré HP [54](#page-63-0)

### F

fonts upload, Mac [62](#page-71-0) Formateur emplacement [3](#page-12-0)

#### G

Gestion du réseau [64](#page-73-0)

#### H

HP ePrint [46](#page-55-0) HP Utility, OS X [62](#page-71-0) HP Utility pour Mac Bonjour [62](#page-71-0) fonctions [62](#page-71-0) HP Web Jetadmin [74](#page-83-0)

# I

impression à partir d'accessoires de stockage USB [50](#page-59-0) Impression tâches en mémoire [44](#page-53-0) Impression des deux côtés Mac [39](#page-48-0) paramètres (Windows) [36](#page-45-0) Impression mobile périphériques Android [48](#page-57-0) Impression mobile, logiciel pris en charge [11](#page-20-0) Impression NFC [48](#page-57-0) Impression par communication en champ proche [48](#page-57-0) Impression privée [42](#page-51-0) Impression recto verso Mac [39](#page-48-0) manuellement (Mac) [39](#page-48-0) manuellement (Windows) [36](#page-45-0) paramètres (Windows) [36](#page-45-0) Windows [36](#page-45-0) impression USB Easy-Access [50](#page-59-0) Impression Wi-Fi Direct [48](#page-57-0) Imprimer des deux côtés manuellement, Windows [36](#page-45-0) Windows [36](#page-45-0) Internet Explorer, versions prises en charge serveur Web intégré HP [54](#page-63-0) Interrupteur marche/arrêt emplacement [2](#page-11-0) IPsec [69](#page-78-0)

# J

Jetadmin, HP Web [74](#page-83-0)

### L

Liste des autres liens serveur Web intégré HP [61](#page-70-0) Logiciel HP Utility [62](#page-71-0)

Logiciel HP ePrint [47](#page-56-0)

## M

Masque de sous-réseau [65](#page-74-0) Mémoire incluse [7](#page-16-0) Micrologiciel mise à jour Mac [62](#page-71-0) mode à en-tête alternatif [19](#page-28-0), [22](#page-31-0) mode veille [71](#page-80-0)

# N

Netscape Navigator, versions prises en charge serveur Web intégré HP [54](#page-63-0) Nettoyage circuit papier [106](#page-115-0) Numéro de produit emplacement [3](#page-12-0) Numéro de série emplacement [3](#page-12-0)

# O

OS X HP Utility [62](#page-71-0) Outils de résolution des problèmes serveur Web intégré HP [58](#page-67-0)

# P

Pages d'informations serveur Web intégré HP [56](#page-65-0) Pages par feuille sélection (Mac) [40](#page-49-0) sélection (Windows) [37](#page-46-0) pages par minute [7](#page-16-0) Panneau de commande aide [79](#page-88-0) emplacement [2](#page-11-0) emplacement des fonctions [4,](#page-13-0) [5](#page-14-0) Papier bourrages [91](#page-100-0) chargement dans bac 2 et bacs de 550 feuilles [20](#page-29-0) chargement du bac 1 [18](#page-27-0) orientation du bac 1 [19](#page-28-0) orientation du bac 2 et des bacs de 550 feuilles [22](#page-31-0) sélection [107](#page-116-0) Papier, commande [26](#page-35-0) Papier spécial impression (Windows) [37](#page-46-0)

paramètre EconoMode [108](#page-117-0) Paramètres d'impression Serveur Web intégré HP [57](#page-66-0) Paramètres d'impression recto verso réseau, modification [66](#page-75-0) Paramètres d'usine rétablissement [80](#page-89-0) Paramètres de vitesse de liaison réseau, modification [66](#page-75-0) Paramètres du pilote Mac stockage de tâches [44](#page-53-0) Paramètres réseau serveur Web intégré HP [59](#page-68-0) Passerelle, paramètre par défaut [65](#page-74-0) Passerelle par défaut, définition [65](#page-74-0) Périphériques Android impression à partir de [48](#page-57-0) Pièces de rechange références [27](#page-36-0) Pilotes d'impression pris en charge [9](#page-18-0) Pilotes pris en charge [9](#page-18-0) Plusieurs pages par feuille impression (Mac) [40](#page-49-0) impression (Windows) [37](#page-46-0) Poids, imprimante [12](#page-21-0) Port d'impression USB 2.0 haute vitesse emplacement [4](#page-13-0) Port de télécopie emplacement [4](#page-13-0) Porte arrière suppression des bourrages [98](#page-107-0) Port LAN emplacement [4](#page-13-0) Port RJ-45 emplacement [4](#page-13-0) Ports emplacement [4](#page-13-0) Ports d'interface emplacement [4](#page-13-0) Ports USB, en option références [26](#page-35-0) port USB activation [50](#page-59-0) Port USB emplacement [4](#page-13-0) Problèmes d'entraînement du papier résolution [84](#page-93-0), [86](#page-95-0) Puce mémoire (toner) emplacement [29](#page-38-0)

### R

Recto verso manuel Mac [39](#page-48-0) Windows [36](#page-45-0) références toners [27](#page-36-0) Références accessoires [26](#page-35-0) consommables [27](#page-36-0) pièces de rechange [27](#page-36-0) remplacement toner [29](#page-38-0) Réseau configuration, affichage [64](#page-73-0) configuration, modification [64](#page-73-0) nom du produit, modification [64](#page-73-0) Réseau local (LAN) emplacement [4](#page-13-0) Réseaux adresse IPv4 [65](#page-74-0) adresse IPv6 [66](#page-75-0) HP Web Jetadmin [74](#page-83-0) masque de sous-réseau [65](#page-74-0) passerelle par défaut [65](#page-74-0) pris en charge [7](#page-16-0) Rétablir les paramètres d'usine [80](#page-89-0)

# S

Sécurité disque dur crypté [70](#page-79-0) Sécurité, paramètres serveur Web intégré HP [58](#page-67-0) Sécurité IP [69](#page-78-0) serveur d'impression sans fil référence [26](#page-35-0) Serveur Web intégré fonctions [54](#page-63-0) modification des paramètres réseau [64](#page-73-0) modification du nom du produit [64](#page-73-0) ouverture [64](#page-73-0) Serveur Web intégré (EWS) attribution de mots de passe [68](#page-77-0) connexion réseau [54](#page-63-0) Serveur Web intégré HP configuration générale [56](#page-65-0) fonctions [54](#page-63-0) liste des autres liens [61](#page-70-0)

modification des paramètres réseau [64](#page-73-0) modification du nom du produit [64](#page-73-0) outils de résolution des problèmes [58](#page-67-0) ouverture [64](#page-73-0) pages d'informations [56](#page-65-0) paramètres d'impression [57](#page-66-0) paramètres de sécurité [58](#page-67-0) paramètres réseau [59](#page-68-0) Services Web HP [59](#page-68-0) Services Web HP activation [59](#page-68-0) Sites Web assistance clientèle [78](#page-87-0) HP Web Jetadmin, téléchargement [74](#page-83-0) Sortie, bac emplacement [2](#page-11-0) **Spécifications** électriques et acoustiques [15](#page-24-0) Spécifications acoustiques [15](#page-24-0) 6pécifications électriques [15](#page-24-0) Stockage,tâche paramètres Mac [44](#page-53-0) Stockage des tâches d'impression [42](#page-51-0) Stockage de tâches sous Windows [42](#page-51-0) **Support** références [26](#page-35-0) Support d'impression chargement dans le bac 1 [18](#page-27-0) Suppression tâches en mémoire [45](#page-54-0) Systèmes d'exploitation pris en charge [9](#page-18-0)

# T

tâches,en mémoire paramètres Mac [44](#page-53-0) Tâches,en mémoire création (Windows) [42](#page-51-0) impression [44](#page-53-0) suppression [45](#page-54-0) Tâches en mémoire création (Mac) [44](#page-53-0) création (Windows) [42](#page-51-0) impression [44](#page-53-0) suppression [45](#page-54-0)

#### TCP/IP

configuration manuelle des paramètres IPv4 [65](#page-74-0) configuration manuelle des paramètres IPv6 [66](#page-75-0) téléchargement, Mac [62](#page-71-0) toner pièces [29](#page-38-0) utilisation lorsque bas [82](#page-91-0) Toner paramètres de seuil bas [82](#page-91-0) toners références [27](#page-36-0) remplacement [29](#page-38-0) Transparents impression (Windows) [37](#page-46-0) Type de papier sélection (Windows) [37](#page-46-0) Types de papier sélection (Mac) [40](#page-49-0)

## U

Unité de fusion suppression des bourrages [98](#page-107-0) Unité de récupération du toner emplacement [3](#page-12-0) Unité recto verso suppression des bourrages [100](#page-109-0) Utilitaire HP [62](#page-71-0)

#### V

verrouillage formateur [70](#page-79-0) Vitesse, optimiser [71](#page-80-0)

## Z

Zone de la cartouche de toner suppression des bourrages [96](#page-105-0)